2023.06.26 Ver.1.24

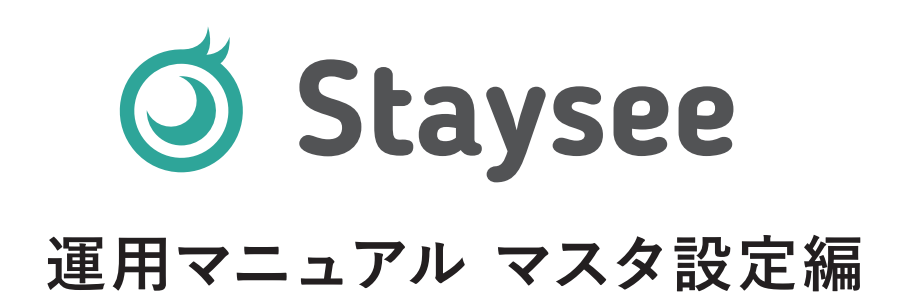

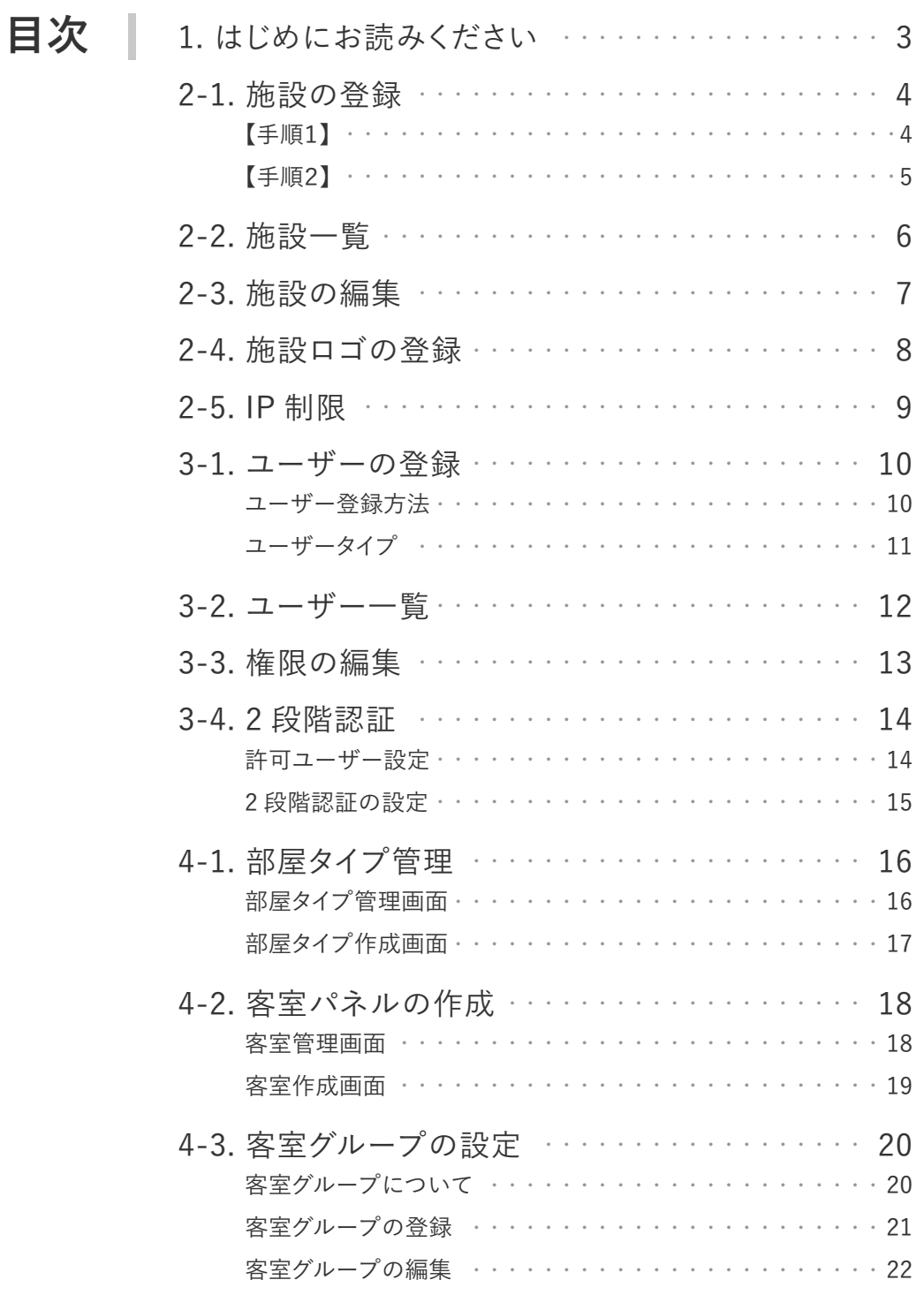

 $\overline{1}$ 

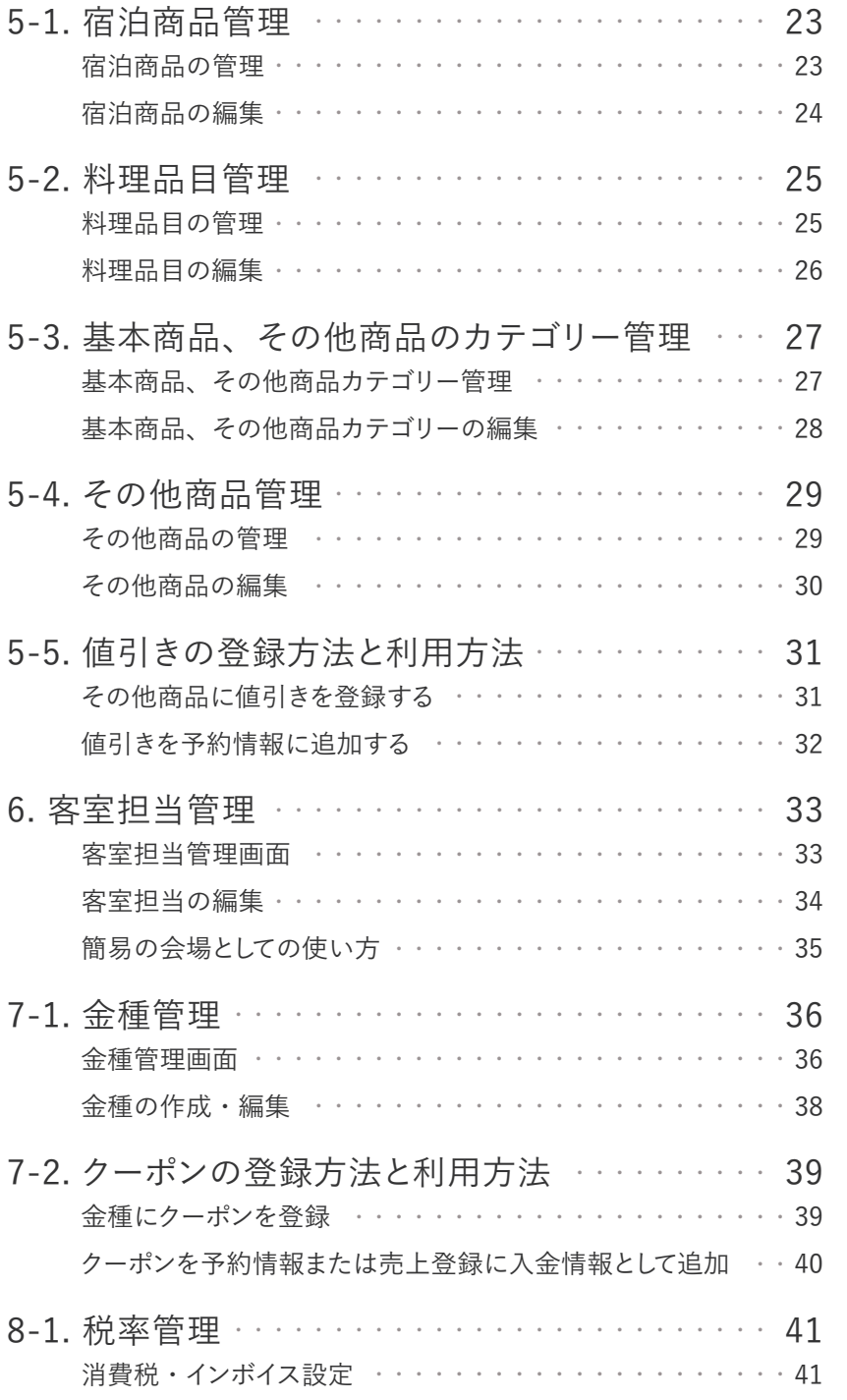

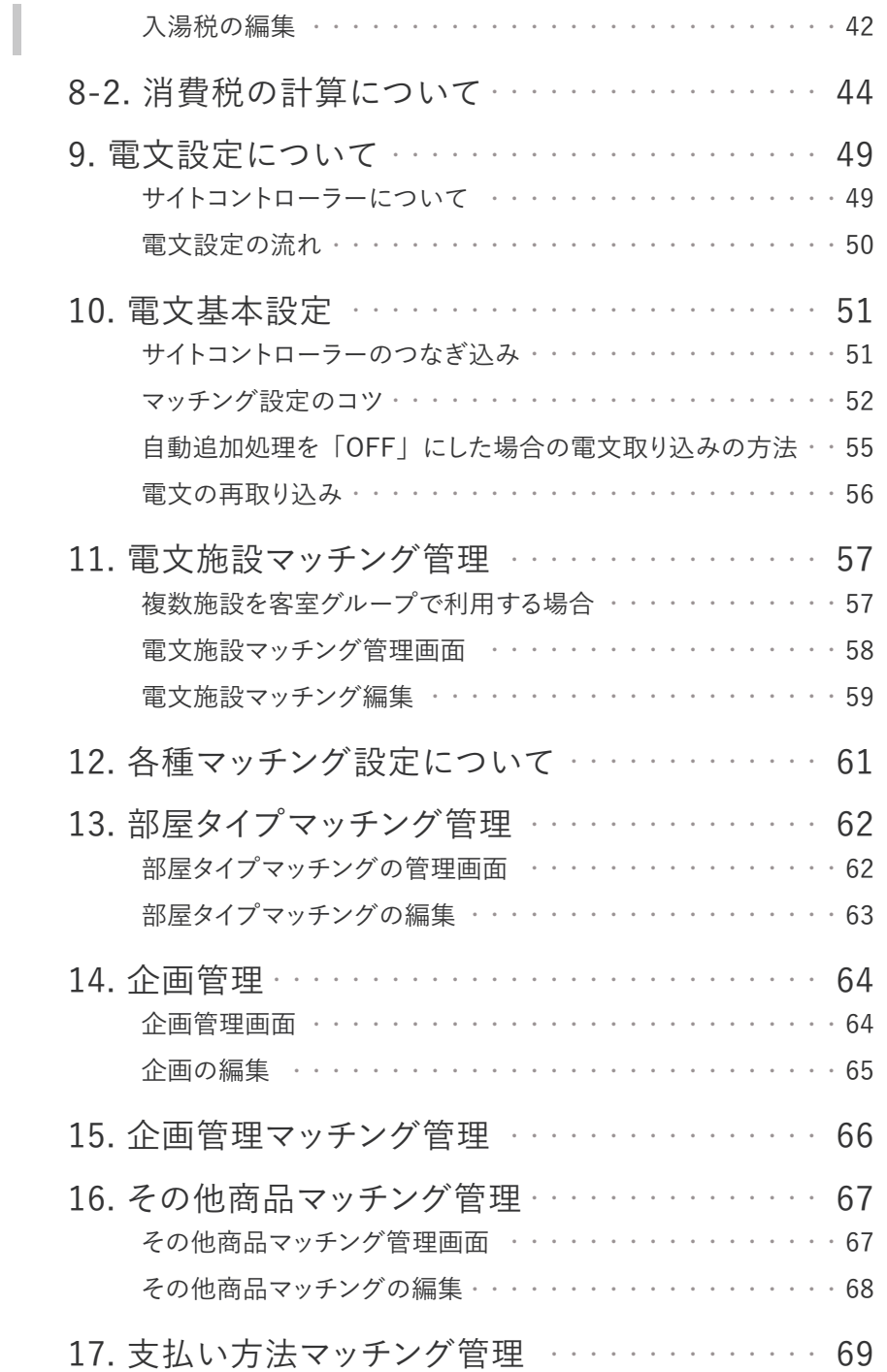

目次

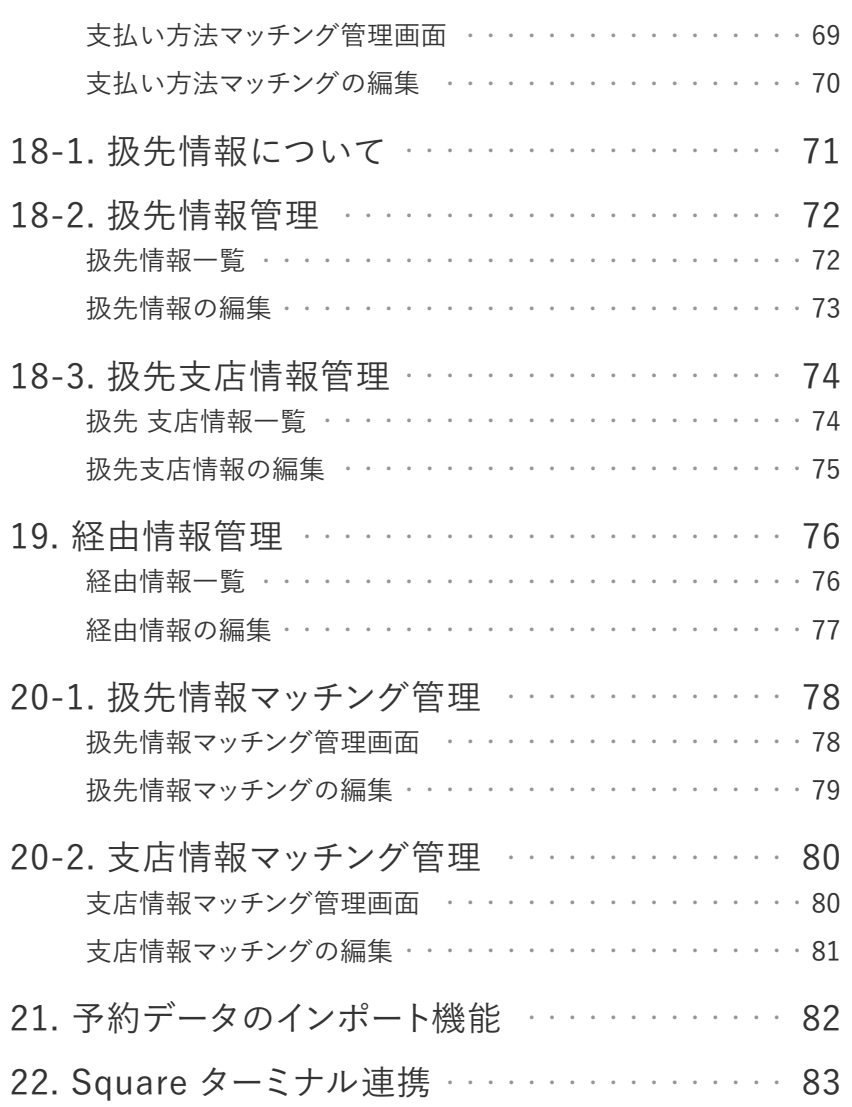

# 1. はじめにお読みください

サービスを快適にご利用いただくために、 Stayseeでは以下のブラウザを推奨しております。

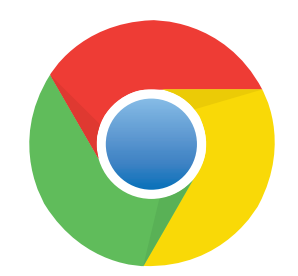

**Google Chrome(最新版)**

※推奨ブラウザ以外では正しく動作しない場合がありますのでご了承ください。 また、セキュリティ的な観点からブラウザやOSの自動アップデートを有効に設定 してご利用ください。

2-1. 施設の登録

**ライト スタンダード アドバンス**

**はじめに施設の登録を行います。施設の登録はアカウントメニューからアクセスできます。**

## **【手順1】**

画面右上のユーザー名をクリックすると アカウントメニューが表示されます。

「**施設登録**」を選択してください。

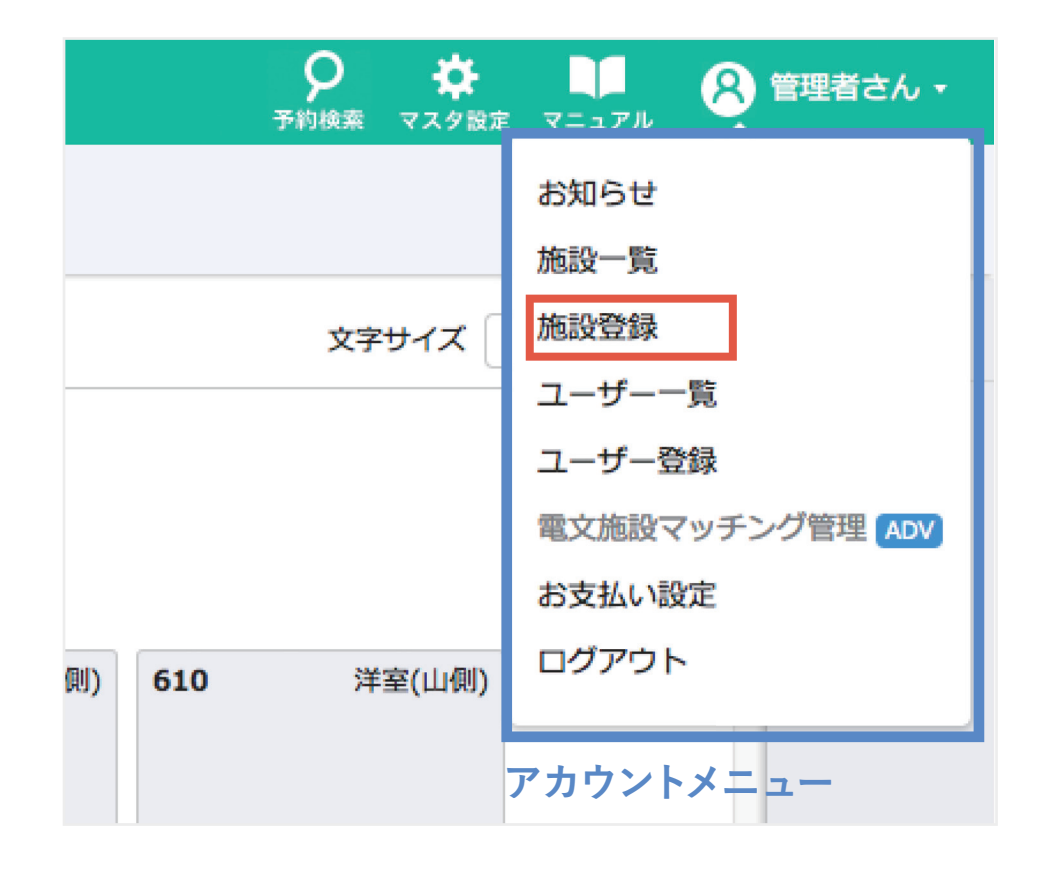

# 2-1. 施設の登録

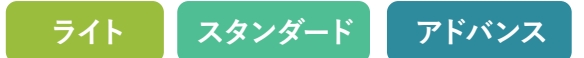

## **【手順2】**

必須項目の「**施設名**」を入力すれば 登録完了です。

**ワンポイントアドバイス**

**施設名以外の項目は、「領収書」など で表示されます。「領収書発行」機能を ご利用の場合は設定してください。**

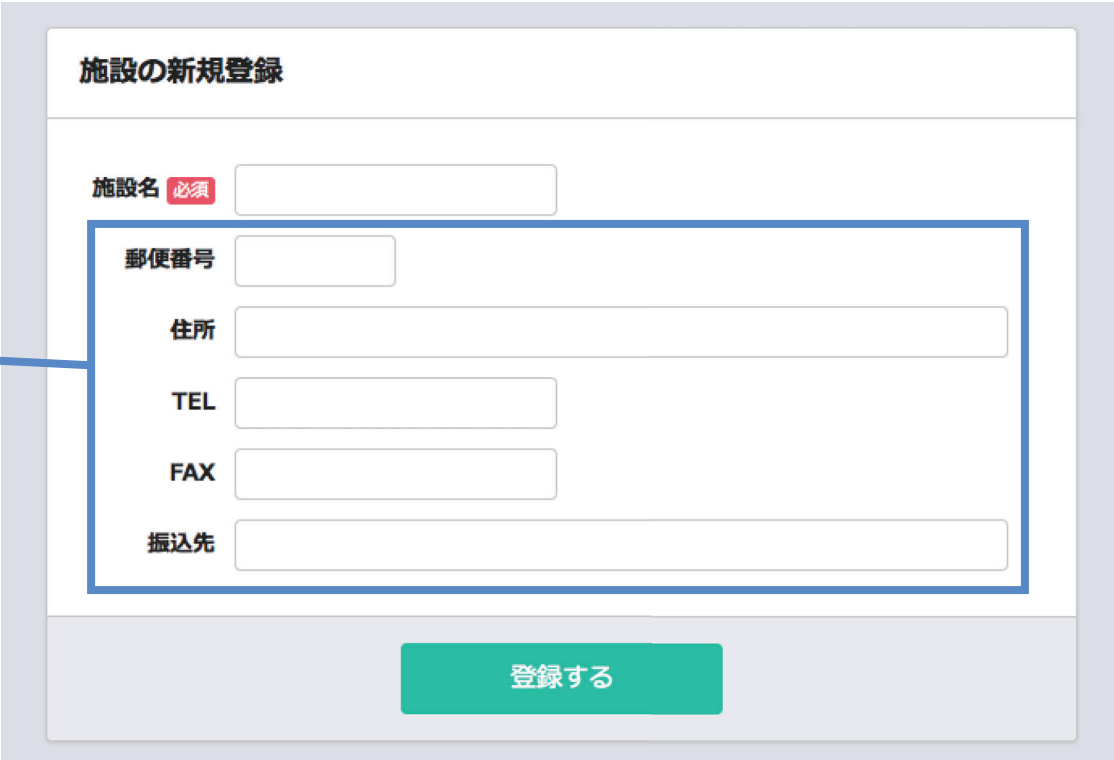

## 登録が完了すると施設一覧に表示されます。 施設一覧画面は「アカウントメニュー」から遷移できます。

項目の修正をする場合はこちらの 編集リンクをクリックしてください。 **施設の表示順**も編集できます。

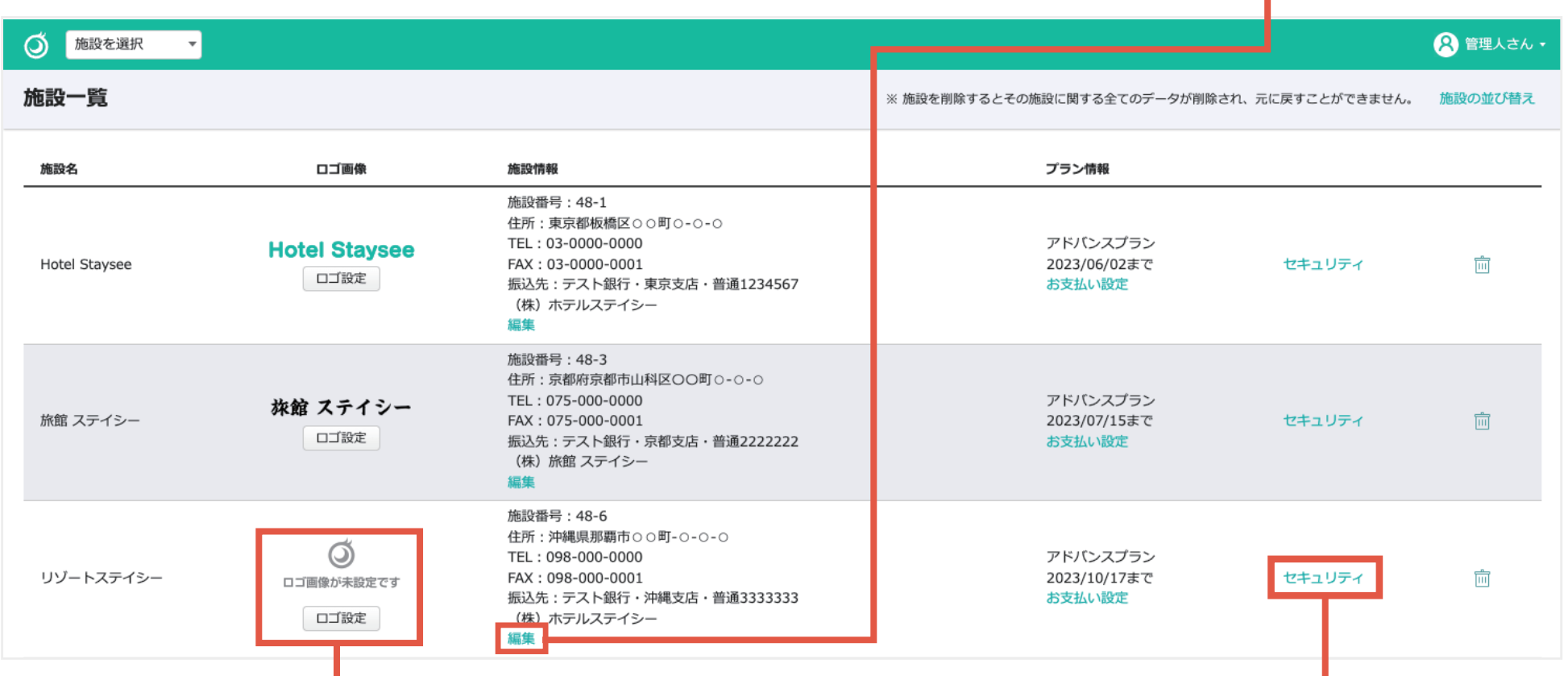

**「ロゴ設定」**ボタンをクリックする施設ロゴを登録することができます。 施設ロゴは「領収書」や「チェックインカード」で表示されます。

セキュリティページより、**IP制限**を行うこと

ができます。(2-5参照)

※IP制限を行う場合は必ず固定IPアドレスの取得を行ってください。

# 2-3. 施設の編集

**ライト スタンダード アドバンス**

施設の編集ができます。

施設を追加した場合、「施設一覧画面」 の一番下に表示されます。

表示順を変更したい場合は、 こちらの「並び順」で**表示したい位置の 番号**を入力してください。

**ワンポイントアドバイス**

**施設の表示順は、画面左上の「施設選 択」の表示順と同じものになります。**

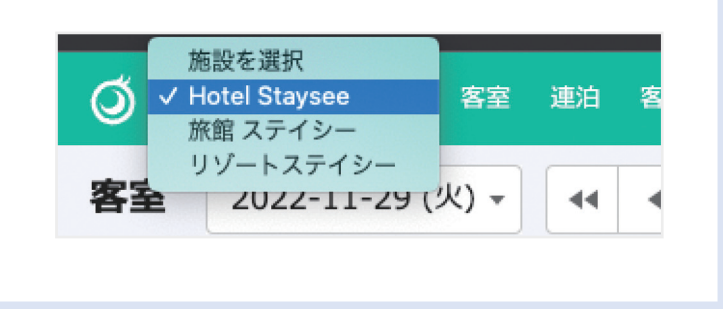

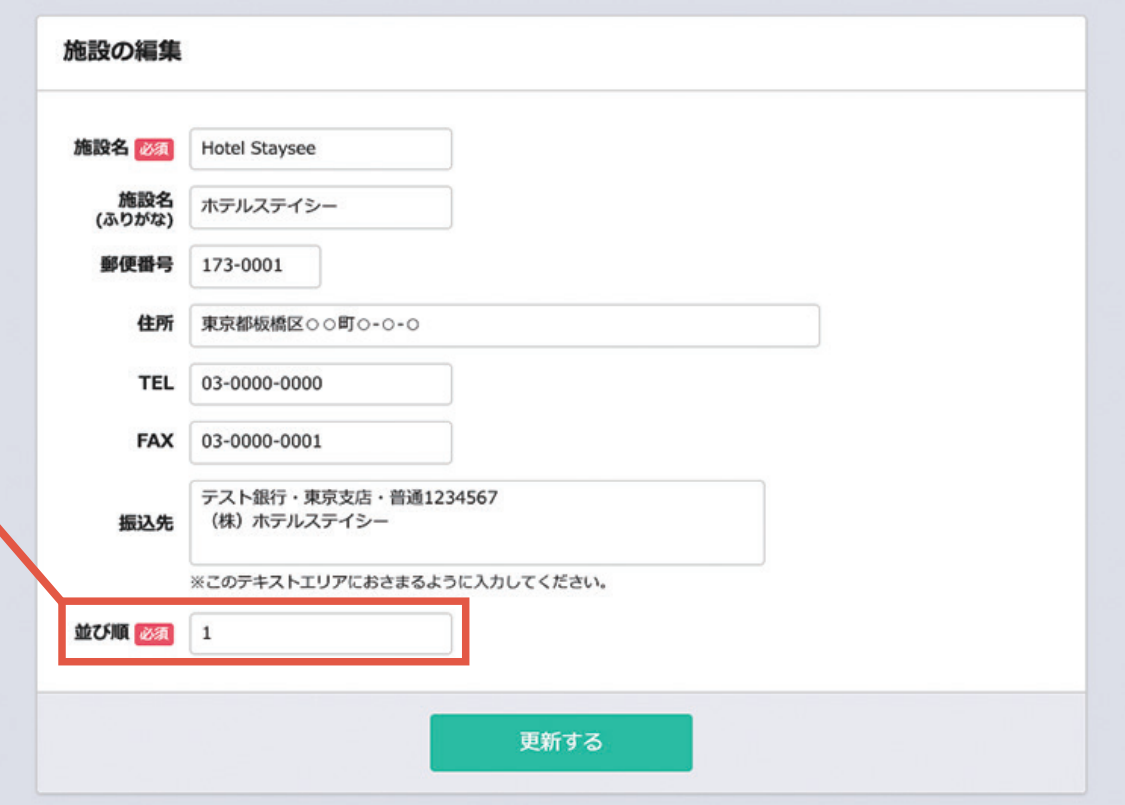

2-4. 施設ロゴの登録

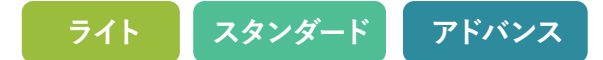

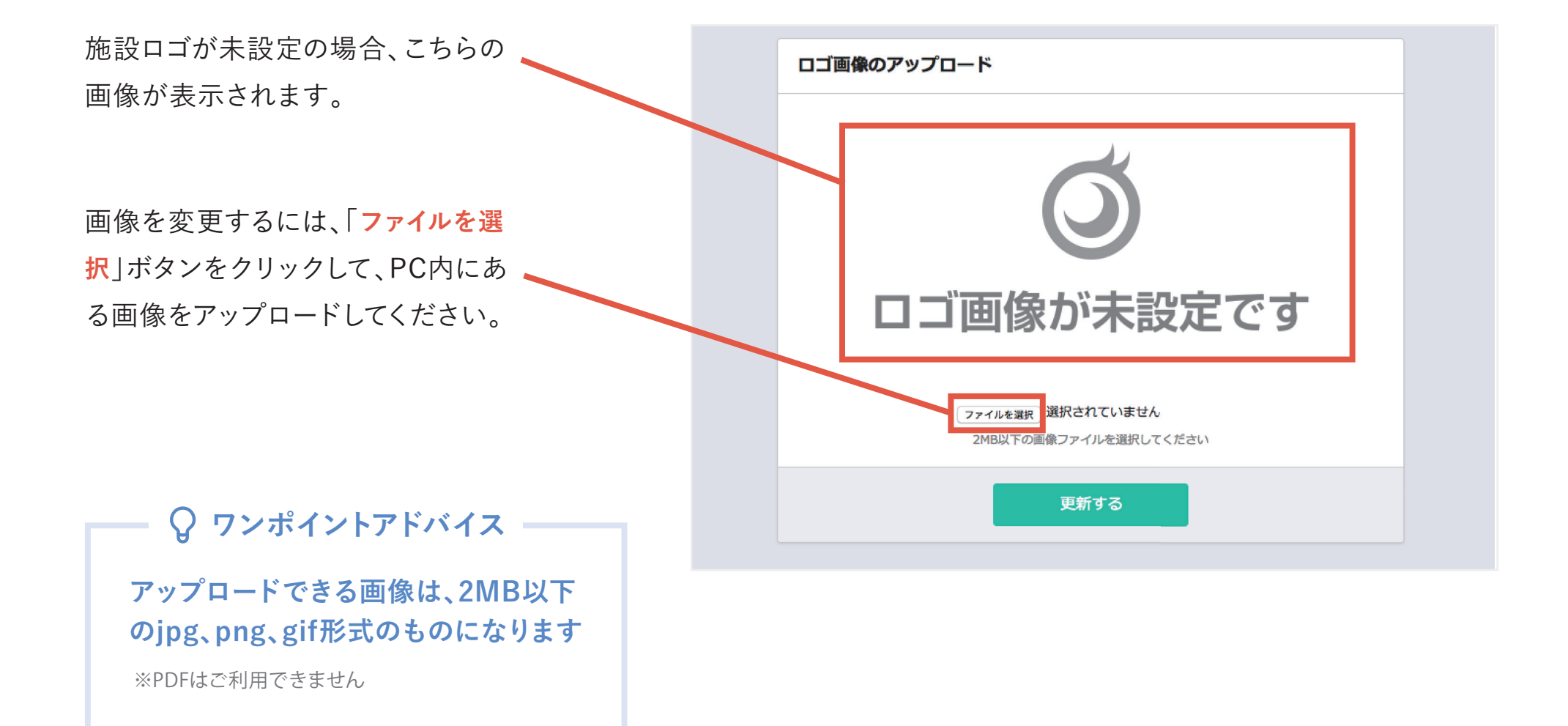

# 2-5. IP 制限

**ライト スタンダード アドバンス**

### **固定IPをお持ちの場合、IP制限を行うことができます。**

「IP制限の利用」を「する」に設定することで セキュリティの編集 許可IPが入力できます。 TP制限を行う場合は必ず固定TPアドレスの取得を行ってください IP制限の利用 ○する ● しない(許可IPは削除されます) 許可IP(1) コメント アクセス許可を与える固定IPアドレスを入力します。 許可IP(2) コメント 許可IP(3) コメント **固定ではないIPアドレスを登録した場合、次回アクセス時に 保存されたIPアドレスと異なるため、管理画面にアクセス** 許可IP(4) コメント **できなくなります。** 許可IP(5) コメント **必ず固定IPアドレスのみ保存するようにしてください。** ※IP制限の利用を「する」に設定した場合、現在更新中の端末のIPは自動で追加されます。 更新する 施設名など許可IPに関するメモなどを入力します。

**ワンポイントアドバイス**

**IP制限を利用することで、登録済みの許可IPアドレスからのアクセスを可能にし、それ以外のIPアドレスからのログインを 不可能にすることで、セキュリティの向上に繋がります。**

**一部ユーザーのみ外部からのアクセスを許可したい場合、「ユーザーの編集」で2段階認証設定を「許可する」に設定し、**

**そのユーザーが2段階認証を設定を行えば、外部からのアクセスが可能となります。**

**(2段階認証は、アドバンスプランのみです。「3-4. 2段階認証」参照。)**

## 3-1. ユーザーの登録

**ライト スタンダード アドバンス**

### **ユーザー登録方法**

**アカウントメニューの「ユーザー登録」からユーザーの新規登録が行えます。**

- **名前** : 画面の右上に表示される名称
- **メールアドレス** : ログイン時に利用します
- **パスワード** : ログイン時に利用します
- **タイプ** : 操作権限の範囲に影響します ※詳しくは次頁を参照ください
- **2段階認証設定** : 2段階認証の許可設定をします。 詳しくは「3-4. 2段階認証」を ご参照ください。

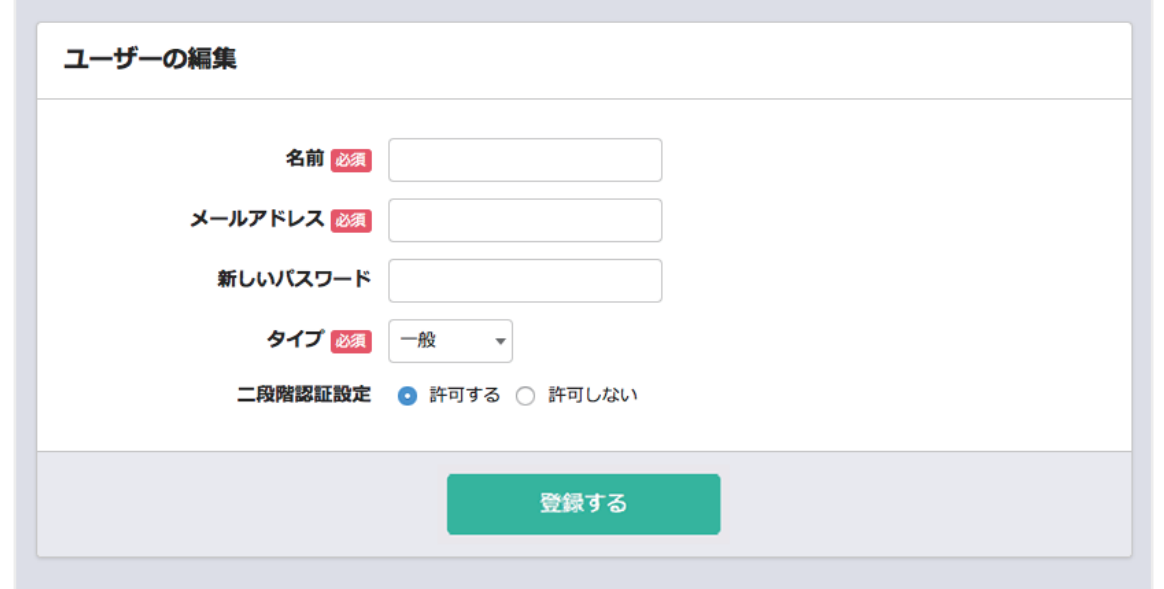

3-1. ユーザーの登録

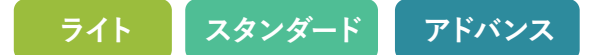

**ユーザータイプ**

**ユーザーは3つのタイプに分かれています。**

**ワンポイントアドバイス**

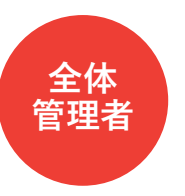

・施設の登録ができます。

・ユーザーの登録/編集ができます。

・各ユーザーへのアクセス権限の付与ができます。

・施設が作成されたら権限が自動的に付与されます。

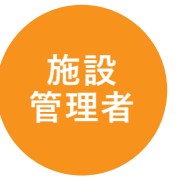

・一般ユーザーの登録/編集/表示ができます。 ・全体管理者や他の施設管理者の登録/編集/表示はできません。 ・一般ユーザーへのアクセス権限の付与ができます。

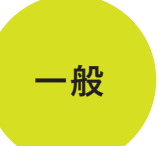

・自分のユーザー情報のみ編集できます。(他のユーザーの登録/編集はできません) ・管理者から与えられた権限内のページのみ閲覧・編集できます。

# 3-2. ユーザー一覧

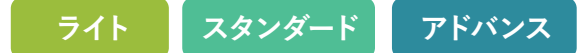

## 登録が完了するとユーザー一覧に表示されます。 ユーザー一覧画面は「アカウントメニュー」から遷移できます。

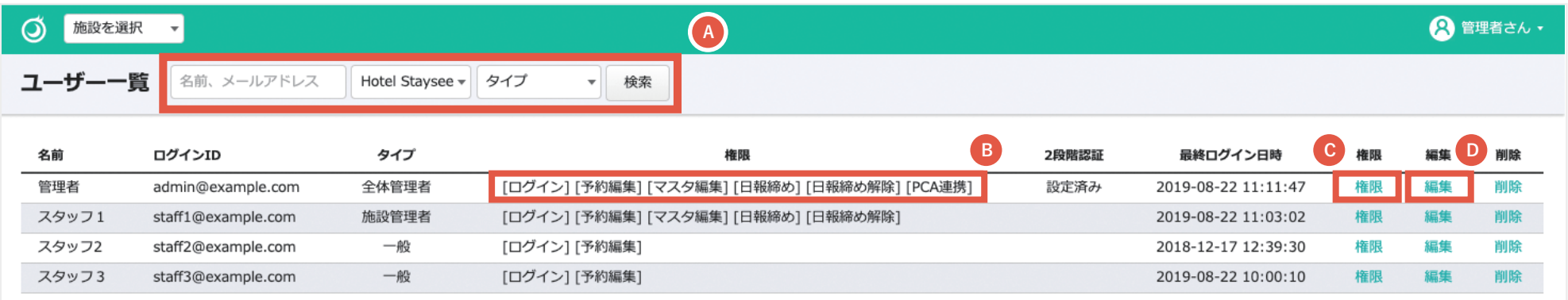

- 名前とメールアドレスでユーザーの検索ができます。ユーザータイプで絞り込むこともできます。 **A**
- で検索すると、検索した施設での各ユーザーの権限が表示されます。 **A B**
- こちらのリンクからユーザーに権限を付与を行います。 **C**
- **<sup>D</sup>** こちらのリンクからユーザーの情報を編集できます。

**ワンポイントアドバイス(登録・変更権限について) 【全体管理者】** 全ユーザーの登録・変更ができます。 一般ユーザーの登録・変更ができます。 自分の登録内容の変更ができます。 **【施設管理者】 【一般】**

**ライト スタンダード アドバンス**

売上分析

 $\blacktriangledown$ 

 $\Box$ 

 $\Box$ 

経費管理

 $\checkmark$ 

 $\Box$ 

 $\Box$ 

経費編集

 $\checkmark$ 

 $\Box$ 

 $\Box$ 

## 3-3. 権限の編集

ユーザーごとに、閲覧や編集の権限を設定 することができます。

設定するには各施設の項目ごとにチェックを 入れ、「設定する」ボタンをクリックします。

施設名の左にチェックを入れるとその施設の すべての項目にチェックが入ります。

## **権限の内容**

**【ログイン】**

客室や予約情報などの各種情報の閲覧ができます。

### **【予約編集】**

予約の登録や編集ができます。

### **【マスタ編集】**

マスタ設定の編集ができます。

### **【日報締め】**

入金情報の日次更新作業ができます。

### **【日報締め解除】**

一度締めた日報を解除することができます。

#### **【顧客管理】**

顧客一覧を閲覧・編集することができます。

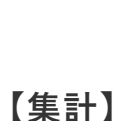

予約編集

 $\checkmark$ 

 $\overline{\mathbf{z}}$ 

 $\Box$ 

マスタ編集

 $\checkmark$ 

 $\mathbf{z}$ 

 $\Box$ 

日報締め

 $\checkmark$ 

 $\overline{a}$ 

 $\Box$ 

日報締め解除

 $\checkmark$ 

 $\blacksquare$ 

 $\Box$ 

設定する

顧客管理

 $\checkmark$ 

 $\Box$ 

 $\Box$ 

集計

 $\blacktriangledown$ 

 $\Box$ 

 $\Box$ 

ログイン

 $\overline{\mathcal{L}}$ 

 $\mathbf{z}$ 

 $\Box$ 

スタッフ1の権限設定

施設名

Hotel Staysee

□ 旅館 ステイシー

□ テストホテル

期間を指定して「予約情報」「基本商品情報」「その他商品情報」 「入金情報」を CSV 形式で出力ができます。

### **【売上分析】**

「分析」の「売上分析」が閲覧できます。 ※「売上 ・ 経費分析ツール」のお申し込みが必要です。

#### **【経費管理】**

「分析」の「経費管理」が閲覧できます。 ※「売上・経費分析ツール」のお申し込みが必要です。

#### **【経費編集】**

「分析」の「経費入力」の登録や編集ができます。 ※「売上 ・ 経費分析ツール」のお申し込みが必要です。

# 3-4. 2 段階認証

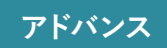

### **許可ユーザー設定**

**2段階認証を設定したユーザーは、IP制限をかけた場合でも、外部からアクセスすることができます。 2段階認証が必要なユーザーは「許可する」ことで設定画面へのリンクが表示されます。**

- 全体管理者が、ユーザーの新規登録及び編集画面 **1** (「3-1.ユーザーの登録」参照)より、「2段階認証設定」を 許可するにします。
- 許可されたユーザーのメニューに「2段階認証の設定」 **2** が表示されるので、「2段階認証の設定」ページに進み ます。

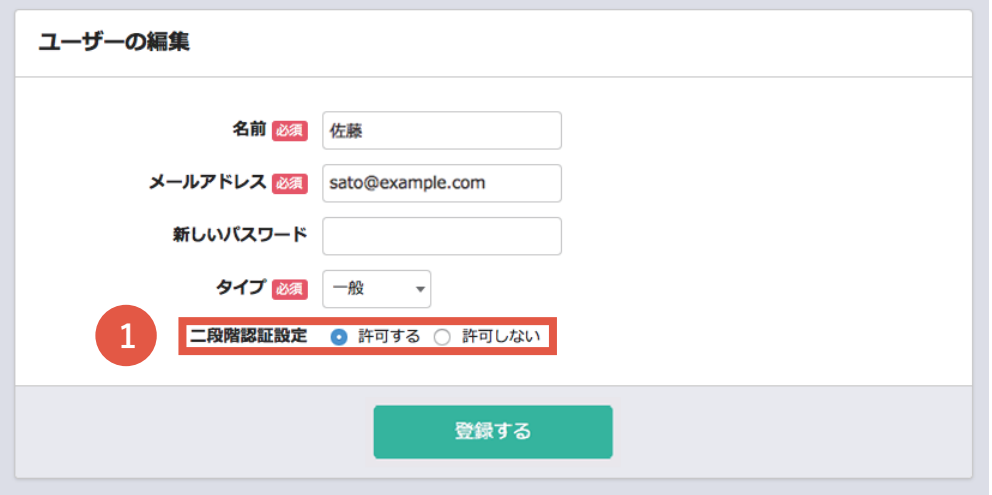

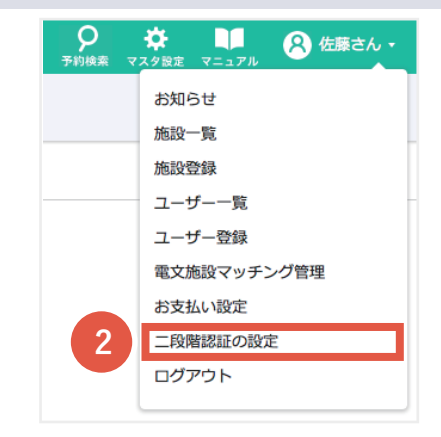

# 3-4. 2 段階認証

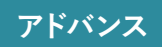

### **2 段階認証の設定**

- 設定が許可されたユーザーは、2段階認証設定画面から **3** 設定が行なえます。認証用アプリをお持ちでない場合は、 QRコードから認証アプリをダウンロードします。
- 2段階認証を設定を「する」に変更し、「更新」をクリック します。 **4**
- QRコードが表示されるので、それを認証アプリで読み取り、 **5** 表示された認証コードを入力します。

「認証」をクリックすると、「2段階認証」が有効となります。 **6**

## **ワンポイントアドバイス**

**認証が有効になった後、外部からログインするときは必ず アプリに表示されるセキュリティコードが必要になります。 これにより、第三者による不正ログインを防止することが できます。**

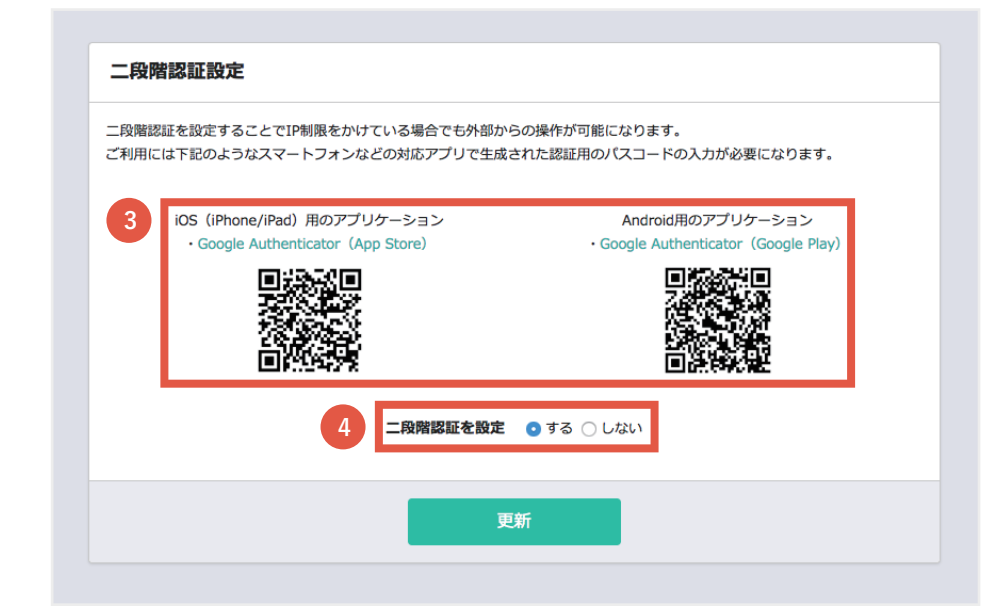

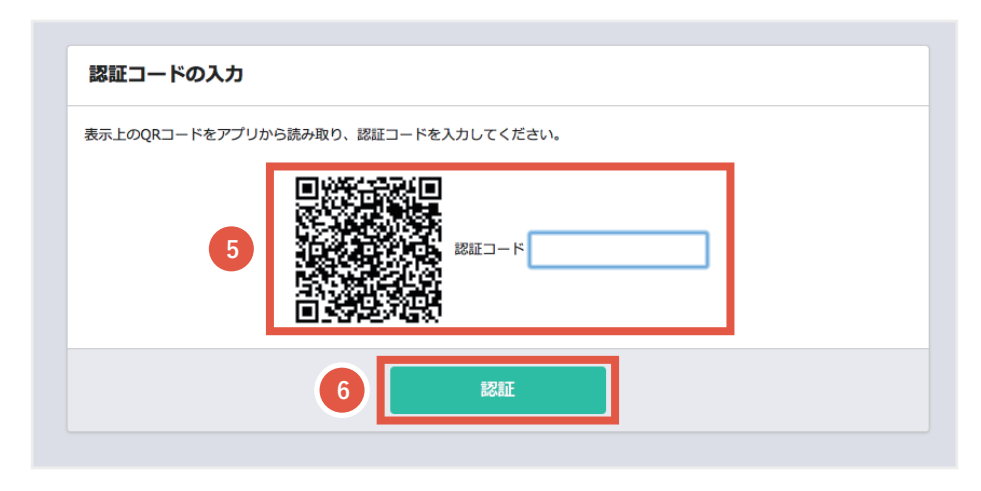

**ライト スタンダード アドバンス**

### **部屋タイプ管理画面**

**客室パネルへの表示、電文側の部屋タイプとの関連付けを行うために利用します。**

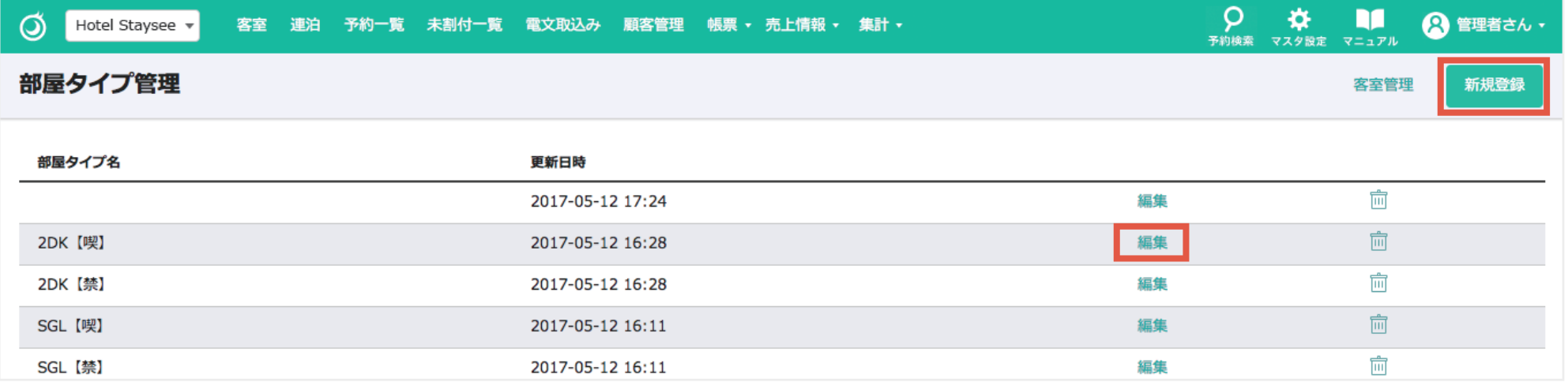

マスタ設定 > 客室設定 > 部屋タイプ管理からアクセスできます。

「**新規登録**」ボタンまたは「**編集**」リンクをクリックして作成画面を表示させます。

**「ねっぱん!」と「TL- リンカーン」は2wayに対応しています。(別紙「2way マニュアル」参照)**

電文の接続設定で2wayを「使用する」に設定した時は「ねっぱん!部屋タイプコード(2WAY専用)」又は 「TL-リンカーン部屋タイプコード(2WAY専用)」が「部屋タイプ名」の右隣に表示されます。 詳細は「2wayマニュアル」をお読みください。

# 4-1. 部屋タイプ管理

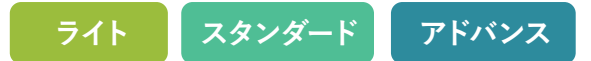

### **部屋タイプ作成画面**

入力欄に部屋タイプを入力し、 「登録ボタン」をクリックします。

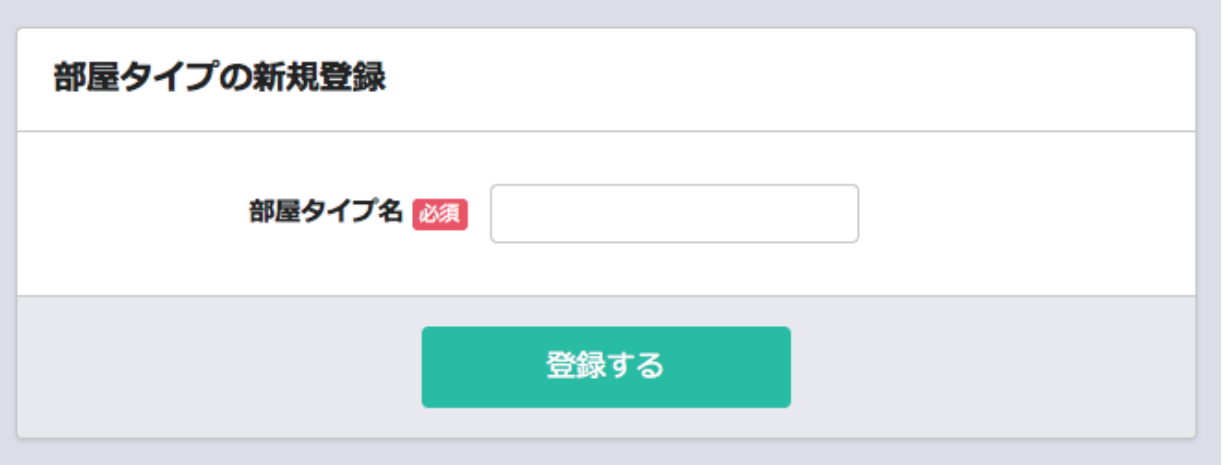

# **「ねっぱん!」と「TL- リンカーン」は2wayに対応しています。(別紙「2way マニュアル」参照)** 電文の接続設定で2wayを「使用する」に設定した時は「ねっぱん!部屋タイプコード(2WAY専用)」又は 「TL-リンカーン部屋タイプコード(2WAY専用)」の入力欄が「部屋タイプ名」の下に表示されます。 詳細は「2wayマニュアル」をお読みください。

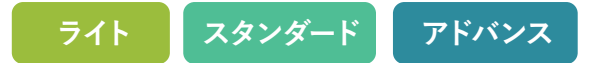

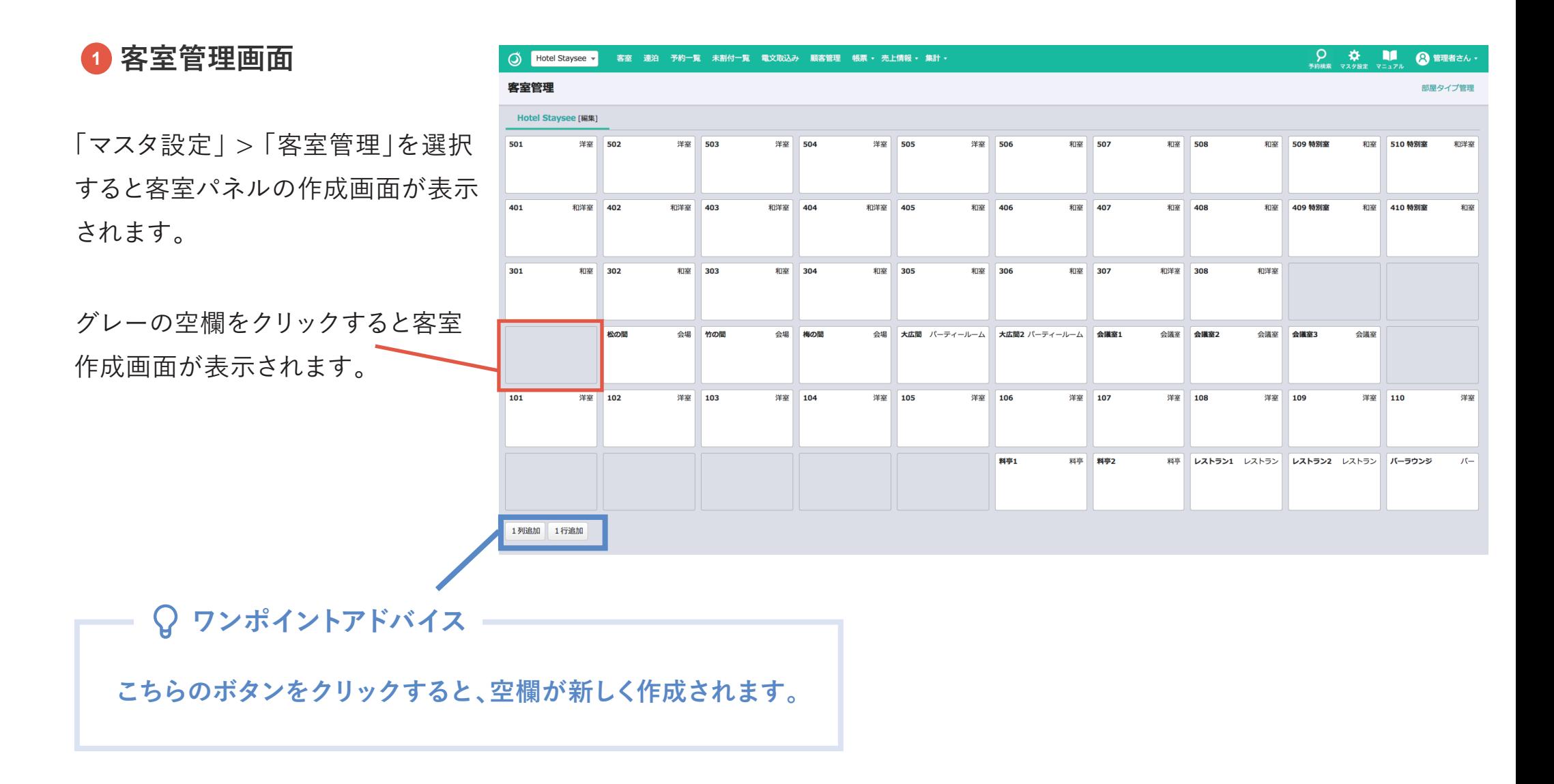

4-2. 客室パネルの作成

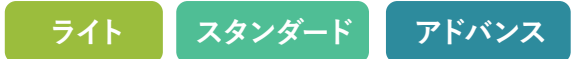

## **<sup>2</sup> 客室作成画面**

- **部屋名** : に表示される任意名称 **A**
- **部屋種別** : 客室/会場を選択します。 ※会場は電文との連携はありません。
- **部屋タイプ** : 部屋タイプ管理で設定した項目を選択します。 **B** に表示されます。

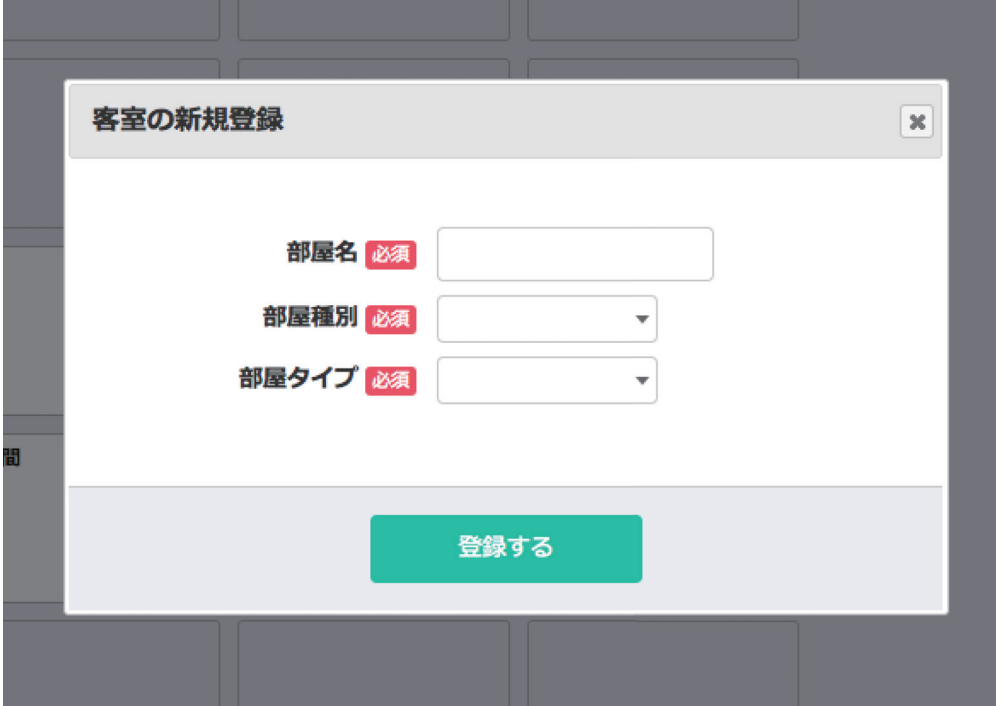

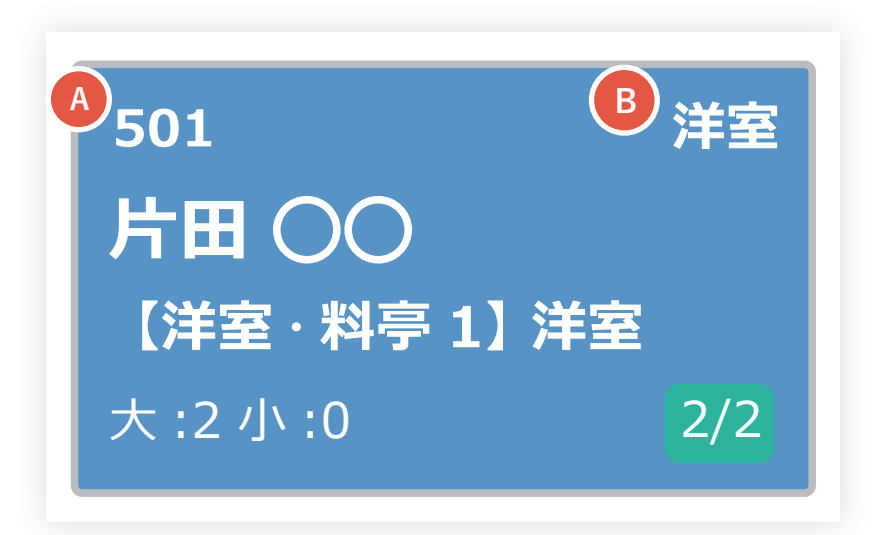

4-3. 客室グループの設定

**ライト スタンダード アドバンス**

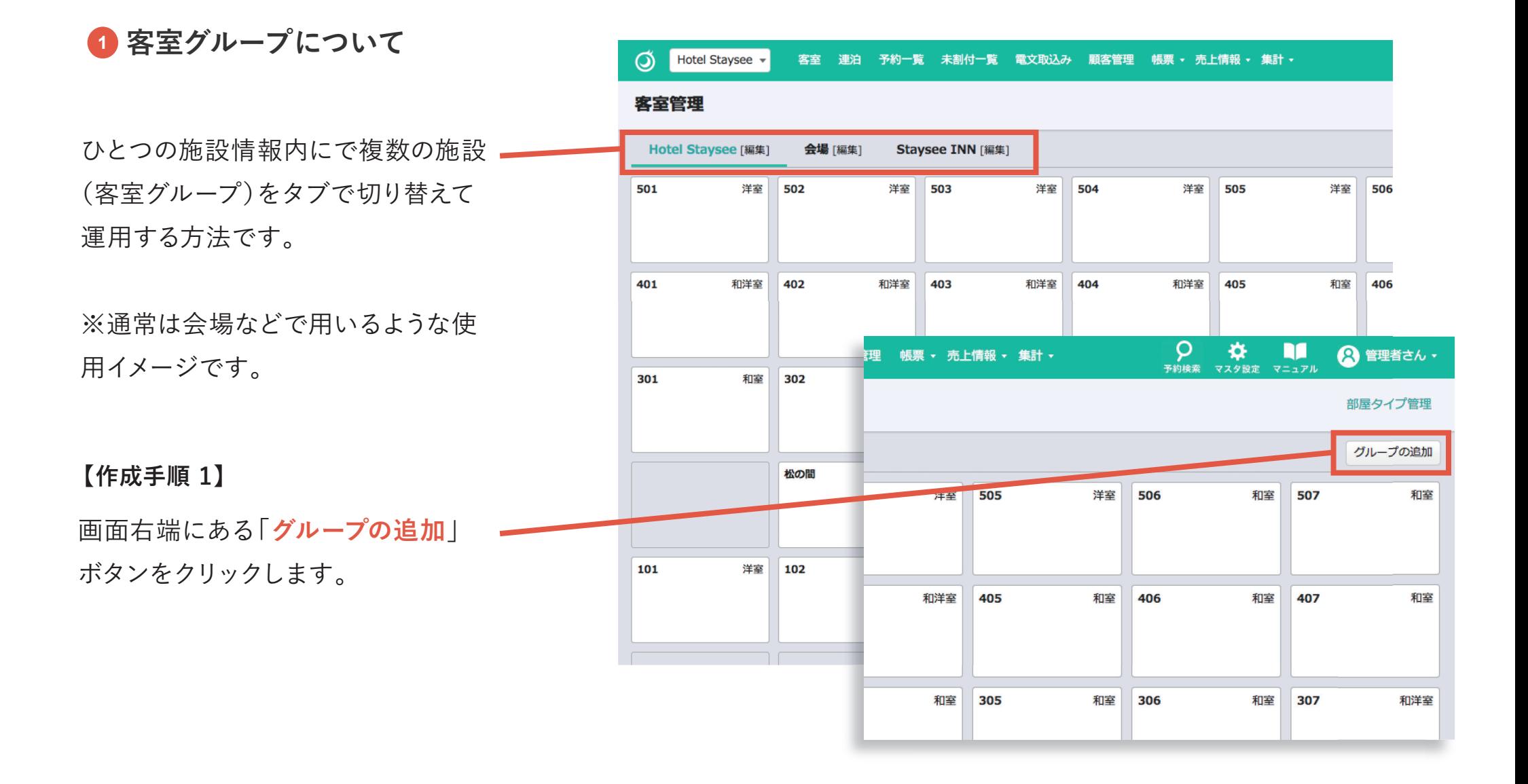

4-3. 客室グループの設定

**ライト スタンダード アドバンス**

## **<sup>2</sup> 客室グループの登録**

**【作成手順 2】**

グループ名、表示順を入力すると作成 できます。

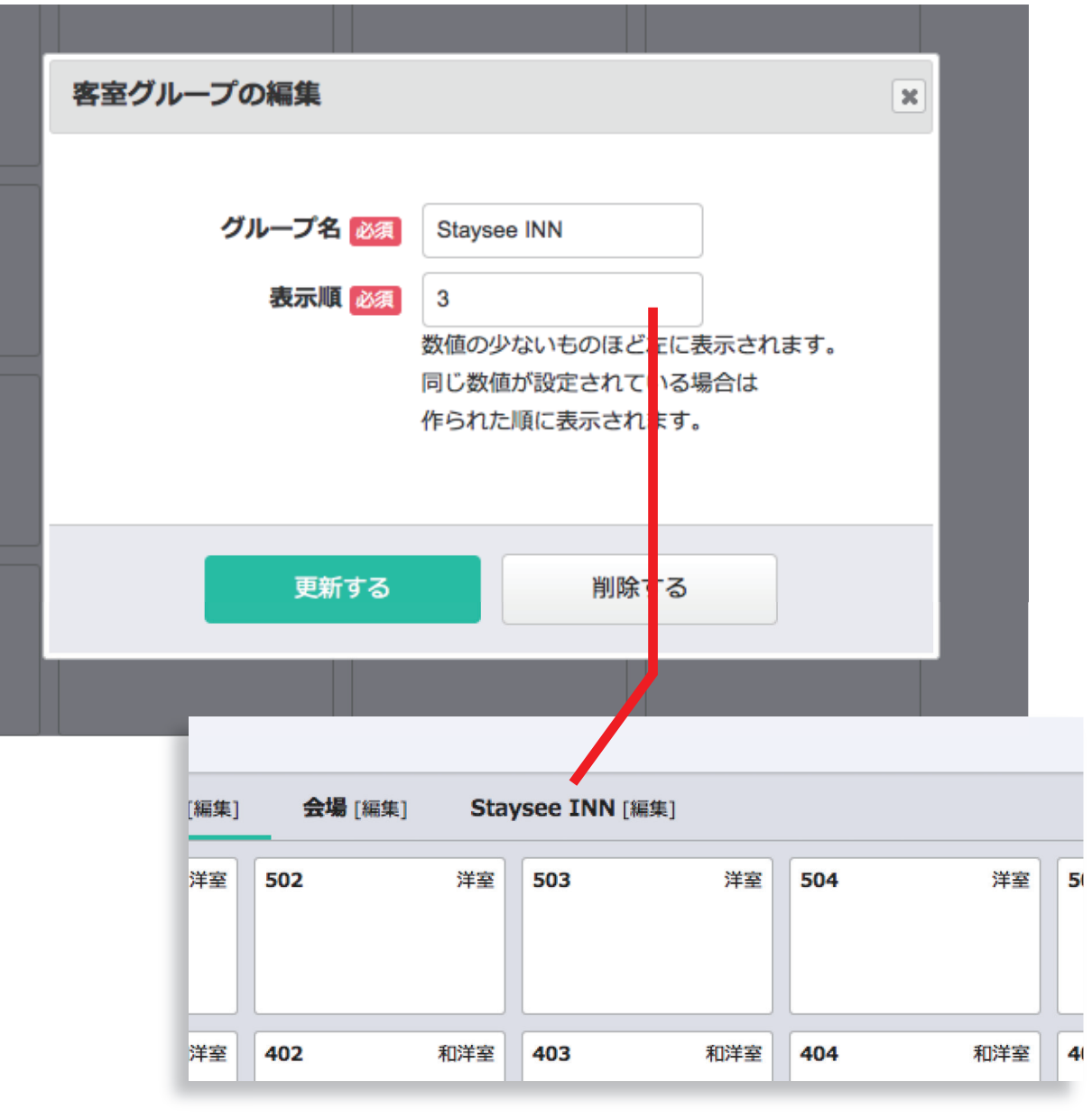

4-3. 客室グループの設定

## **<sup>3</sup> 客室グループの編集**

**【作成手順 3】**

客室グループは表示順を入れ替える ことができます。

「**表示順**」の項目に、左から並べたい 順番を入力してください。 ※作成したものはすべて「1 |が設定されています。

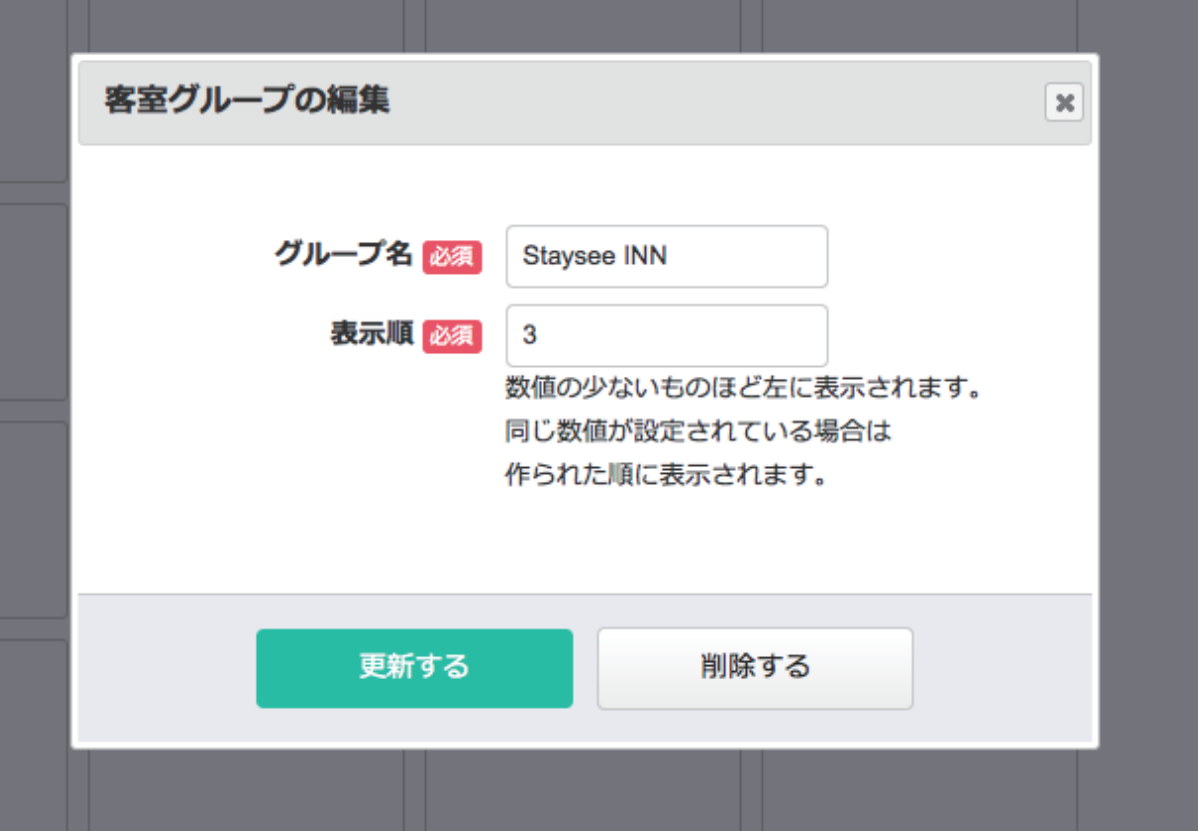

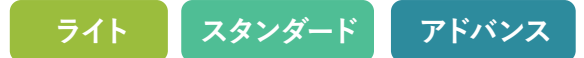

## **<sup>1</sup> 宿泊商品の管理**

### **予約登録時に入力する宿泊商品を作成します。**

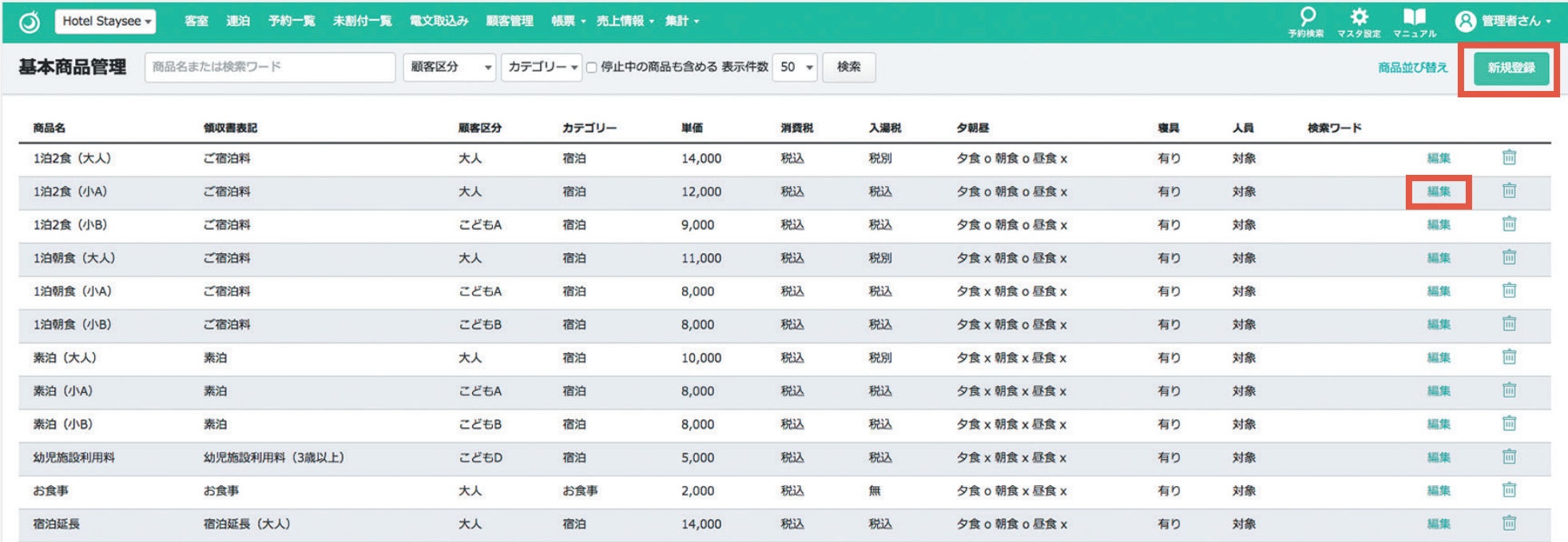

マスタ設定 > 商品設定 > 宿泊商品管理からアクセスできます。

「**新規登録**」ボタンまたは「**編集**」リンクをクリックして作成画面を表示させます。

# 5-1. 宿泊商品管理

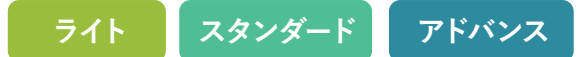

## **<sup>2</sup> 宿泊商品の編集**

- **<sup>A</sup>** 予約登録時に表示する商品名を入力します。
- **<sup>B</sup>** 商品単価を入力します。(※0円~)
- **<sup>C</sup>** 顧客区分を設定します。
- カテゴリーを選択します。 **D** ※カテゴリーはマスタ設定の「基本商品カテゴリー管理」で設定します。
- 消費税を「 **込**」にするか「 **別**」にするかを設定します。 **E** ※消費税の計算方法はマスタ設定の「消費税設定」で設定します。
- 消費税率を「**標準**」にするか「**軽減**」にするかを設定し **F** ます。

※「標準」にすると自動的に2019年9月30日までは8%、 2019年10月1日からは10%になります。

- 入湯税を|**込**」にするか|<mark>別</mark>」にするかを設定します。 ※入湯税はマスタ設定の「利用者区分/入湯税管理」で設定します。
- 商品に付帯する食事枠を設定します。 **H** ※料理内容は予約登録時に選択します。
- 6 人湯祝を1込」にするか1<mark>別</mark>」にするかを設定し<br>※入湯税はマスタ設定の「利用者区分/入湯税管理」で設定<br>商品に付帯する食事枠を設定します。<br>※料理内容は予約登録時に選択します。<br>少寝具を「有」にすると、予約登録の人員割付、<br>クリーン台帳に用意する寝具数が追加されま<br>少幼児の施設料など、人員計算の対象にするか クリーン台帳に用意する寝具数が追加されます。
- 選択できます。 D 寝具を「**有**」にすると、予約登録の人員割付、<br>- クリーン台帳に用意する寝具数が追加されま<br>- 幼児の施設料など、人員計算の対象にするか<br>選択できます。<br>- 簡取書の表記名を入力します。<br>- 予約登録画面で商品登録時に利用する<br>検索用文字列を設定できます。
- **<sup>K</sup>** 領収書の表記名を入力します。
- 予約登録画面で商品登録時に利用する 検索用文字列を設定できます。
- 

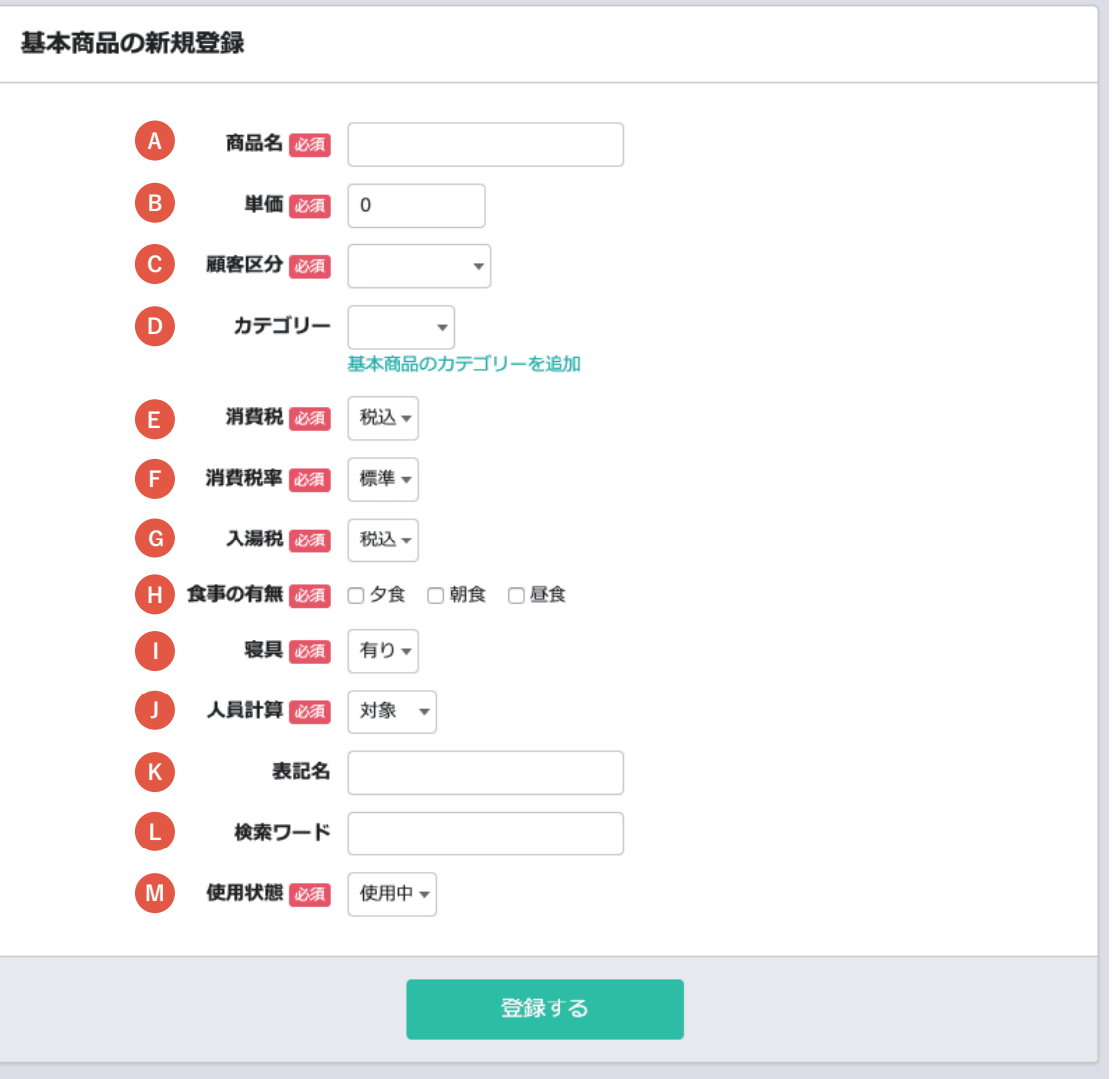

# 5-2. 料理品目管理

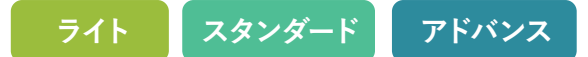

## **<sup>1</sup> 料理品目の管理**

### **予約登録時に入力する料理品目を作成します。**

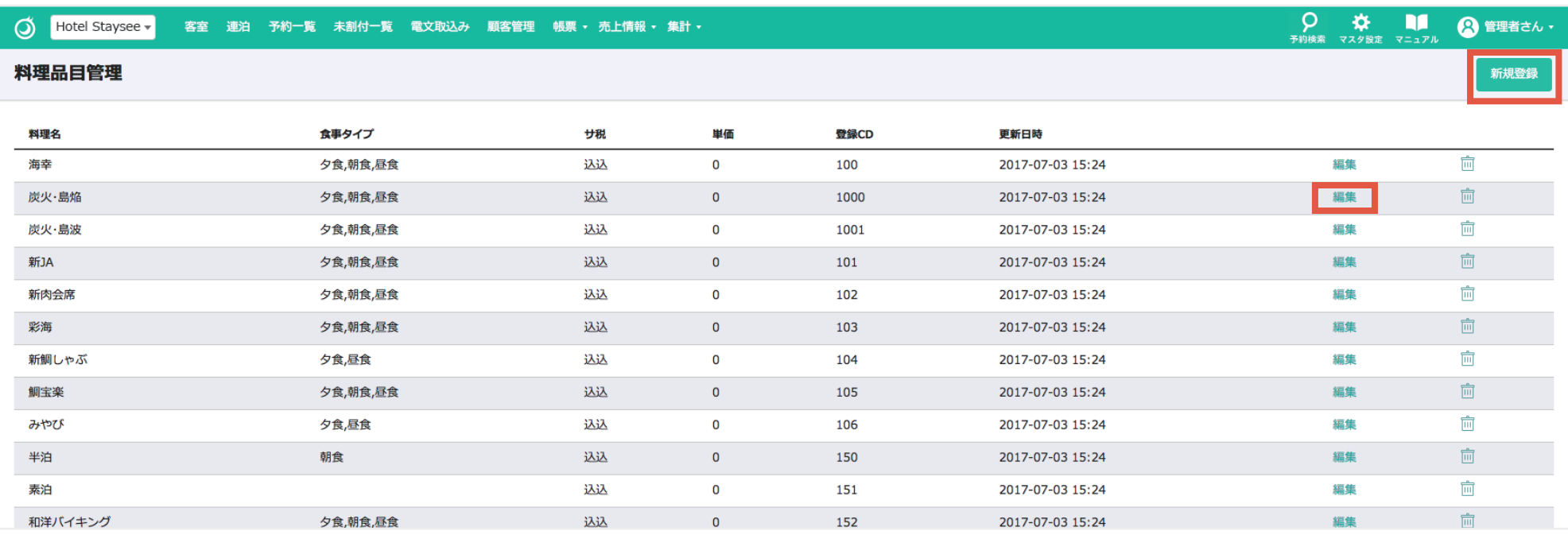

マスタ設定 > 商品設定 > 料理品目管理からアクセスできます。

「**新規登録**」ボタンまたは「**編集**」リンクをクリックして作成画面を表示させます。

# 5-2. 料理品目管理

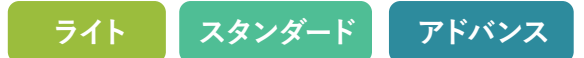

## **<sup>2</sup> 料理品目の編集**

- 予約登録時に表示する料理名を入力します。 **A**
- 商品単価を入力します。(※0円~) **B**
- **C** 予約時に登録できる時間帯を設定します。
- **D** サービス料、消費税を「**込**」にするか「**別**」に するかを設定します。 ※消費税の計算方法はマスタ設定の「消費税設定」で

設定します

- **<sup>E</sup>** 予約登録画面で商品登録時に利用する 検索用文字列を設定できます。
- **<sup>E</sup>** 商品の使用状態を設定します。

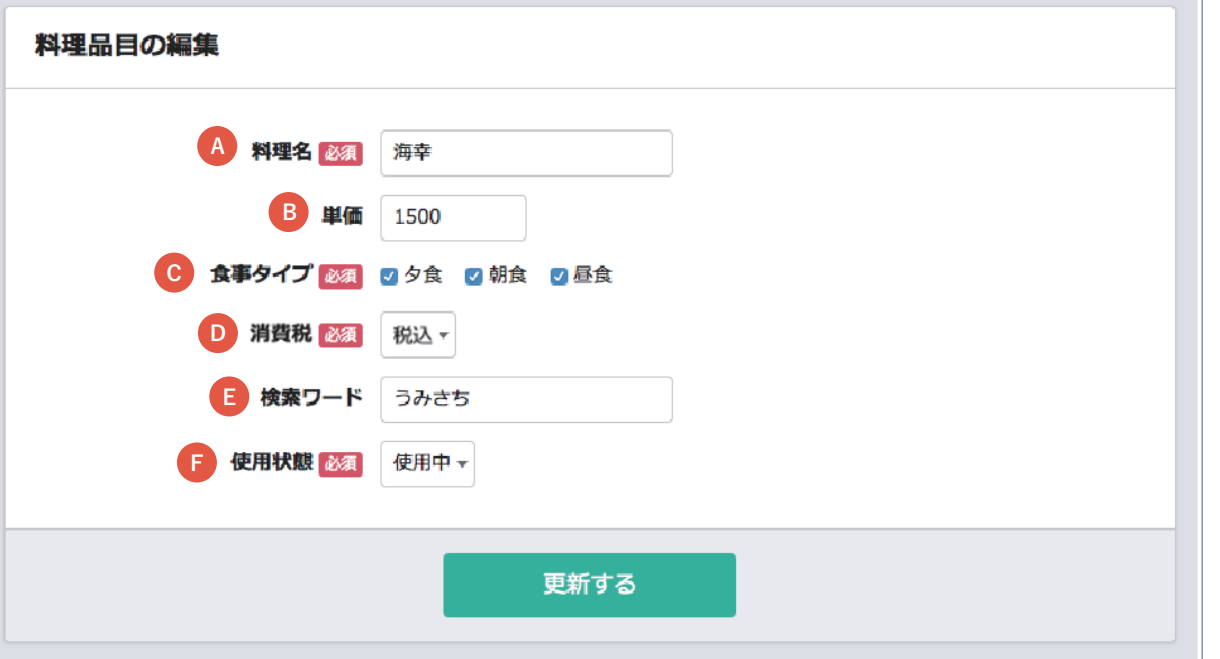

# 5-3. 基本商品、その他商品のカテゴリー管理

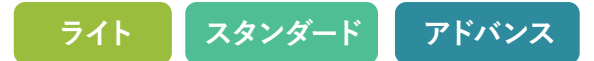

### **<sup>1</sup> 基本商品、その他商品カテゴリー管理**

**基本商品、その他商品を作成にあたって設定するカテゴリーを作成します。 ※基本商品、その他商品は予約登録時に入力する項目です。**

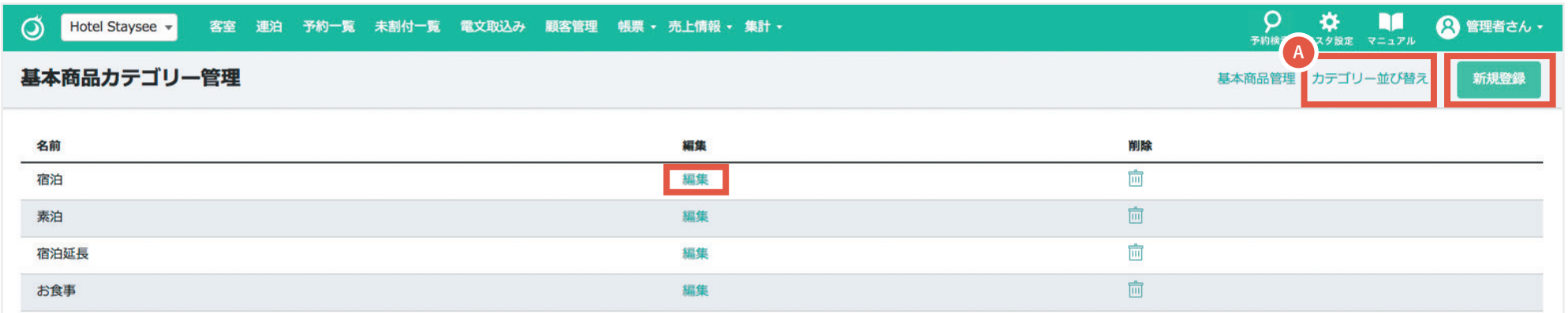

その他商品カテゴリーは「マスタ設定 > 商品設定 > その他商品カテゴリー管理」からアクセスできます。 基本商品カテゴリーは「マスタ設定 > 商品設定 > 基本商品カテゴリー管理」からアクセスできます。 「**新規登録**」ボタンまたは「**編集**」リンクをクリックして作成画面を表示させます。

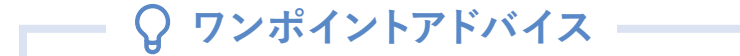

**<sup>A</sup> 「カテゴリー並び替え」をクリックすると、表示順を並べ替えることができます。**

# 5-3. 基本商品、その他商品カテゴリー管理

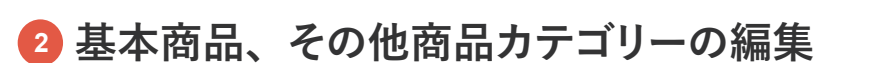

基本商品、その他商品のカテゴリー名を **A** 入力、または編集します。

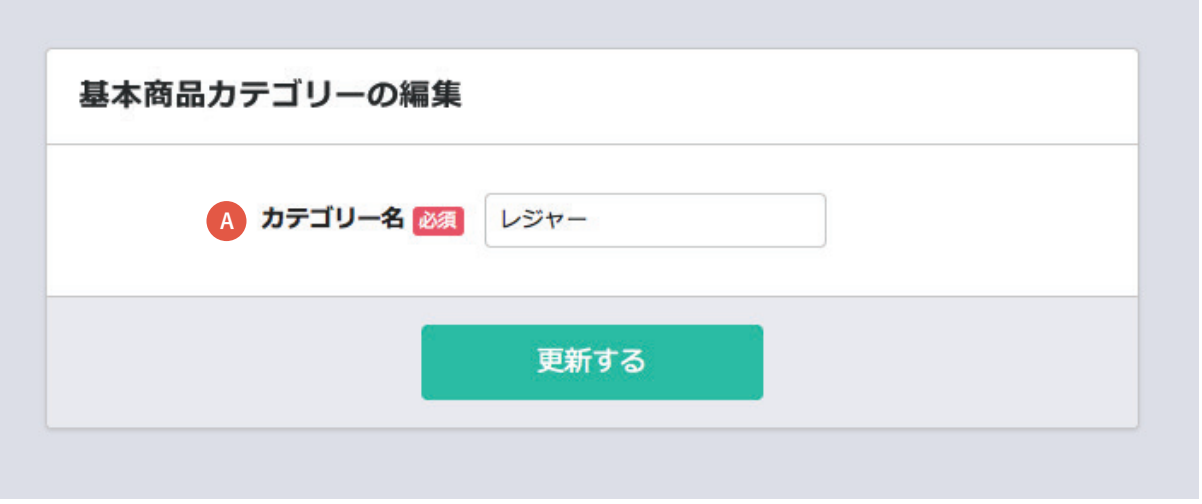

**ライト スタンダード アドバンス**

**基本商品カテゴリーは、「マスタ設定 > 商品設定 > 基本商品管理 > 基本商品の新規登録・編集」や「売上情報 > 売 上月報」で利用されます。 その他商品カテゴリーは、「マスタ設定 > 商品設定 > その他商品管理 > その他商品の新規登録・編集」や「売上情 報 > 商品別売上日報」で利用されます。 ワンポイントアドバイス**

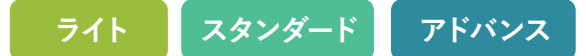

### **<sup>1</sup> その他商品の管理**

### **予約登録時に入力するその他商品を作成します。**

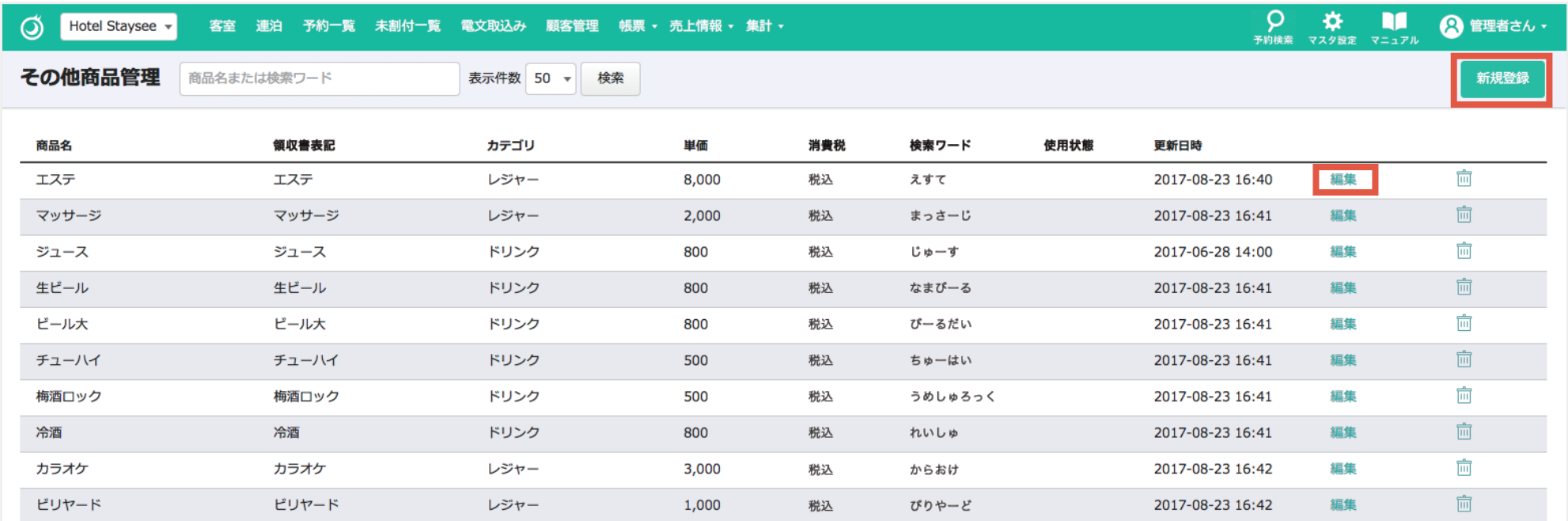

マスタ設定 > 商品設定 > その他商品管理からアクセスできます。

「**新規登録**」ボタンまたは「**編集**」リンクをクリックして作成画面を表示させます。

# 5-4. その他商品管理

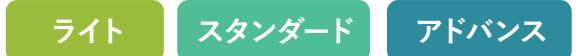

## **<sup>2</sup> その他商品の編集**

- **<sup>A</sup>** 予約登録時に表示する商品名を入力します。
- **<sup>B</sup>** 商品単価を入力します。(※0円~)
- **<sup>C</sup>** カテゴリーを設定します。

※「その他商品のカテゴリーを追加」リンクからカテゴ リーの新規登録が行えます。

**<sup>D</sup>** 消費税を「**込**」にするか「**別**」にするかを設定 します。

※消費税の計算方法はマスタ設定の「消費税設定」で 設定します。

消費税率を「**標準**」にするか「**軽減**」にする **E** かを設定します。

※「標準」にすると自動的に2019年9月30日までは8%、 2019年10月1日からは10%になります。

- **<sup>F</sup>** 領収書の表記名を入力します。
- **<sup>G</sup>** 予約登録画面で商品登録時に利用する 検索用文字列を設定できます。
- **<sup>H</sup>** 商品の使用状態を設定します。

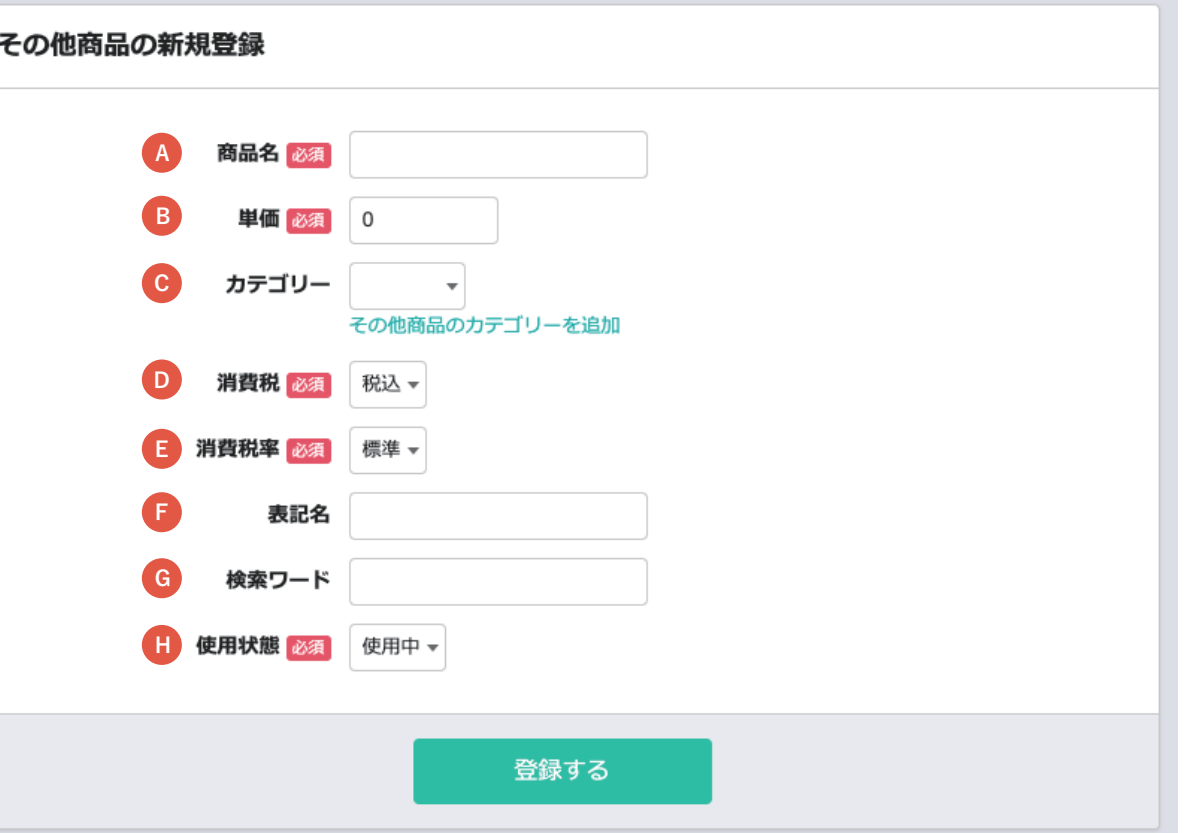

# 5-5. 値引きの登録方法と利用方法

## **<sup>1</sup> その他商品に値引きを登録する**

- **<sup>A</sup>** 商品名に「値引き」などを入力します。
- 値引き金額を入力します。 **B** 0円を登録しておき、予約編集をする際に、 値引き金額を入力します。値引き金額が固定 の場合は、「-1000」等を入力します。
- **<sup>C</sup>** カテゴリーを設定します。 ※「値引き」を複数設定する場合は、値引きカテゴリーを

登録すると管理しやすいです。

**<sup>D</sup>** 消費税を「**込**」にするか「**別**」にするかを設定 します。

※消費税の計算方法はマスタ設定の「消費税設定」で 設定します。

消費税率を「**標準**」にするか「**軽減**」にする **E** かを設定します。

※「標準」にすると自動的に2019年9月30日までは8%、 2019年10月1日からは10%になります。

- **<sup>F</sup>** 領収書の表記名を入力します。
- **<sup>G</sup>** 予約登録画面で商品登録時に利用する 検索用文字列を設定できます。
- **<sup>H</sup>** 値引きの使用状態を設定します。

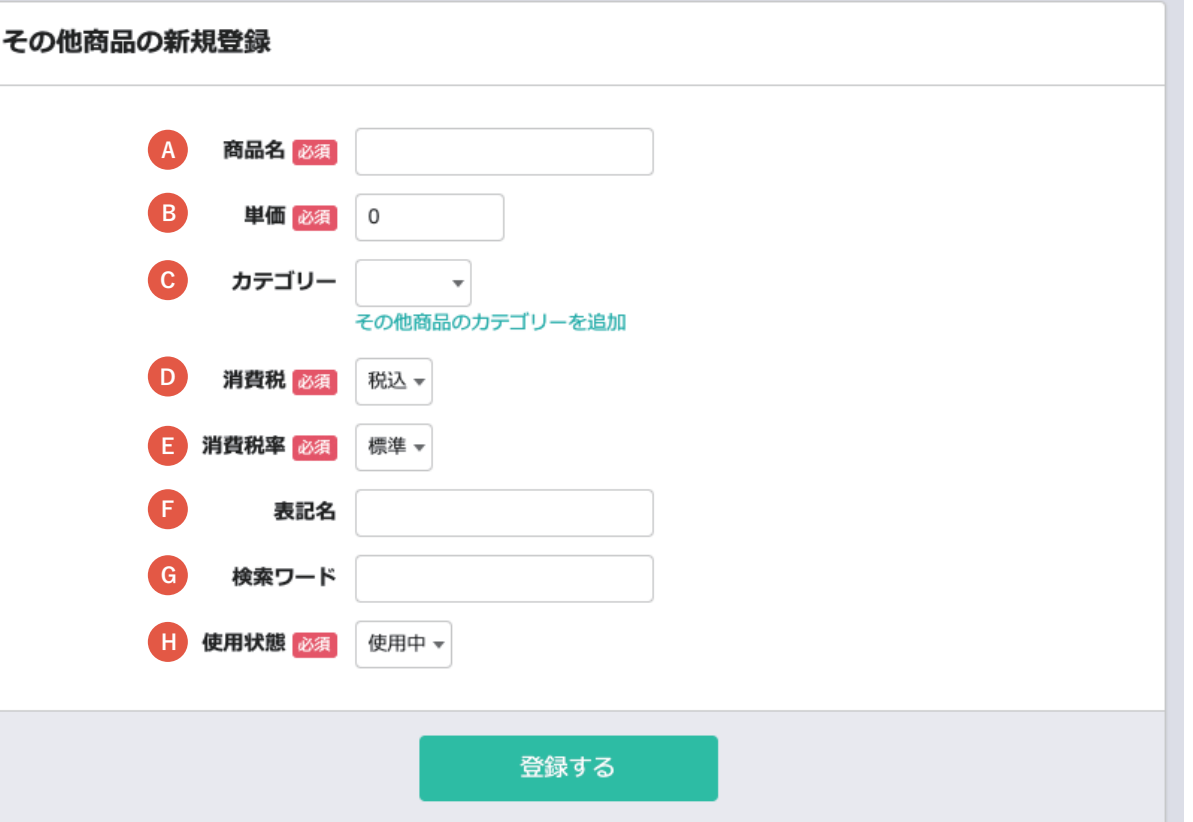

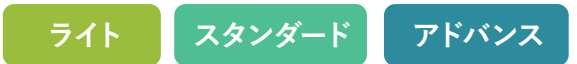

## **<sup>2</sup> 値引きを予約情報に追加する**

- 予約情報や売上登録の編集で「その他商品 **A** を追加」をクリックします。
- **<sup>B</sup>** 前ページで登録した「値引き」を選択します。
- **<sup>C</sup>** 「-1000」など値引き金額を入力します。

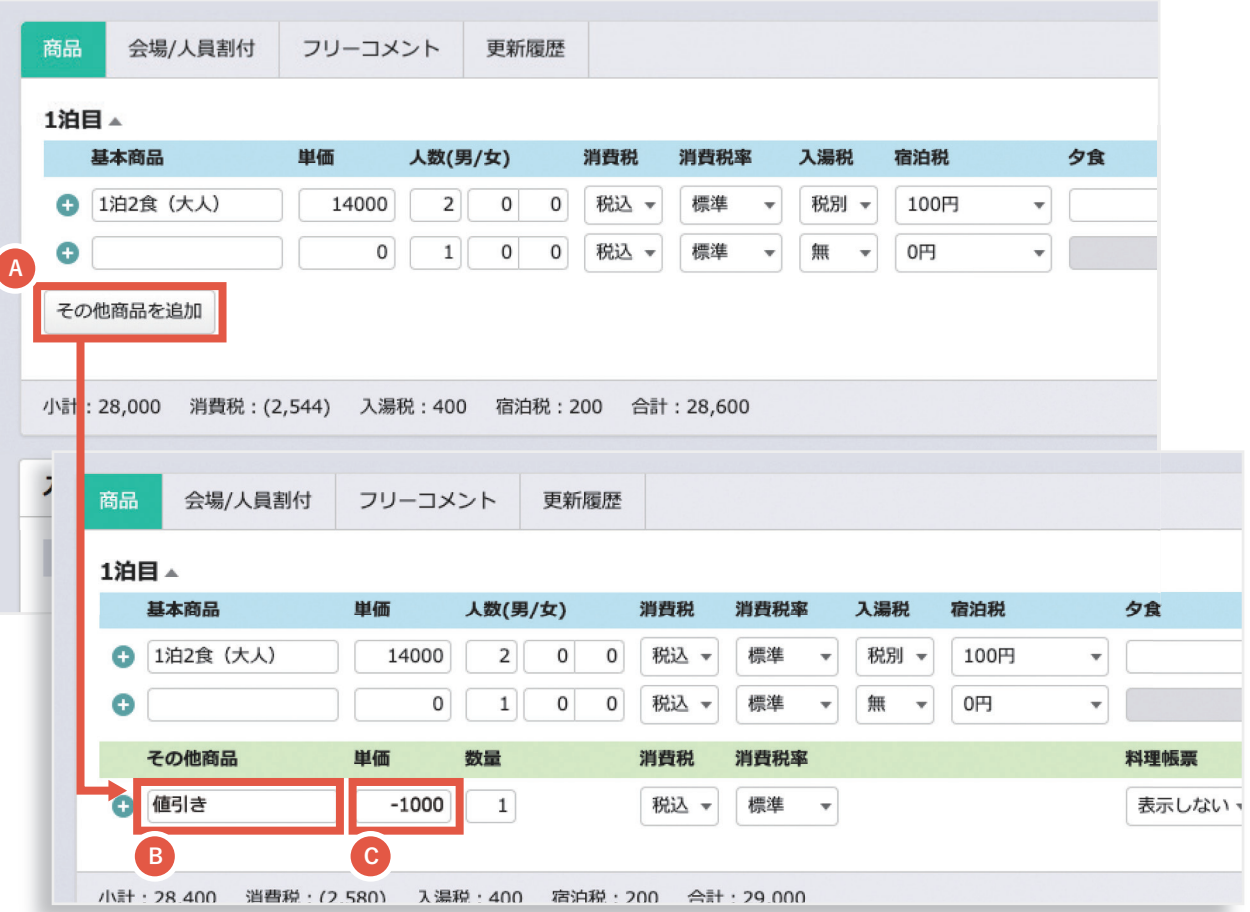

**ライト スタンダード アドバンス**

**ワンポイントアドバイス**

**クーポンについては「7-2. クーポンの登録方法と利用方法」をご参照ください。**

# 6. 客室担当管理

**ライト スタンダード アドバンス**

### **客室担当管理画面**

### **客室画面/予約登録時に設定する客室担当を登録します。**

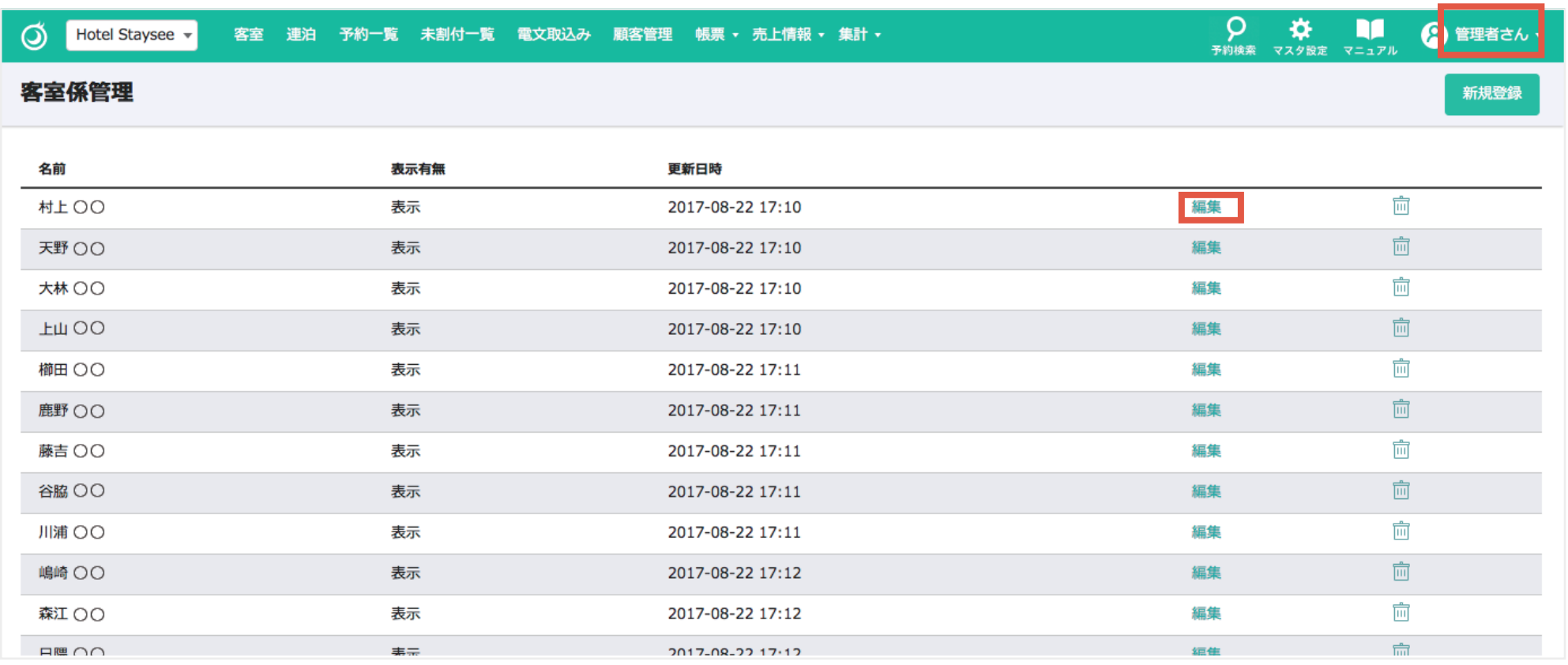

マスタ設定 > その他設定 > 客室係管理からアクセスできます。

「**新規登録**」ボタンまたは「**編集**」リンクをクリックして作成画面を表示させます。

6. 客室担当管理

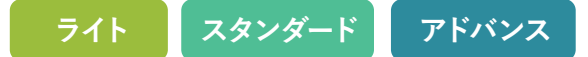

### **客室担当の編集**

- 客室係の名前を入力します。 **A**
- <mark>B</mark>)選択リストに表示するかの有無を設定します。

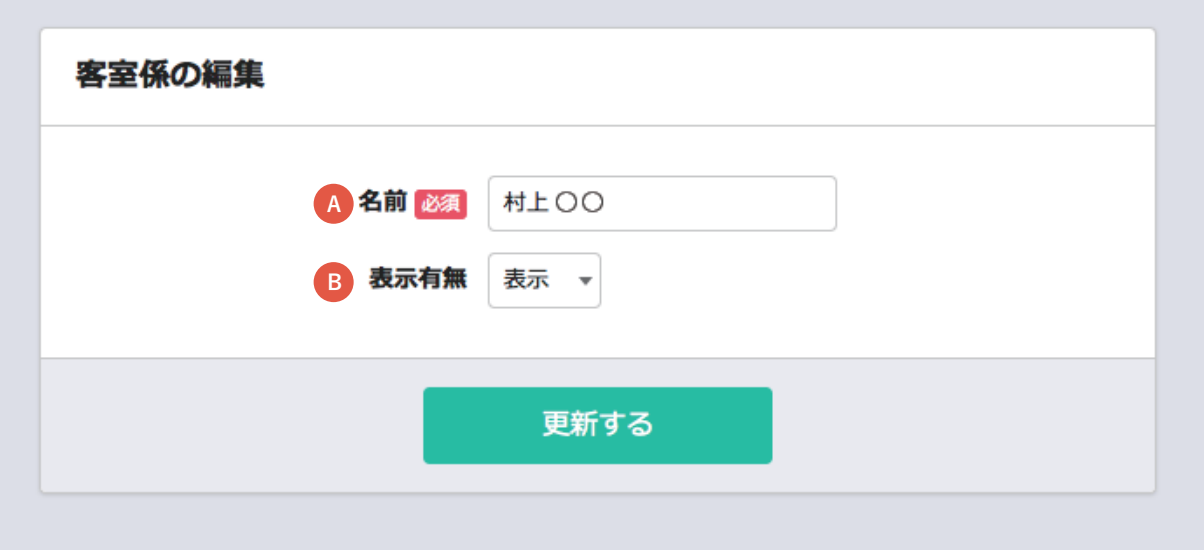

# 6. 客室担当管理

**ライト スタンダード アドバンス**

### **簡易の会場としての使い方**

**ワンポイントアドバイス**

**客室担当を「会場名」にすれば、簡易の会場としても利用することができます。 帳票に出力されますので、業務の確認等でご利用いただけます。**

#### **【予約登録/人員割付画面】**

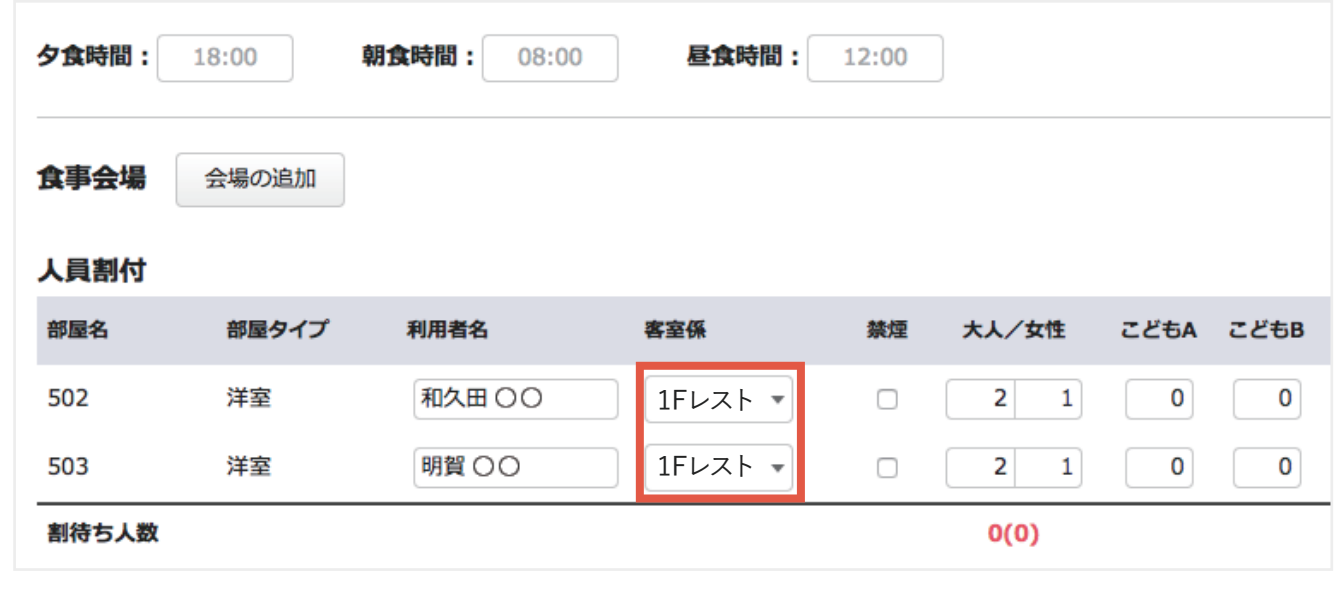
# 7-1. 金種管理

**ライト スタンダード アドバンス**

### **金種管理画面**

#### **予約登録時の入金情報の「金種」項目、電文側の支払い方法との関連付けに利用します。**

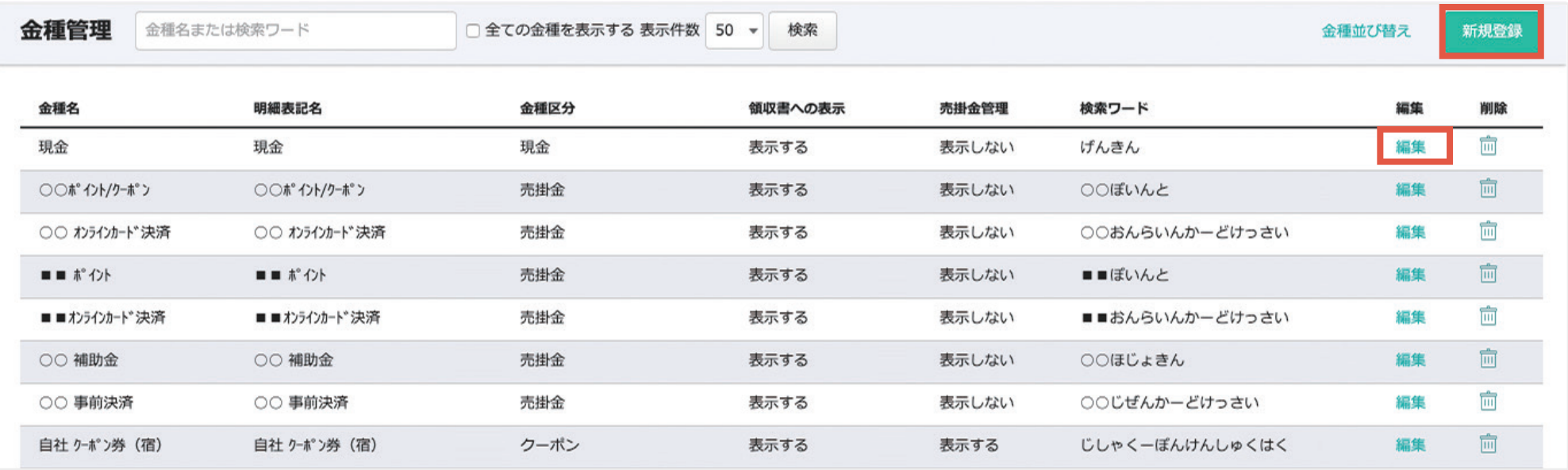

マスタ設定 > 金種・税率設定 > 金種管理からアクセスできます。

「**新規登録**」ボタンまたは「**編集**」リンクをクリックして作成画面を表示させます。

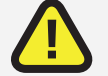

**消費税率は基本的に「2019年9月30日までは8%、2019年10月1日からは10%」になります。**

# 7-1. 金種管理

**ライト スタンダード アドバンス**

**アドバンス**

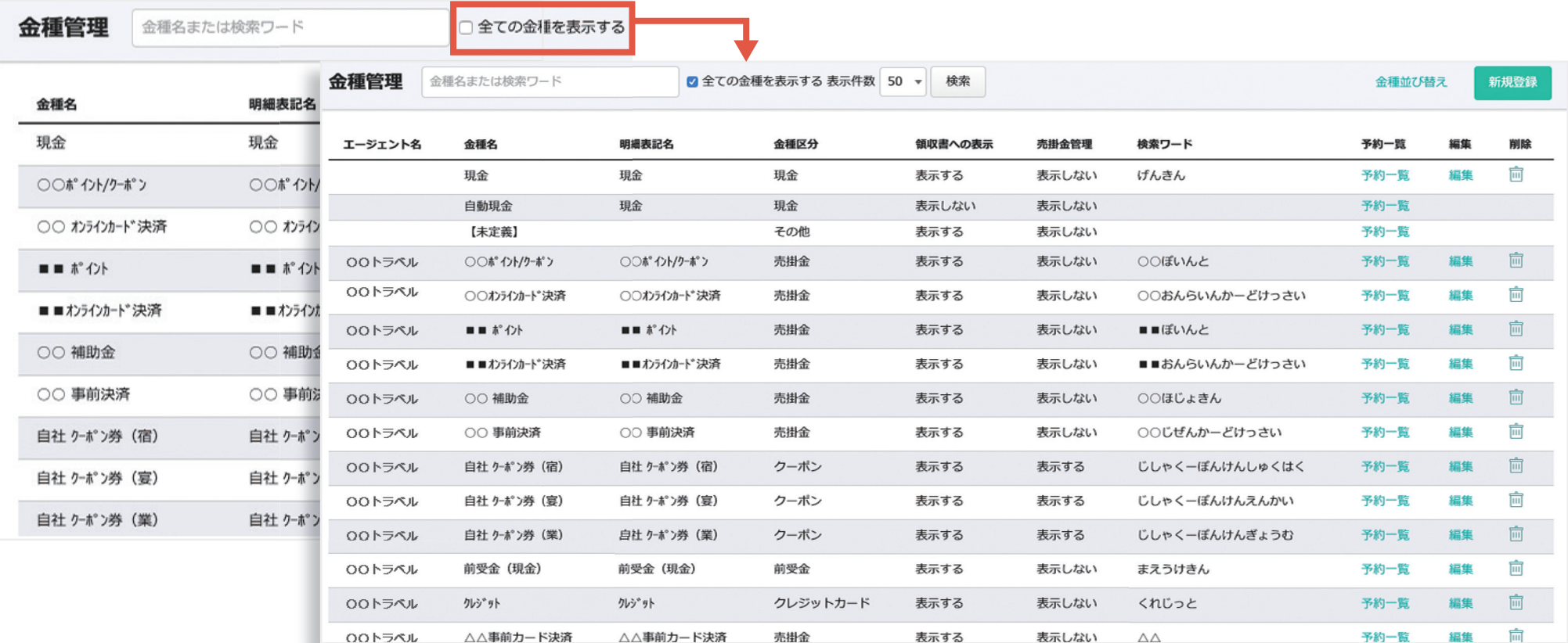

# **ワンポイントアドバイス**

**エージェントから自動的に発行される「宿泊」「宴会」「業務用」の3つのクーポンは、通常非表示になっています。 「全ての金種を表示する」にチェックを入れ、「検索」をクリックすると表示されます。**

# 7-1. 金種管理

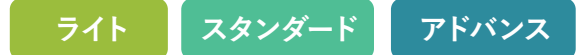

#### **金種の作成・編集**

**金種区分** : 8種類から選択できます。

**金種名** : 任意の金種名を入力します。

**明細表記名** : 明細書に表示される名称です。

**エージェント** : 金種をエージェントに関連づける

#### 場合に選択します。

※予約編集、売上登録画面にて対応する「扱先」 を設定した場合のみ入金情報の金種を選択でき るようになります。

- **売掛金管理** : 「売掛金管理」ページへの表示・非表 示を設定します。
- **検索ワード** : 予約登録画面で商品登録時に利用 する検索用文字列を設定できます。

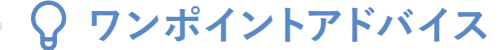

**金種区分は以下の8種類になります。**

**①現金 ②クレジットカード ③クーポン ④ポイント ⑤売掛金 ⑥前受金 ⑦値引き ⑧その他**

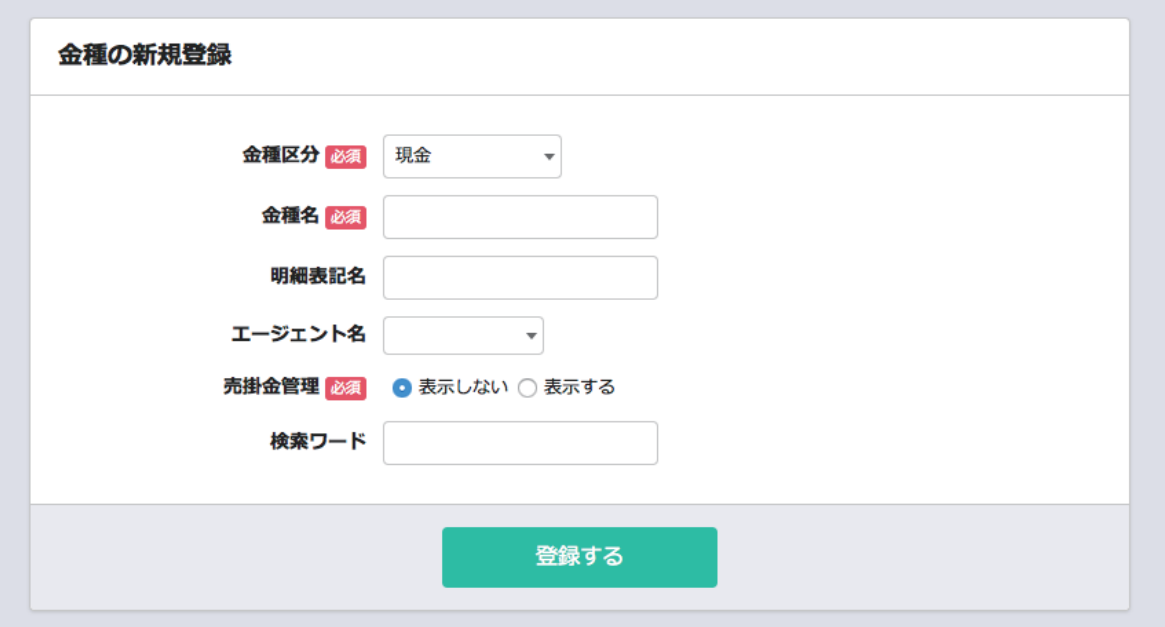

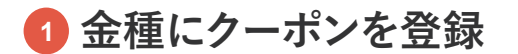

- **<sup>A</sup>** 金種区分でクーポンを選択します。
- **<sup>B</sup>** 任意のクーポン名を入力します。
- **<sup>C</sup>** 明細書に表示される名称を入力します。
- クーポンをエージェントに関連づける場合に **D** 使用します。
- **<sup>E</sup>** 「領収書」への表示・非表示を設定します。
- 「売掛金管理」ページへの表示・非表示を **F** 設定します。
- 予約登録画面で商品登録時に利用する検索用 **G** 文字列を設定できます。

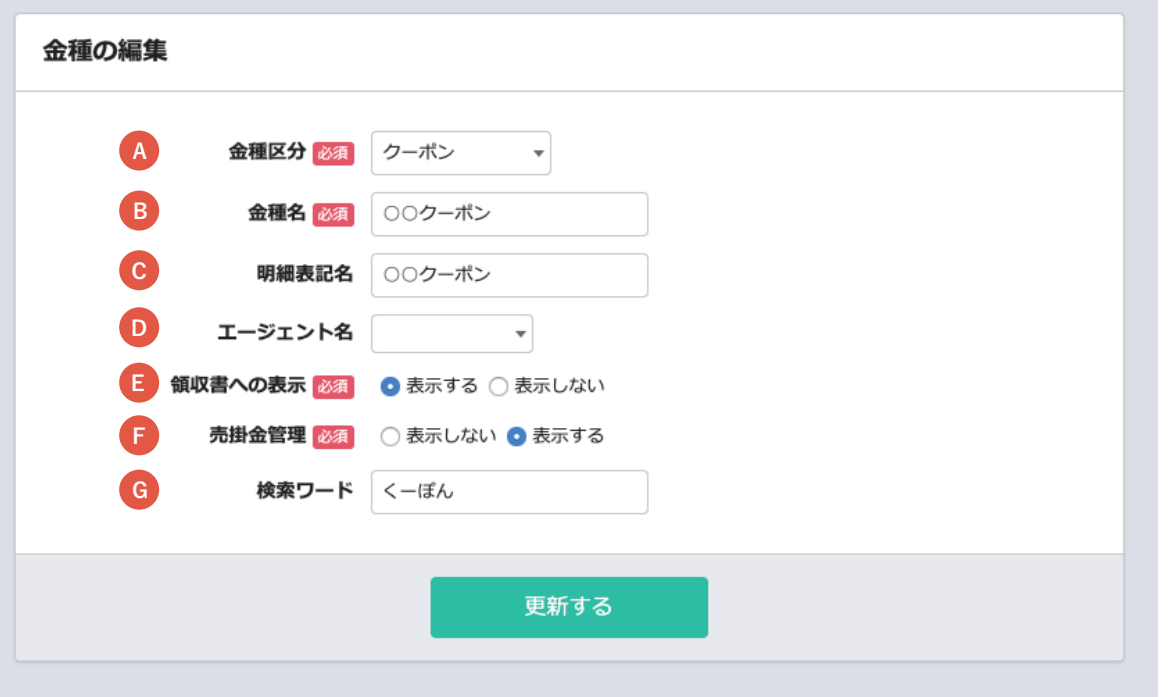

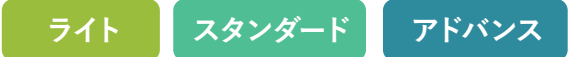

### **<sup>2</sup> クーポンを予約情報または売上登録に入金情報として追加**

**<sup>A</sup>** 入金日を入力します。 【予約情報の入金情報に追加する場合】

**<sup>B</sup>** 金種に登録したクーポン名を入力します。

**<sup>C</sup>** 金額を入力します。

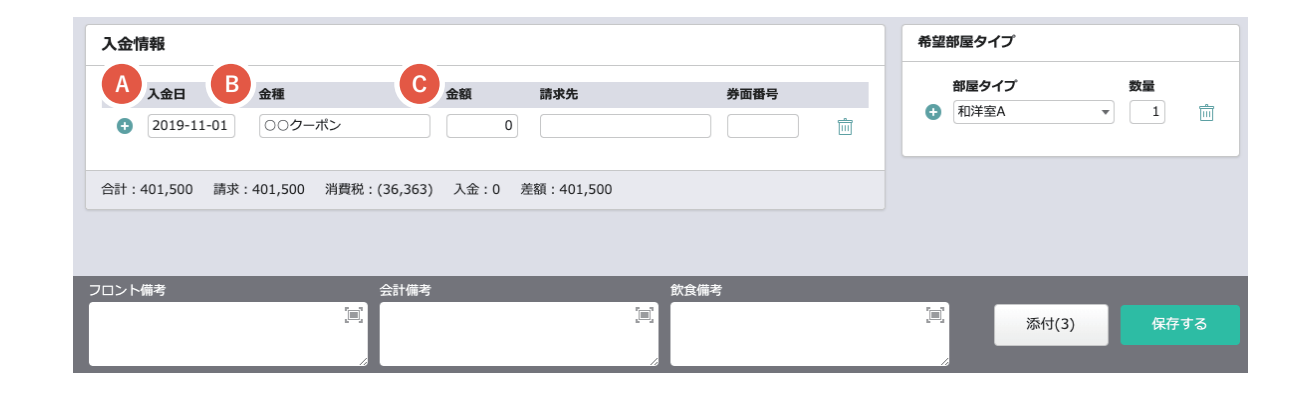

【売上登録の入金情報に追加する場合】 **<sup>A</sup>** 入金日を入力します。

- **<sup>B</sup>** 金種に登録したクーポン名を入力します。
- **<sup>C</sup>** 金額を入力します。
- 領収書の表示させたいページ番号を入力し **D** ます。
- 「表示しない」を選択した場合、領収書に反映 **E** されなくなります。

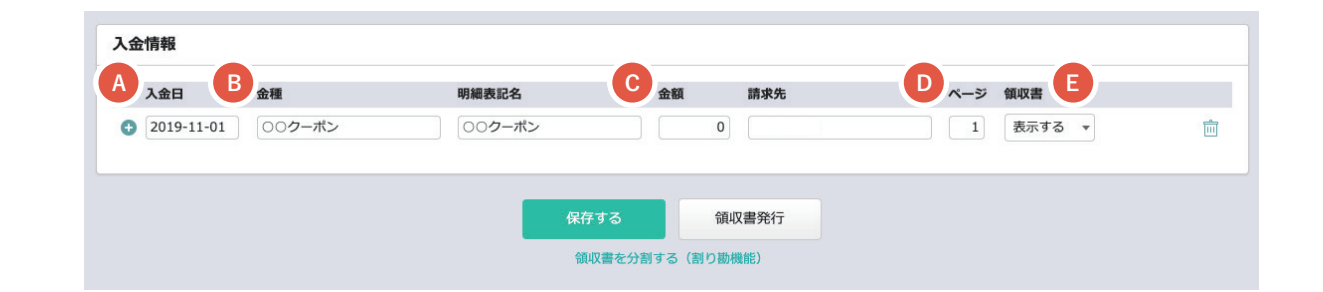

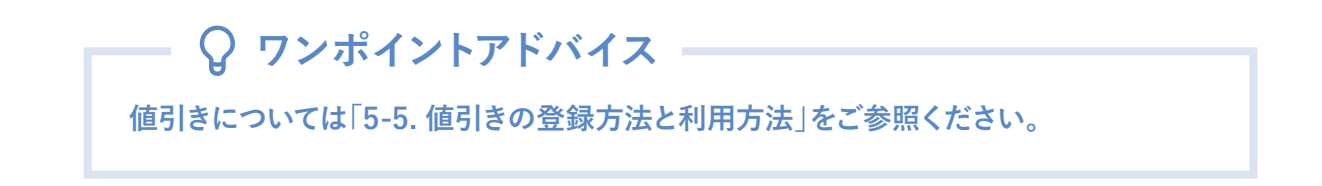

8-1. 税率管理

#### **消費税・インボイス設定**

and the state of

マスタ設定 > 金種·消費税設定 > 消費税·インボイス設定からアクセスできます。

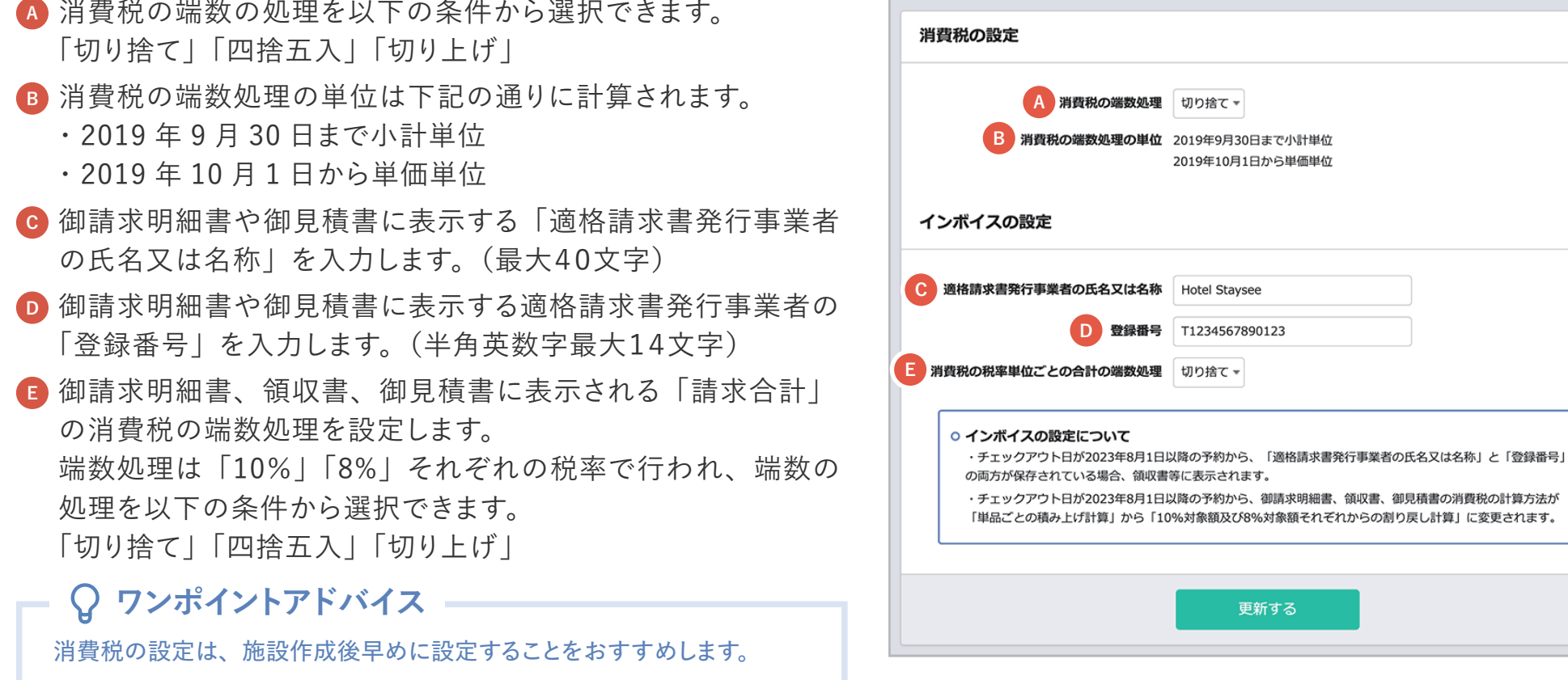

● △ **■ ● ● ■ ■ ■ 本質のエンストンのエンストンの** 本質の登録番号」は、いずれも保存されている場合に限り、チェックアウト日が2023年8月1日以降 **の予約の領収書等に表示されます。**

**また、チェックアウト日が2023年8月1日以降の予約から、御請求明細書、領収書、御見積書の消費税の計算方法は、「10% 対象額及び 8% 対 象額それぞれからの割戻し計算」になります。(2023年7月末までは単品ごとの積上げ計算になります。)**

8-1. 税率管理

#### マスタ設定 > 金種・税率設定 > 利用者区分/入湯税管理からアクセスできます。 予約登録で使用される顧客の区分と区分ごとの入湯税の確認/編集ができます。 **入湯税の編集**

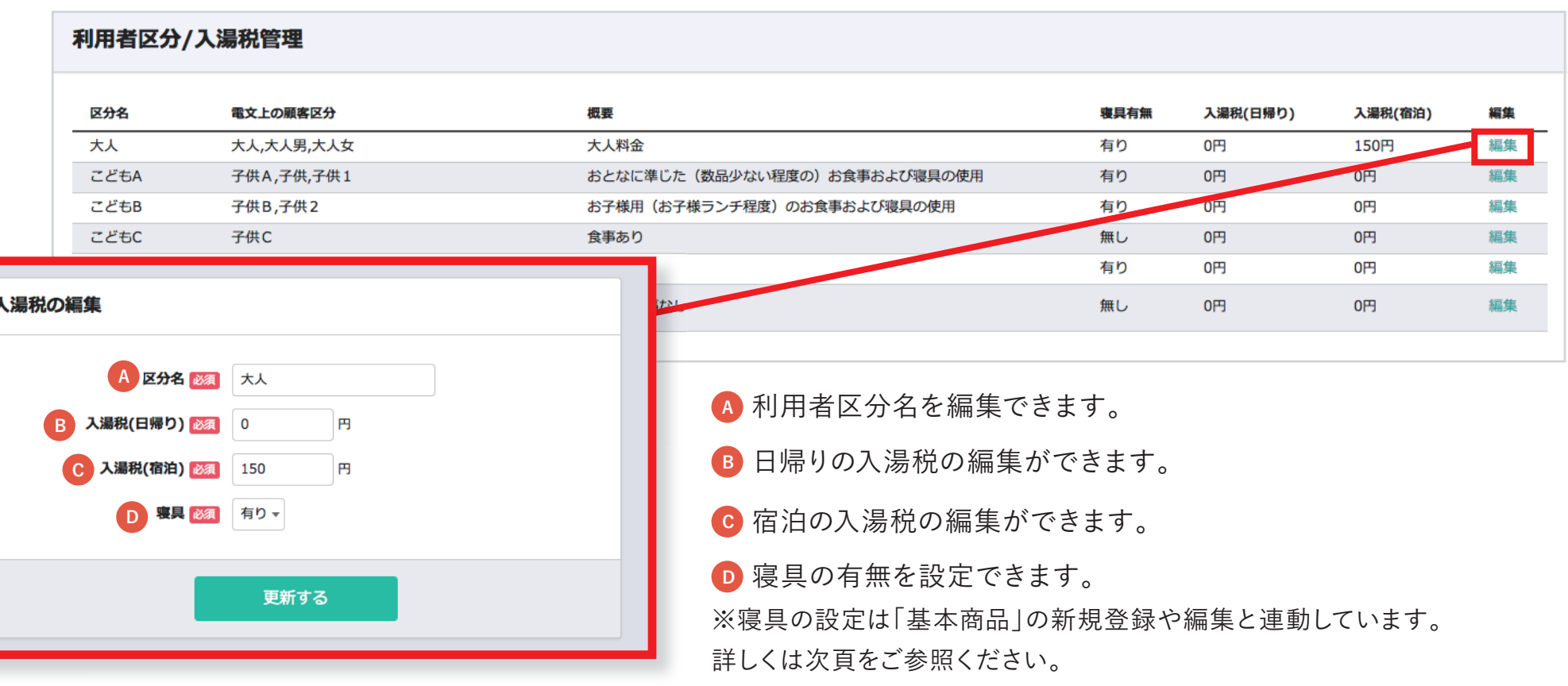

**ワンポイントアドバイス**

**利用者区分は予め作成されています。区分ごとに入湯税の設定が可能です。**

8-1. 税率管理

#### **入湯税の編集の「寝具」の設定内容について**

入湯税の編集の「寝具」の設定内容は、「**基本商品の新規登録**」や「**基本商品の編集**」に連動します。 例えば、入湯税の編集の「こどもその他」の「寝具」を「**無し**」に設定した場合、 基本商品の新規登録(編集)の「顧客区分」で「こどもその他」を選択すると、下記の画像のように 「寝具」が「**有り**」から「**無し**」に自動で切り替わります。

※ 個別に変更したい場合は、「寝具」の項目を変更し保存すると商品ごとに変更できます。

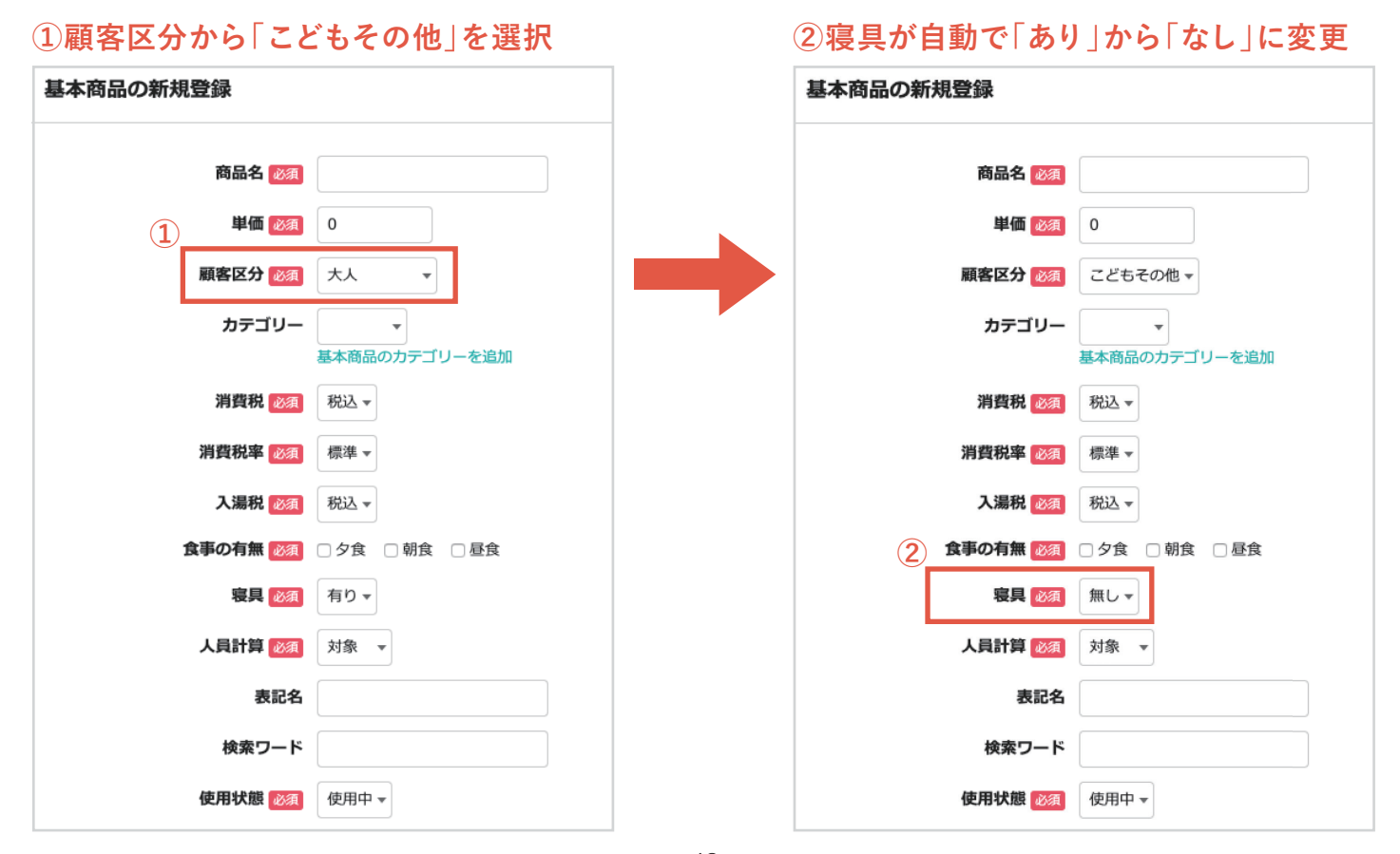

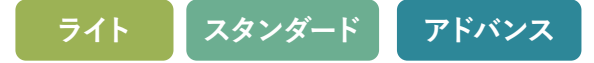

#### **各画面ごとの消費税計算方法について**

御請求明細書、領収書及び御見積書の消費税の計算方法は、 チェックアウト日が2023年8月1日以降の場合と、2023年7月 末までの場合で異なります。

**2023年8月1日以降の消費税の計算方法**

10% 対象額及び 8% 対象額のそれぞれから「割戻し計算」をします。

#### **2023年7月末までの場合の計算方法**

単品ごとの「積上げ計算」をします。

また、予約編集画面や売上登録画面など、御請求明細書、領 収書及び御見積書以外は、従来通り「単品ごとの積上げ計算」 をします。

(計算方法は 47 頁参照)

#### **チェックアウト日が2023年8月1日以降の消費税の計算方法**

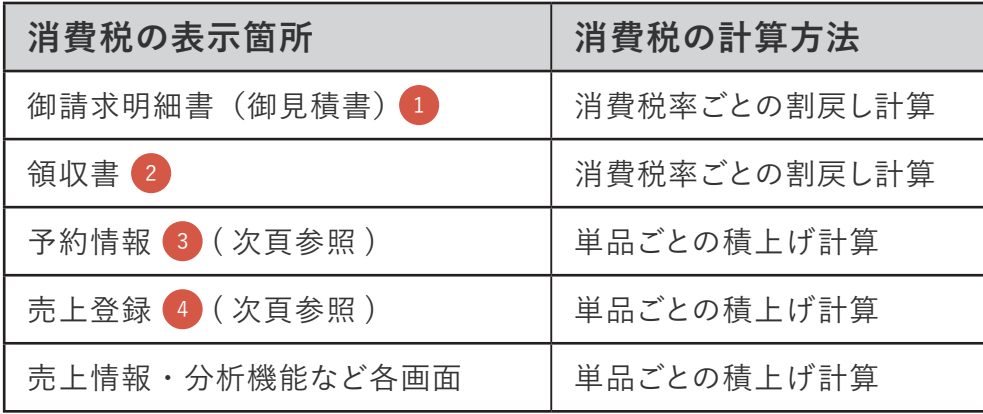

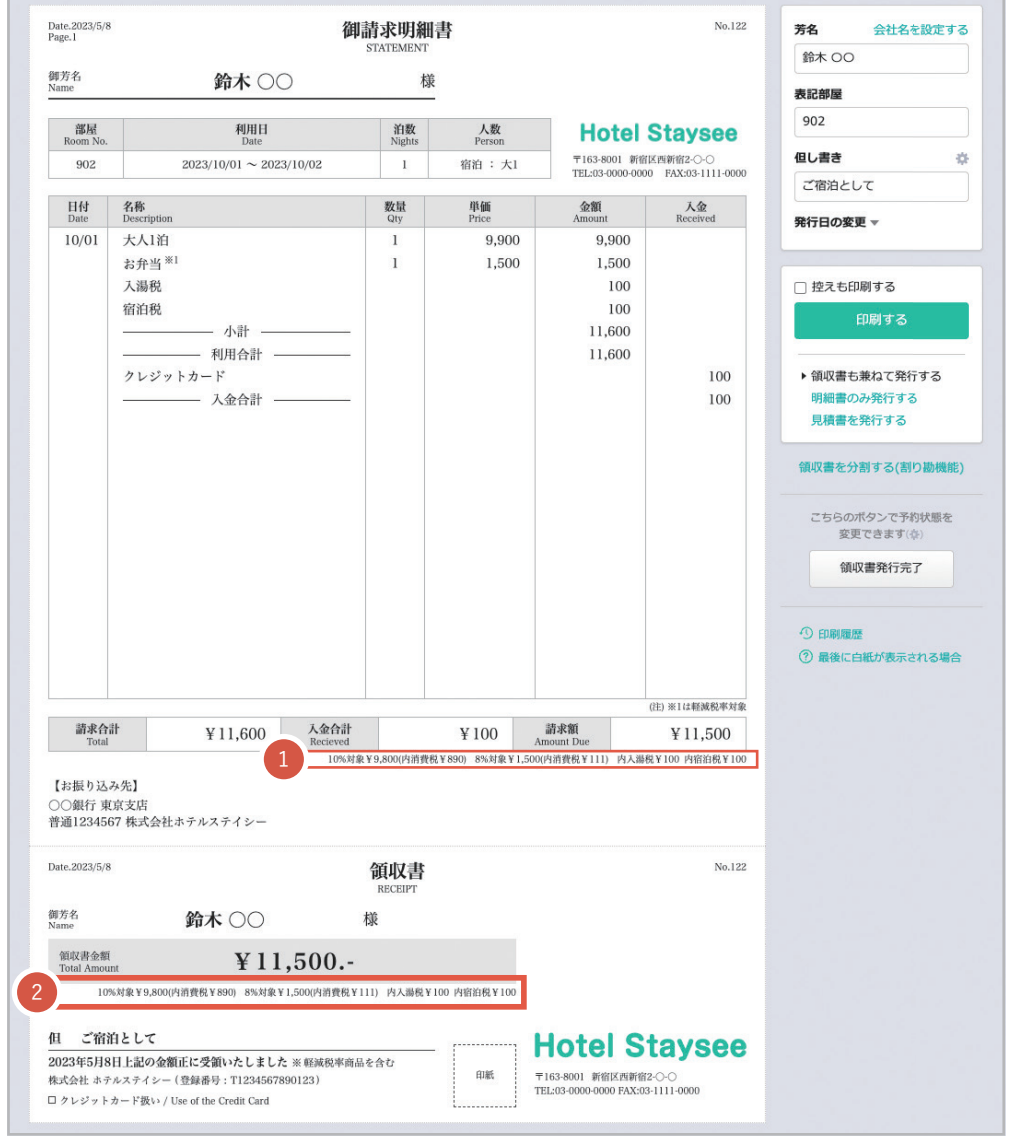

**明細書発行画面**

# 8-2. 消費税の計算について **ライト スタンダード アドバンス**

Hotel Staysee 予約情報 - 801(2) 予約番号:  $2023 - 05 - 25$   $\star$ 

> 利用者情報 利用者名 山田太郎 ふりがな やまだたろう

住所

会社名

企画情報

商品 会場/人員割付 1泊目 2023-05-25 (木) ▲ 基本商品 ● 大人1泊 **0 子供1泊** その他商品を追加

 $\overline{1}$ 

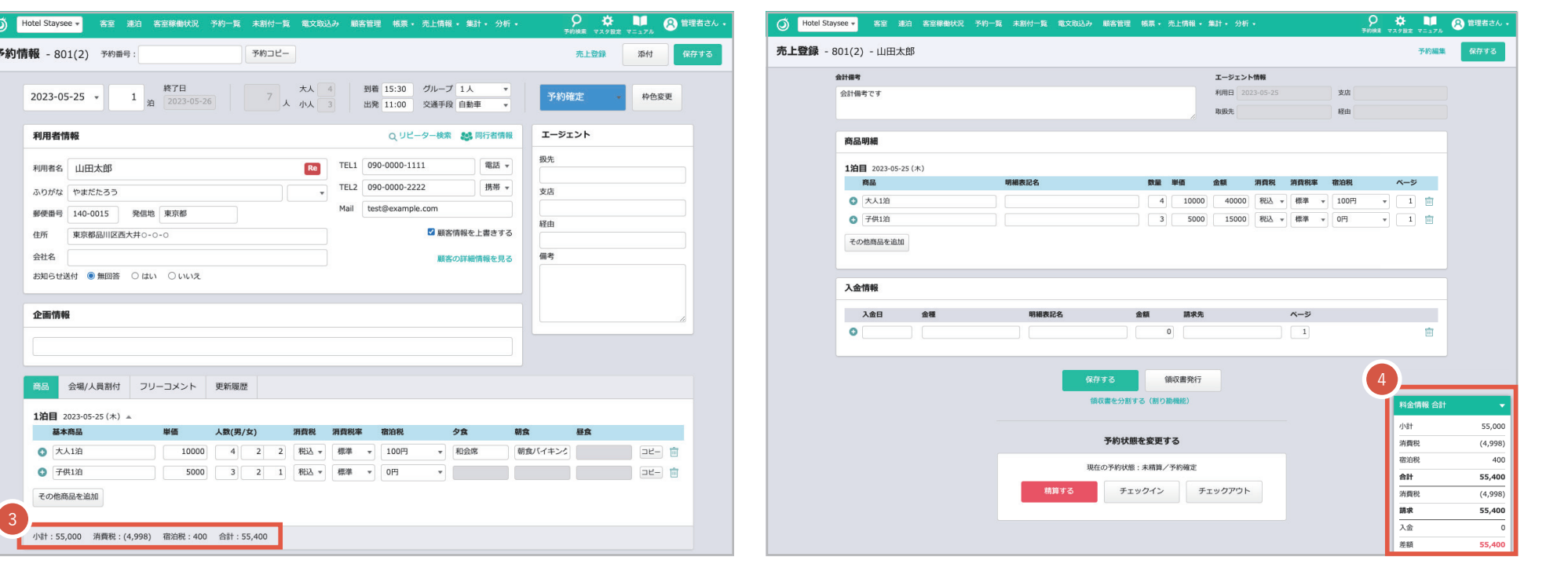

**予約情報画面**

**売上登録画面**

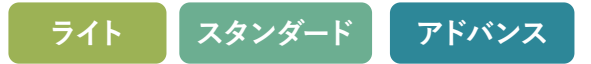

#### **インボイス開始後も御請求明細書・領収書以外は積上げ計算にする理由**

- ・ 総額からの割戻し方式は請求書を2枚以上に分けた場合、消費税額が変わるケースがあります。 変動が起きない「**積上げ計算**」を採用しました。
- ・ 税務署へ申告する消費税額は1年間の合計売上金額から割戻しを行います。 「**請求額から割戻し計算**」、「**積上げ計算**」のどちらを選んでも、 申告する消費税額とは一致しないため、現行の計算方法を維持します。

#### **標準課税商品(10%)と軽減税率の商品8%が混在している場合の事前入金の処理について**

**■ 事前入金で消費税額を減額する順番は下記となります。**

- ① 10%対象の商品
- ② 軽減税率 8%対象の商品
- ③ 入湯税・宿泊税

※ 通常、宿泊費(10%)に対して支払う性質のものと考えておりますので上記の順番となります。

#### **■ 軽減税率商品の支払いを先にしたい場合**

領収書を2枚に分けることで、軽減税率商品の支払いを先にできます。その場合は下記のようにページを分けます。 1枚目に「軽減税率 8%対象の商品」と「事前入金」を設定します。 2枚目に「10%商品」を設定します。

#### **△ 減額の処理を行う順番は税務署ごとに見解が異なる可能性がありますので、 所轄の税務署までお問合せください。**

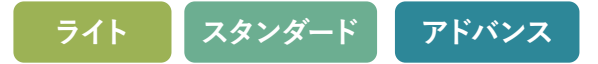

#### **消費税の計算方法**

**■「割戻し計算」について**

税込1泊1万円の商品で11泊し、事前支払いが無い場合の計算例

① 請求額を計算します  $10,000$  (円) × 11 (泊) = 110,000 (円) ② 税込請求額から税抜請求額を計算します ( 消費税 10% の場合 ) 110,000 (円)  $\times$  100 ÷ 110 = 100,000 (円) ③ 消費税を計算します

110,000(円)- 100,000(円)=10,000(円)(**この例の消費税**) | ※ 消費税率 10%と8%は別々に計算します。

※ 端数処理については 41 頁参照

#### **■「単品ごとの積上げ計算」について**

税込1泊1万円の商品で11泊した場合の計算例 (「消費税の端数処理」の設定を「切り捨て」にした場合 )

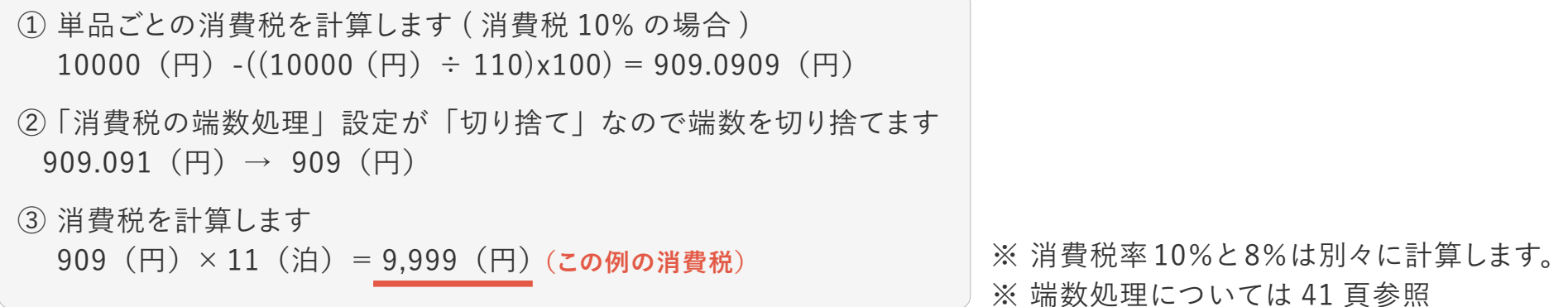

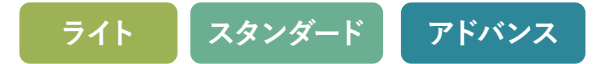

#### **事前カード決済と現地支払いがある場合**

ステイシーの消費税は、御請求明細書ごとの各消費税の請求額から割戻して計算するため、 OTA で事前カード決済をする分の消費税は、**OTA 側で発行される領収書で対応する必要があります**。 OTA が適格請求書適に対応しているかどうかは、各 OTA 事業者にご確認ください。

#### **楽天トラベルの宿クーポンについて**

楽天トラベルの宿クーポンは、入金情報として通知されるため、ステイシーでは対価の値引きではないものとして扱われます。 (販売管理費として経費処理することから、値引きではないものと考えております) 値引き扱いにする場合は、その他商品から「値引き」として手入力する必要があります。

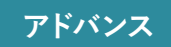

### **サイトコントローラーについて**

#### **サイトコントローラーのつなぎ込みを行うには、電文設定を行う必要があります。**

※ サイトコントローラーのつなぎ込みは、アドバンスプランの機能になります。 ※ サイトコントローラーのつなぎ込みをする際には、サイトコントローラーの提供側にPMSの連携申請が必要になります。

> Stayseeでは以下のサイトコントローラーに対応しております。 今後その他のサイトコントローラーにも対応予定です。

# **「TEMAIRAZU」「ねっぱん!」 「らく通」「TL-リンカーン」「宿研サイトコントローラー」**

9. 電文設定について

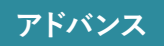

#### **電文設定の流れ**

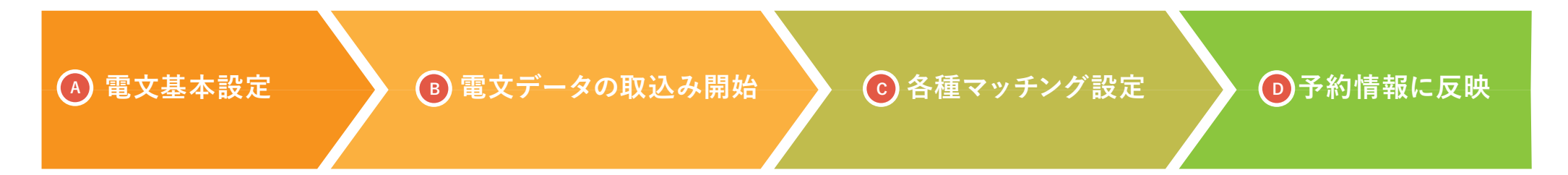

## **ワンポイントアドバイス**

電文基本設定( 4)でサイトコントローラーのつなぎ込みを行うと予約情報の取込みが開始され( B)、 電文取込み状況画面で確認できます(※別紙運用マニュアル「電文取込み状況の確認」参照)。 各種マッチング設定( C )をすることにより、割付や商品項目の表示が行われるようになります( D )。

 **サイトコントローラーのつなぎ込み**

サイトコントローラーのつなぎ込みを行います。 マスタ設定 > 電文設定 > 基本設定からアクセスできます。

- **<sup>A</sup>**「**使用する**」に変更すると、設定項目が表示されます。 **<sup>A</sup>**
- **<sup>B</sup>** 連携に必要なサイトコントローラーの設定情報を 入力します。
- 「**使用する**」に変更すると、電文情報を自動的に予約情報に **C** 登録します。
- 「**使用する**」に変更すると、電文でキャンセルになった場合、 **D** 予約情報もキャンセルされます。
- 「更新する」をクリックすると5分程度で電文の取り込みが **E** 開始されます。

※ マッチング設定をスムーズに行うために次頁の「**マッチング設定のコツ**」を ご確認ください。

**「らく通」または「TL-リンカーン」との連携について**

「らく通」と「TL- リンカーン」のサイトコントローラー連携方法は 「API 通信 **(** 推奨 )」と「ファイル通信」の 2 種類の通信方法があり、 どちらかの方法で設定をします。「API 通信」の場合は 53 頁、 「ファイル通信」の場合は 54 頁をご参照ください。

※「ファイル通信」の場合、windows のパソコンを常時起動しておく必要があるため、 **「API 通信」を推奨**しています。

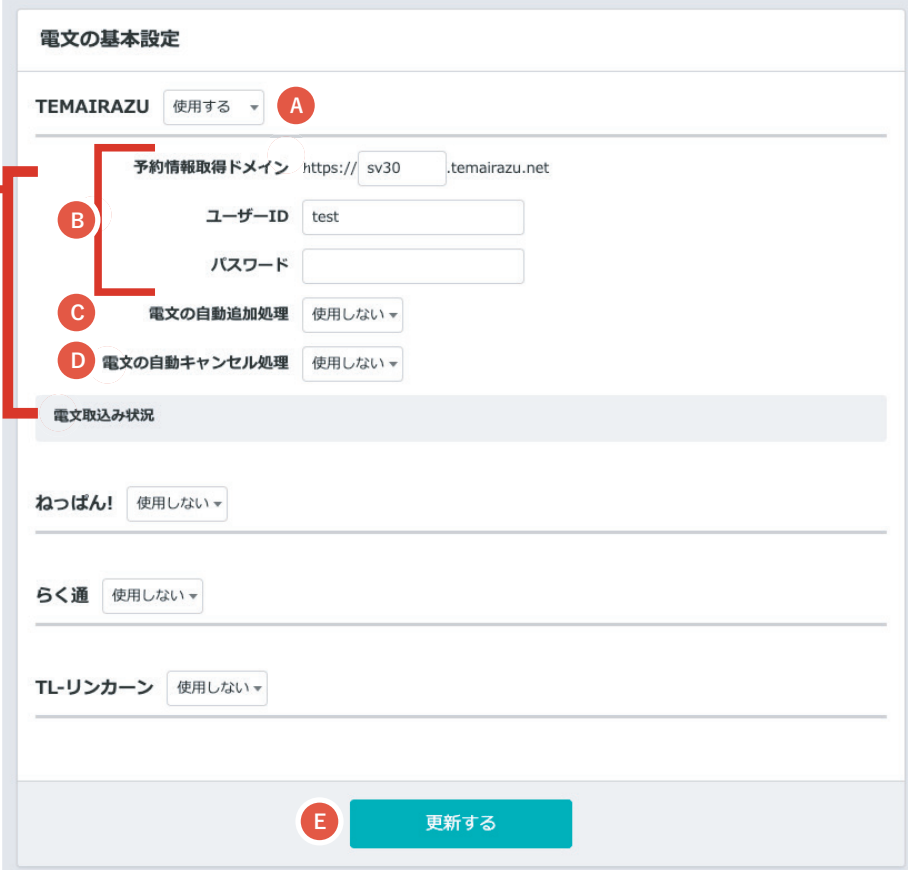

**アドバンス**

### **ワンポイントアドバイス**

**設定情報は各サイトコントローラー運営会社までお問い合わせください。 「PMS連携について」とお伝えいただくとスムーズです。**

#### **マッチング設定のコツ**

「マッチング設定を行う前に取り込みした予約は、部屋が未割り付けになり、基本商品は未定義となるためマッチング設定を行っ たあと1件ごとに「電文再取り込み」を行っていただく必要があります。運用中の施設では多数の予約が取り込みされることから、 下記の手順で行っていただくと電文再取り込みを行う件数を軽減することができます。

1 電文の接続設定を使用する場合はOとDを「使用する」に設定します。

**2 ❹**を「使用する」に変更し、| 更新する」をクリックすると連携が開始されます。 5分ごとに数十件の予約が取り込まれます。 **※ 部屋タイプマッチング、企画管理、支払い方法マッチング、扱先情報マッチング、顧客種別マッ チングがされていない予約は、各マッチング設定完了後にそれぞれの予約で「電文を再取り込み」 を押す必要があります。**

- 3 連携を開始してから5~10分で、一度連携を止めます。❹を「使用しない」に 変更し、「更新する」をクリックすると連携が止まります。
- 取り込まれた予約を元に「部屋タイプマッチング」「企画管理」「支払い方法マッ **4** チング」「扱先情報マッチング」「顧客種別マッチング」の設定をします。
- 再度連携を開始し、5~10分後に連携を止めてください。 **5** 新たに取り込まれた予約を元に、未設定の各マッチング設定をします。

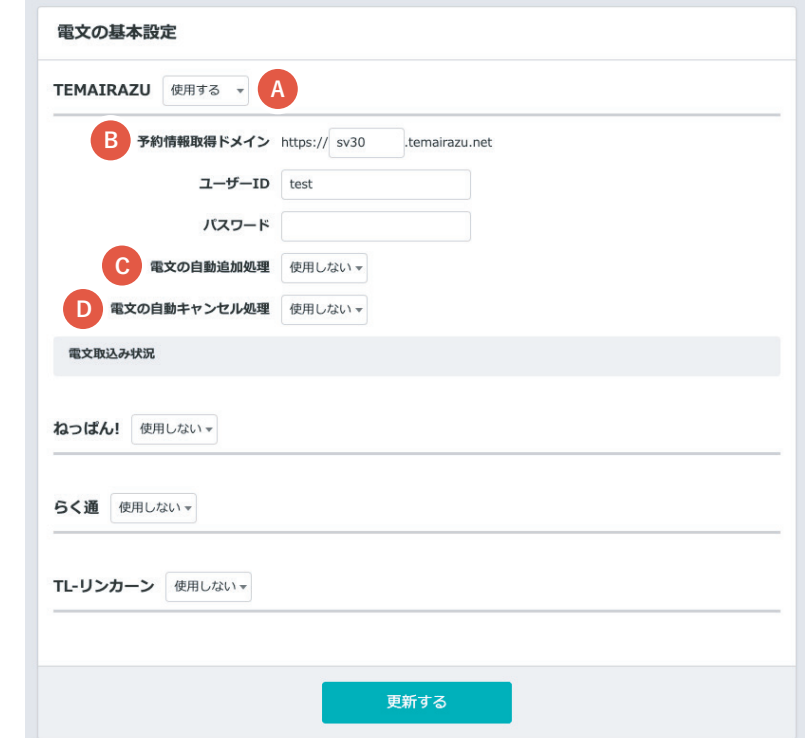

**6 未設定の設定項目が少なくなるまで❶〜❹を繰り返すと「電文を再取り込み」が必要な予約は少なくなります。** 再取り込みが必要な予約が少なくなれば、連携を止めずに連携を続けたままにします。 **※ 「運用中にプランが増えた場合」「部屋や予約が入っていなかったOTAやプランの予約が入ってきた場合」「新しい金種が利用された場合」などは設定がその都度必要です。**

※ 各マッチング設定完了後は△を再度「使用する」にしてください。「使用しない」になっている間は電文の取り込み ( 連携 ) は停止します。 ※「電文の自動追加処理 ◎Ⅰを「使用しない」にしても、ステイシーは電文一覧に予約情報を取り込みますが、予約として客室画面等に表示されなくなります。 予約にするためには電文再取り込みを1件ずつ行う必要がありますので、●を「使用しない」にして連携を止めないことをおすすめします。

# 10. 電文基本設定 10. 電文基本設定 **アドバンス**

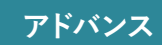

#### **「API 通信」を使う方法(推奨)**

「らく通」と「TL- リンカーン」の通信方法で「API 通信」を利 用する場合は下記の通りです。

- Staysee 管理画面「マスタ設定 > 電文設定 > 基本設 **1** 定」の「らく通」または「TL- リンカーン」を「**使用する**」 に変更します。
- **<sup>2</sup>** 設定画面に必要情報を入力します。
	- **<sup>A</sup>** 「API 通信」を選択します。
	- **<sup>B</sup>** 「らく通」の場合はらく通の「施設コード」を入力します。 「TL- リンカーン」の場合は TL- リンカーンの「ユーザー ID」 を入力します。 ※ ご入力の際は、大文字、小文字をお間違いないようご注意ください。
	- **<sup>C</sup>** 「らく通」の場合はらく通の「施設パスワード」を入力します。 「TL- リンカーン」の場合は TL- リンカーンの「パスワード」 を入力します。 ※ ご入力の際は、大文字、小文字をお間違いないようご注意ください。
	- **<sup>D</sup>** 「**使用する**」に変更すると、電文情報を自動的に予約情報に 登録します。
	- **<sup>E</sup>** 「**使用する**」に変更すると、電文でキャンセルになった場合、 予約情報もキャンセルされます。
- 「更新する」をクリックすると5分程度で電文の取り込みが開始され **3**ます。

※ マッチング設定をスムーズに行うために 52 頁の「**マッチング設定のコツ**」を ご確認ください。

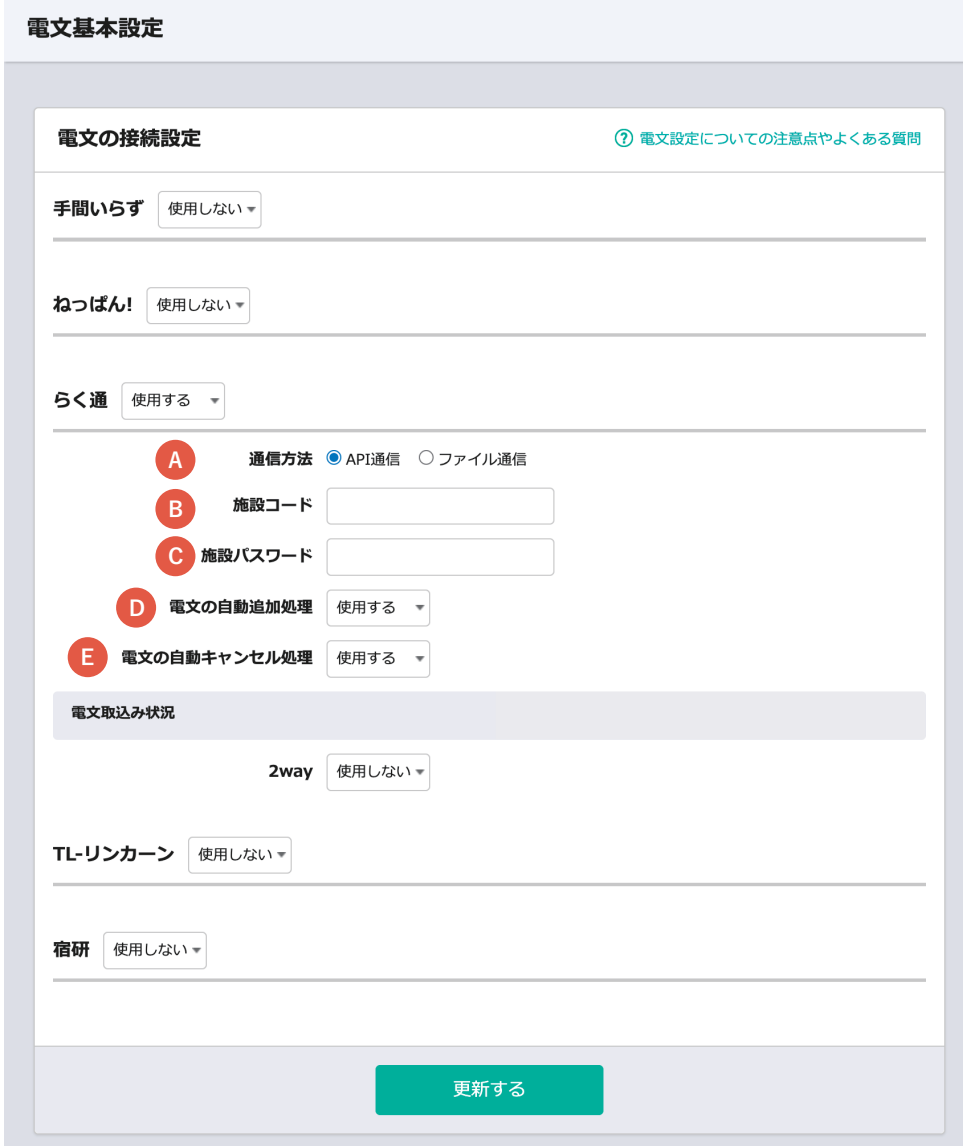

### **「ファイル通信」を使う方法**

「らく通」と「TL- リンカーン」の通信方法で「ファイル通信」を 利用する場合は下記の通りです。

- Staysee 管理画面「マスタ設定 > 電文設定 > 基本設定」 **1** の「らく通」または「TL- リンカーン」を「使用する」に 変更します。
- **<sup>2</sup>** ファイル通信に必要な設定をします。
	- **<sup>A</sup>** 「ファイル通信」を選択します。
	- **<sup>B</sup>** ページ下部の「Staysee Client(電文連携サポートツール)」を ダウンロードします。

ダウンロードしたファイルに同封しているマニュアルの手順に沿っ て連携設定をします。

※ 詳しい設定方法はご利用の PMS サービスにお問い合わせください。

#### 雷文基本設定

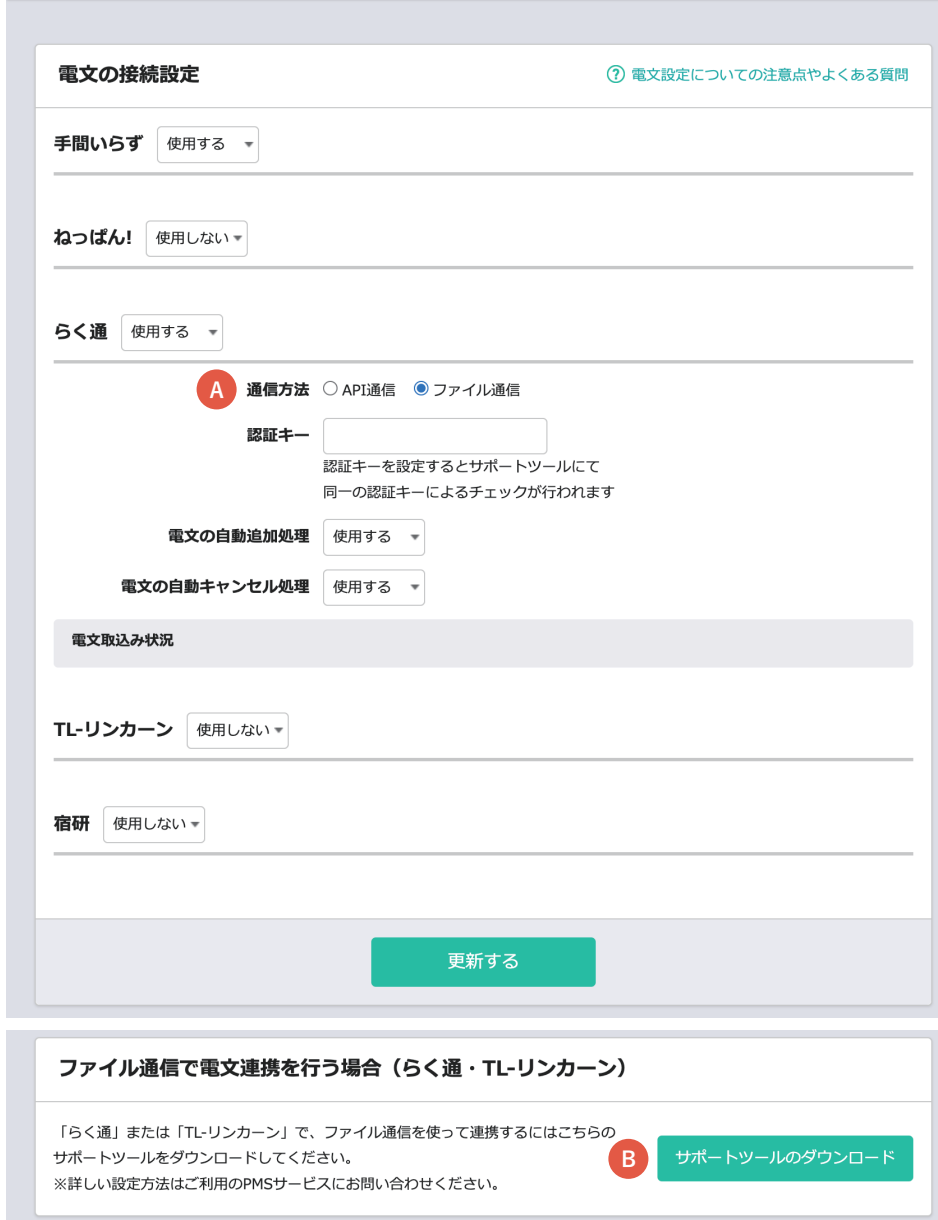

**アドバンス**

### **自動追加処理を「OFF」にした場合の電文取り込みの方法**

- **1** 右クリックから「取り込み」をクリック します。
- **2** 予約編集画面が表示されます。 必要に応じでマッチングの設定を行って ください。

マッチングの設定方法については、次頁 をご参照ください。

**3** 予約編集画面で内容を確認し、保存を クリックします。

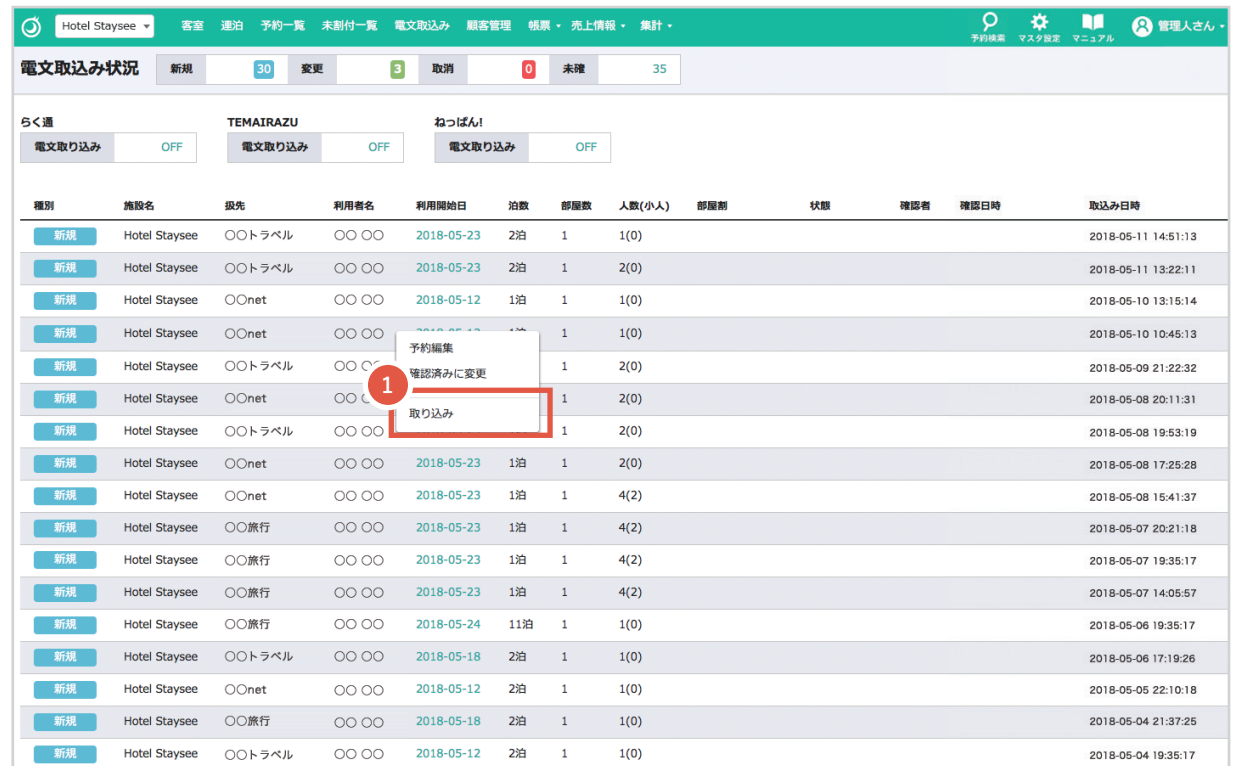

**ワンポイントアドバイス**

自動取り込みをONにすると、**<sup>1</sup>** が自動で反映されます。

#### **アドバンス**

#### **電文の再取り込み**

**各種マッチング設定が未完成のまま、予約情報に取り込んでしまった場合の再取り込みの方法は下記の通りです。**

- <mark>1</mark> 企画情報がプラン名で表示され、プラン に対する商品が未設定の場合、宿泊商品 が「未定義」と表示されます。 マッチング一覧から設定します。
- <mark>2</mark> 希望部屋タイプが| 未定義」で表示されま す。

マッチング一覧から設定します。

**A マッチング設定が完了したら 「電文再取り込み」リンクをクリック すると、最新情報に更新されます**

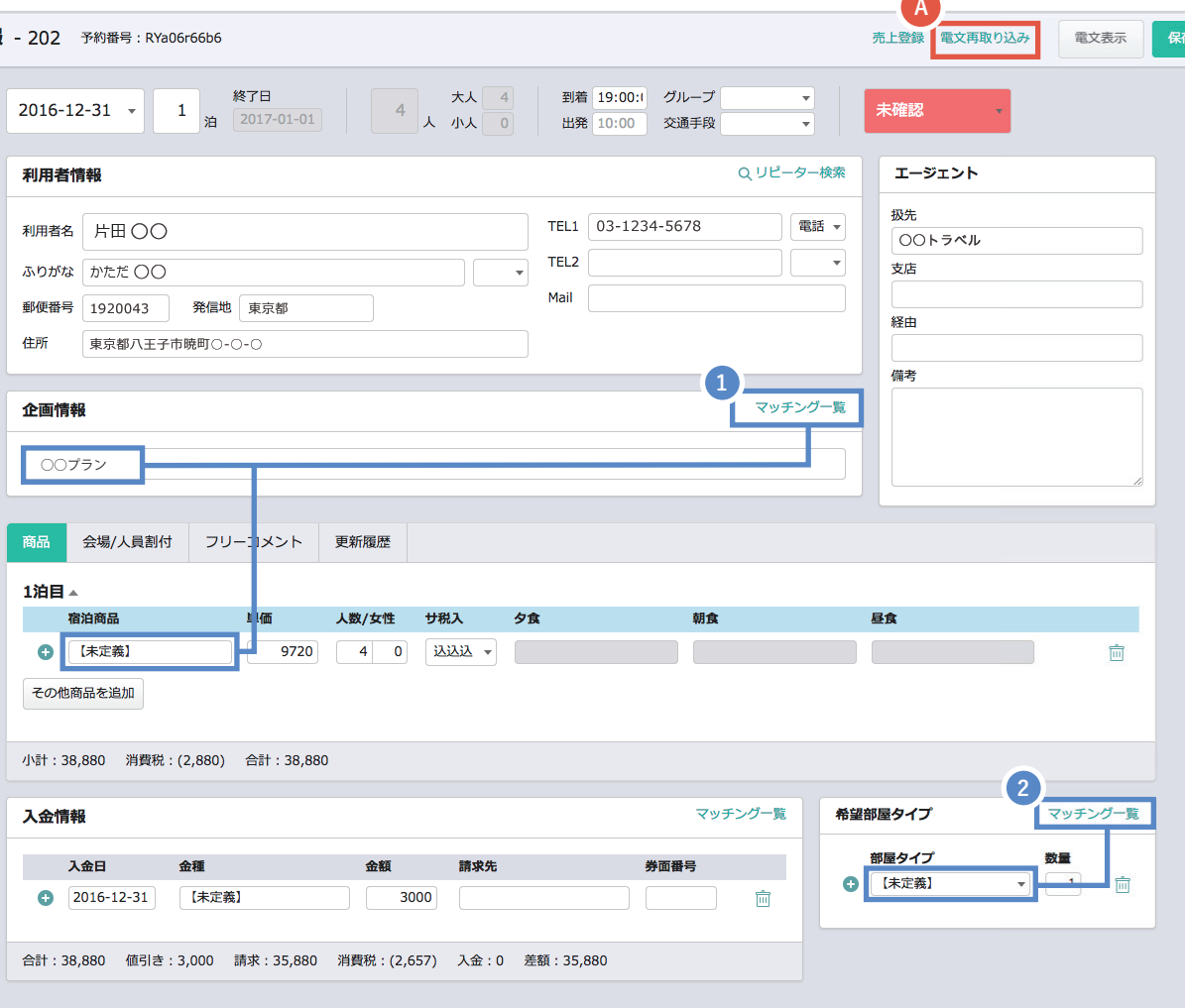

# **アドバンス** 11. 電文施設マッチング管理

**複数施設を客室グループで利用する場合**

### **ワンポイントアドバイス**

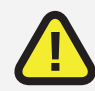

**複数施設を客室グループで利用する場合は、 電文の施設情報と客室グループの関連付けが必要になります。**

電文と客室グループの関連付けが行われていないと、客室グループの電文情報が取り込まれません。 次頁では、電文情報と客室グループとの関連付ける方法をご説明していきます。

11. 電文施設マッチング管理

#### **電文施設マッチング管理画面**

**電文情報と客室グループの関連付けを行います。**

施設名と電文情報は自動的に関連付けられていますが、

客室グループ作成した場合、客室グループは電文情報に関連付けられませんので、マッチング処理を行う必要があります。 アカウントメニュー > 電文施設マッチング管理からアクセスできます。

◎ 施設を選択 ▼

#### 電文施設マッチング管理

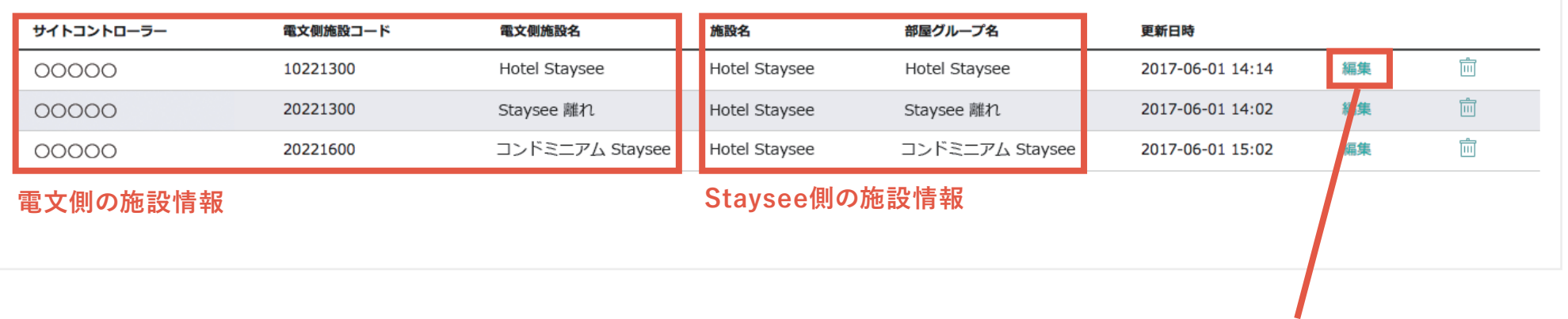

**電文側の施設情報を確認して、関連付けたい行の編集をクリックします。**

**アドバンス**

◎ 管理者さん・

11. 電文施設マッチング管理 インストリック マインスクリッシュ マイン

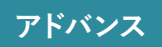

### **電文施設マッチング編集**

- 電文側の施設名称と施設コードは、 **A** 自動的に表示されます。
- 電文を取り込む施設を選択します。 **B**
- 施設内の客室グループから、電文側の施設 **C** 名に対応する客室グループにチェックを入 れます。

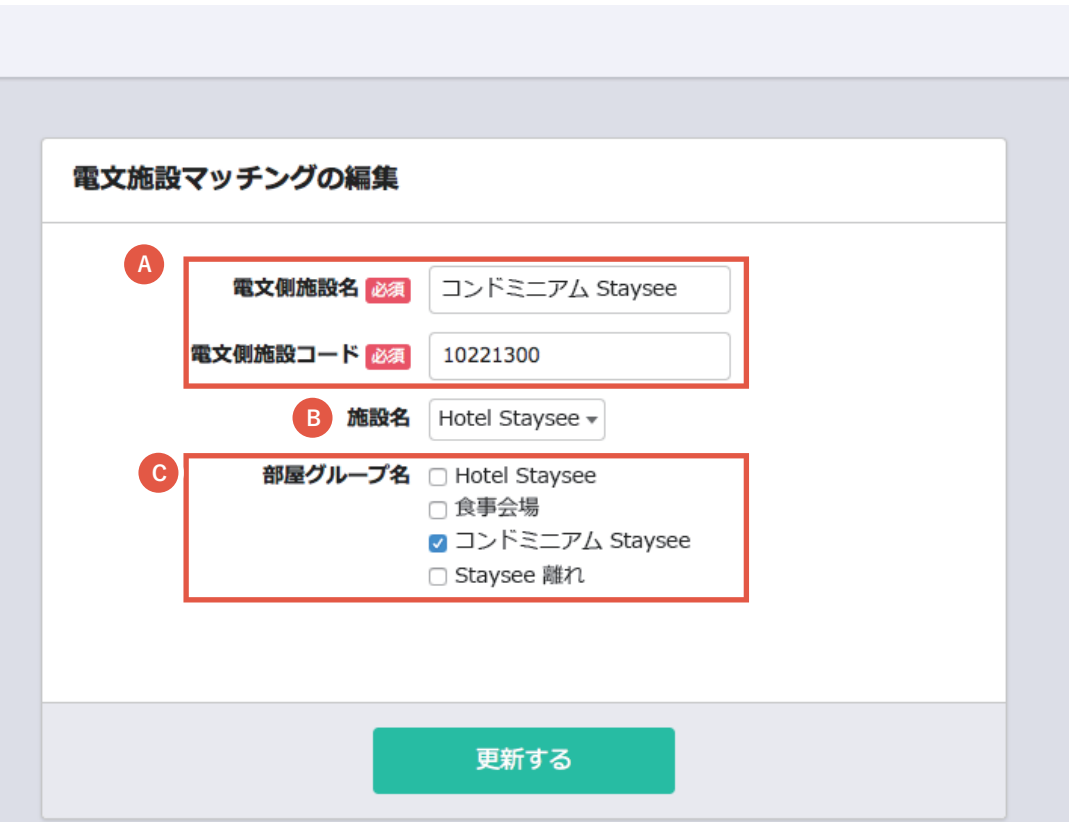

11. 電文施設マッチング管理

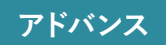

### **関連付けができたかどうかは「電文取込み」画面で確認できます。**

**客室グループに対して電文情報が取り込まれて いることが確認できます。**

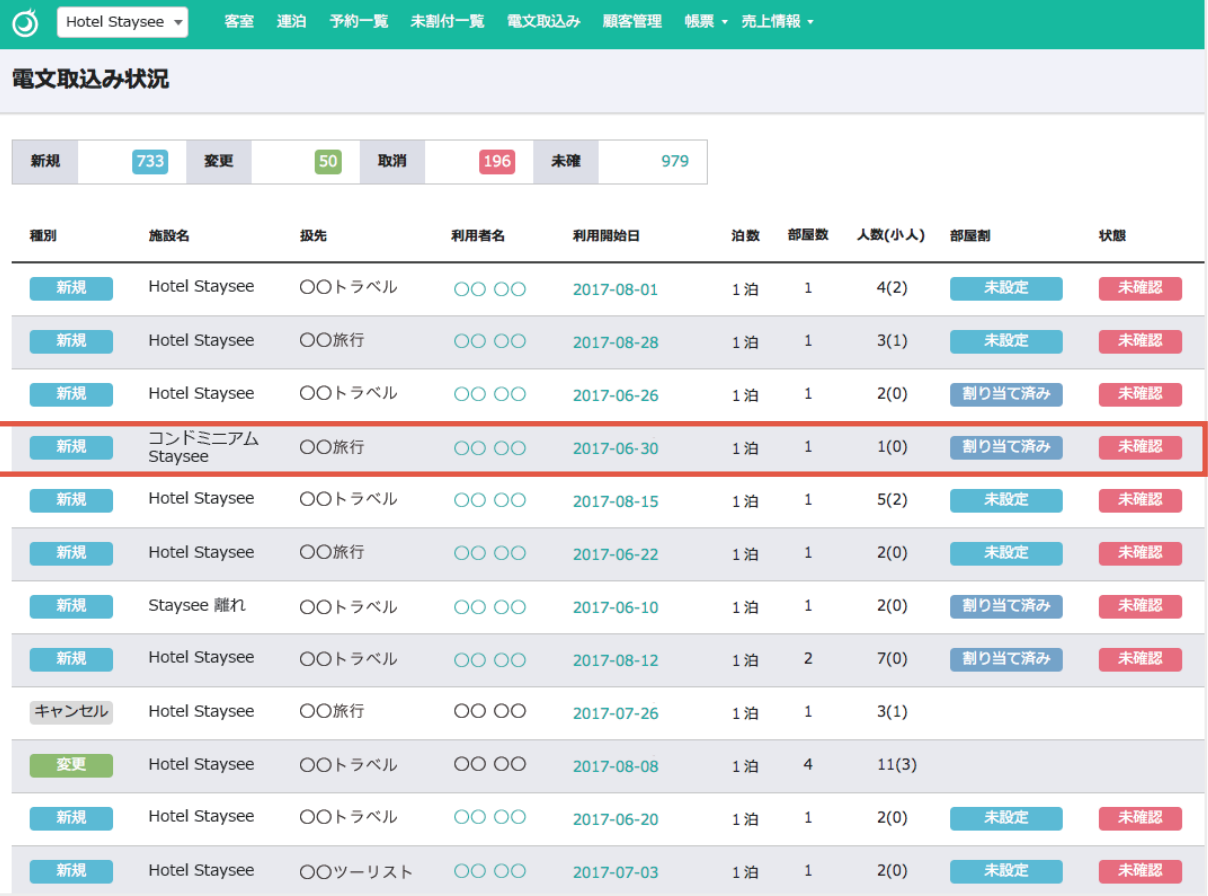

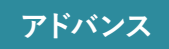

# **ワンポイントアドバイス**

**電文情報が取り込まれているので予約登録をおこなえますが...**

部屋タイプや企画情報の設定を行っていないので、宿泊商品や希望部屋タイプなどが空白の未完成な 予約情報になってしまいます。

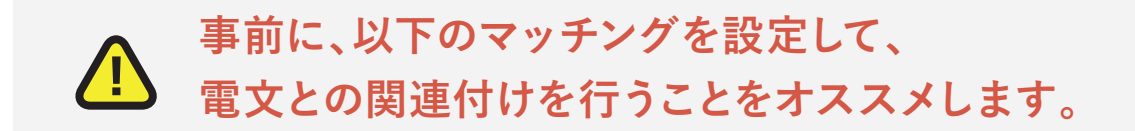

**(1)部屋タイプマッチング管理**

**(2)企画管理 / 企画マッチング管理**

**(3)支払い方法マッチング管理**

13. 部屋タイプマッチング管理

### **部屋タイプマッチングの管理画面**

#### **電文の部屋タイプ情報とStayseeの部屋タイプの関連付けを行います。**

マスタ設定 > 電文設定 > 部屋タイプマッチング管理からアクセスできます。

電文側の部屋タイプ情報は自動で取り込まれますので、Staysee側で作成した部屋タイプを関連付けていきます。

#### **電文側の部屋タイプ情報を確認して、関連付けたい行の編集をクリックします。**

**アドバンス**

部屋タイプマッチング管理

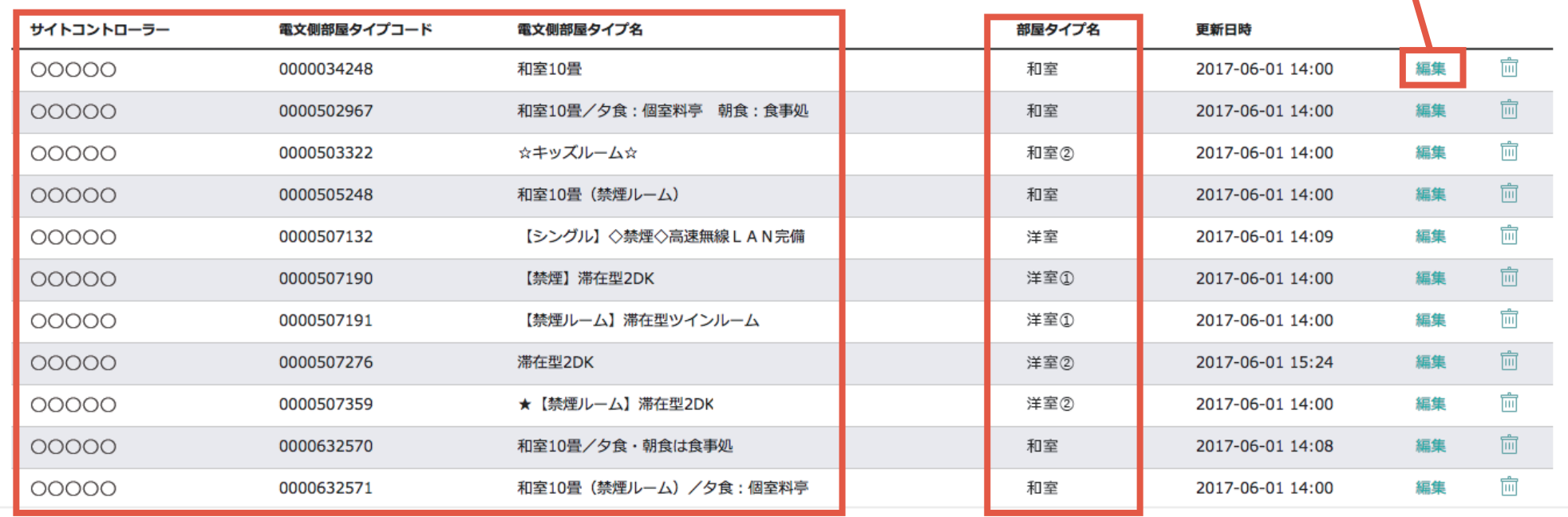

**電文側の部屋タイプ情報 Staysee側の部屋タイプ情報**

13. 部屋タイプマッチング管理 **アドバンス** 13. 部屋タイプマッチング管理

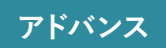

### **部屋タイプマッチングの編集**

- 電文側の部屋タイプコードは、 **A** 自動的に表示されます。
- 対応する部屋タイプを選択します。 **B**
	- ※何も設定していなければ「未定義」で 表示されます。
	- ※選択できるのは、「4-1」で作成した部 屋タイプになります。

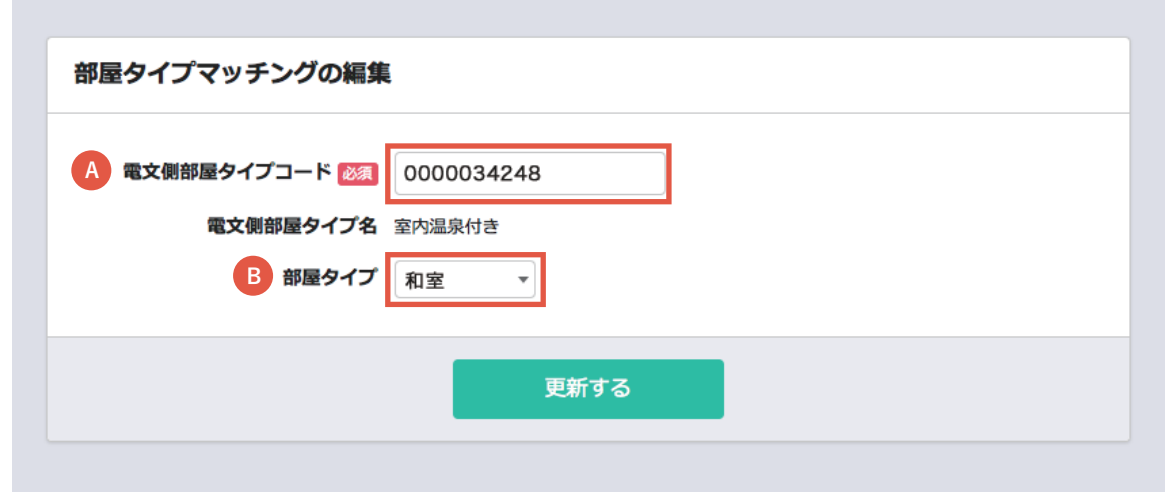

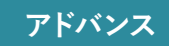

 $\blacktriangleright$ 

### **企画管理画面**

企画管理は、電文側から取り込まれる企画名に対して、Staysee側で管理する企画に関連付けを行ったり、

#### **企画内容(商品や料理、対象となる顧客区分)の設定も行います。**

マスタ設定 > 電文設定 > 企画管理からアクセスできます。

#### **編集リンクまたは新規登録ボタンから企画内容を設定します**

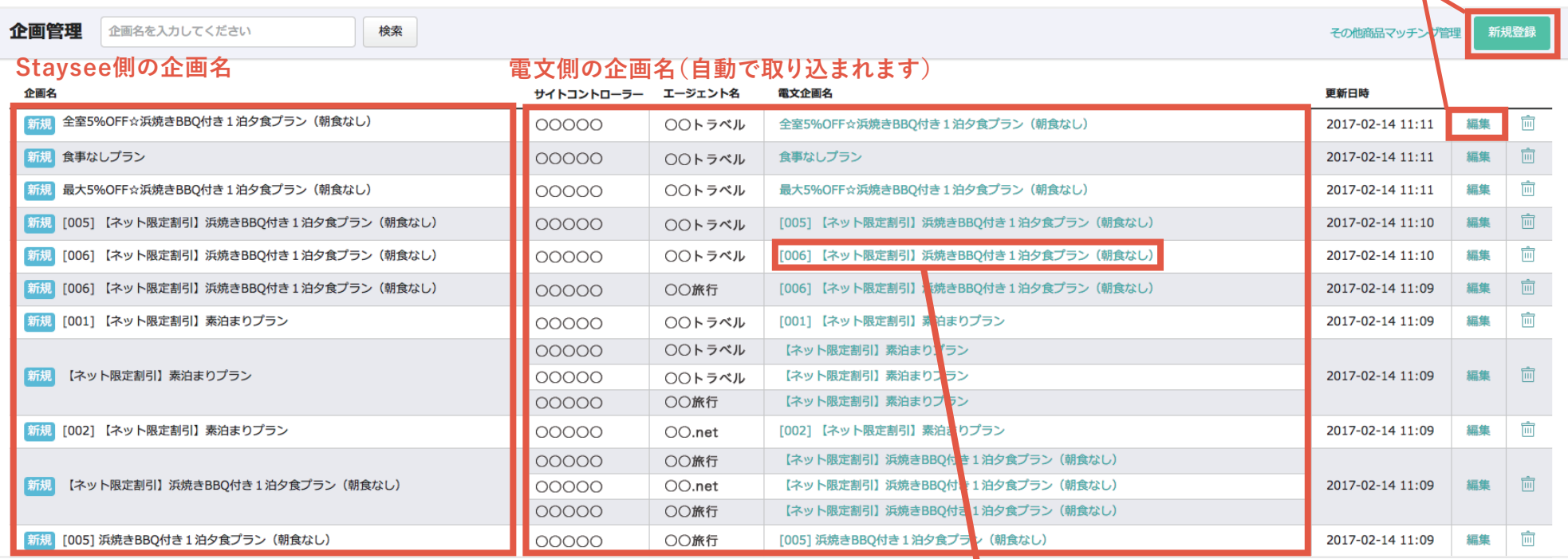

**△■ 東文側の企画名をクリックすると関連付けをおこなう画面が表示されます。** 

14. 企画管理

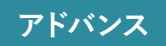

### **企画の編集**

**企画内容(商品や料理、対象となる顧客区分)の設定を行います。**

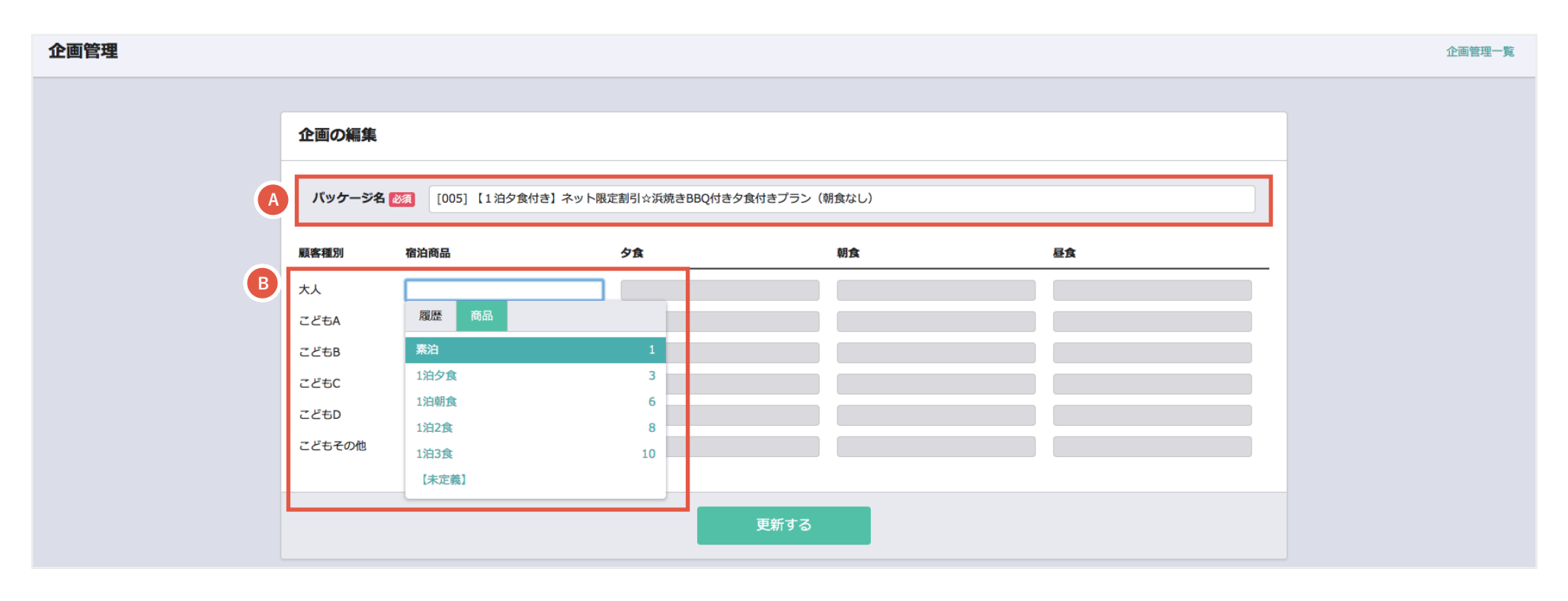

Staysee側で管理する企画名を入力します。 **A**

企画内容を設定します。 **B**

※企画の対象になる顧客種別ごとに宿泊商品を設定し、宿泊商品に食事がある場合は、食事内容を設定します。

$$
15. 
$$
\hat{C} = \hat{C} \quad \text{and} \quad \hat{C} = \hat{C} \quad \text{and} \quad \hat{C} = \hat{
$$
$$

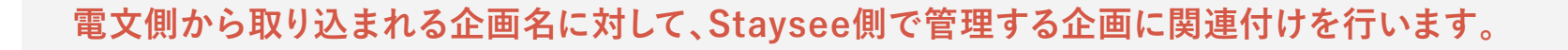

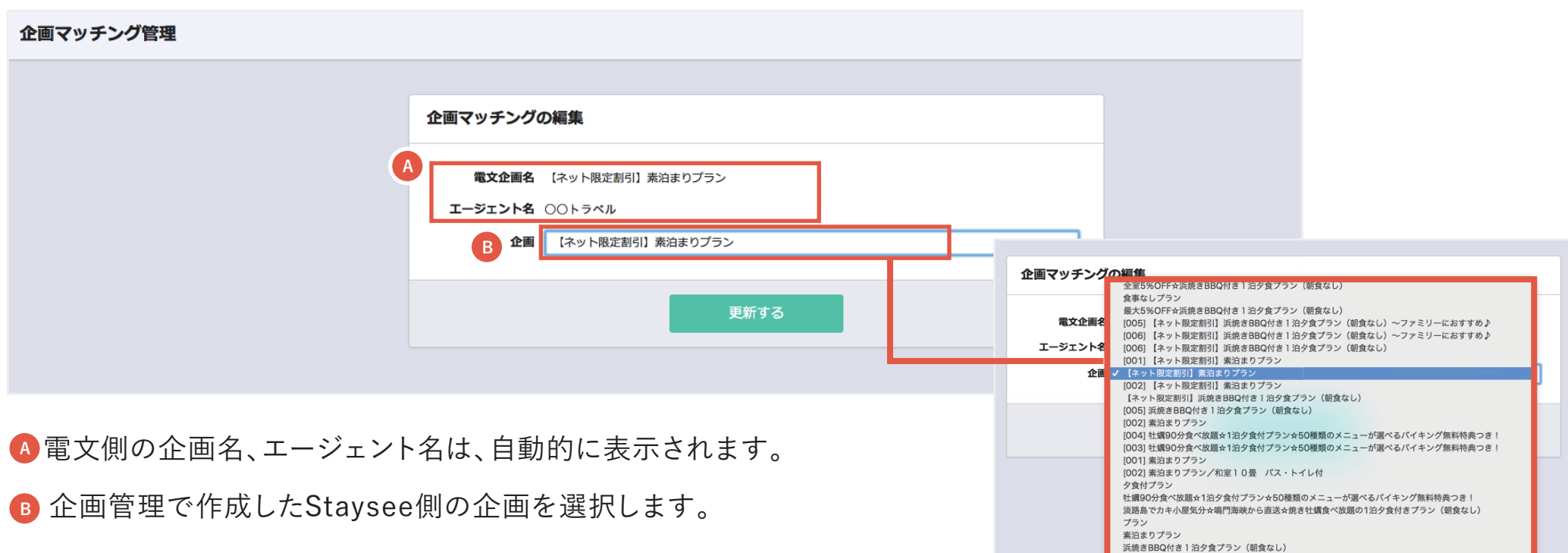

**作成した企画名が セレクトボックスで表示されます**

**アドバンス**

### **その他商品マッチング管理画面**

その他商品マッチング管理は、電文側から取り込まれた「その他商品名」に対して、Staysee側の「その他商品名」と関連付ける ことができます。また料理項目への表示設定ができます。

管理ページへは、マスタ設定 > 電文設定 > 企画管理ページの「その他商品マッチング管理」のリンクからアクセスできます。

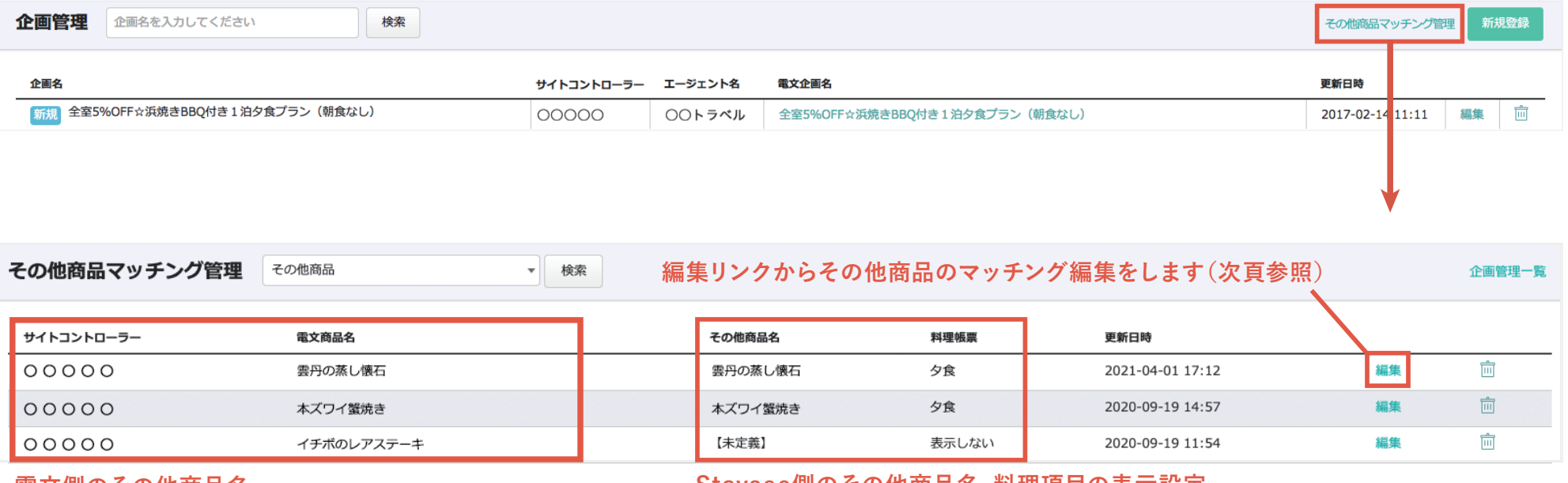

**電文側のその他商品名**

**Staysee側のその他商品名、料理項目の表示設定**

16. その他商品マッチング管理

### **その他商品マッチングの編集**

#### **電文側から取り込まれるその他商品名に対して、Staysee側で管理するその他商品に関連付けを行います。**

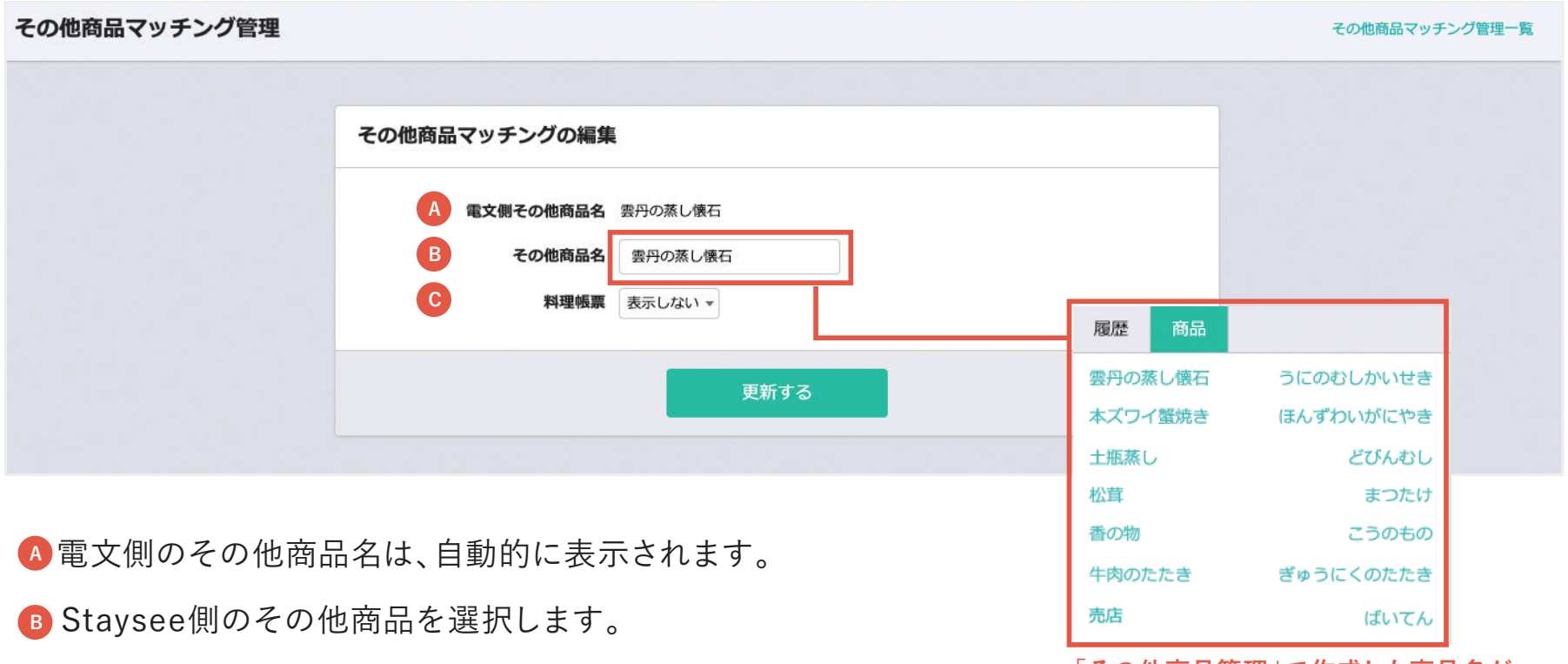

**「その他商品管理」で作成した商品名が セレクトボックスで表示されます**

料理項目の表示設定を行います。 **C**

料理項目に表示する場合は「夕食」「朝食」「昼食」から選びます。

**アドバンス**

# 16. その他商品マッチング管理 **アドバンス** 17. 支払い方法マッチング管理

#### **支払い方法マッチング管理画面**

マスタ設定 > 電文設定 > 支払い方法マッチング管理からアクセスできます。

電文側の支払い方法は自動で取り込まれます。

**取り込まれたクーポンなどの情報をStaysee側でどのような金種として扱うのかを関連付けていきます。**

#### 支払い方法マッチング管理

**電文側の部屋タイプ情報を確認して、関連付けたい行の編集をクリックします。**

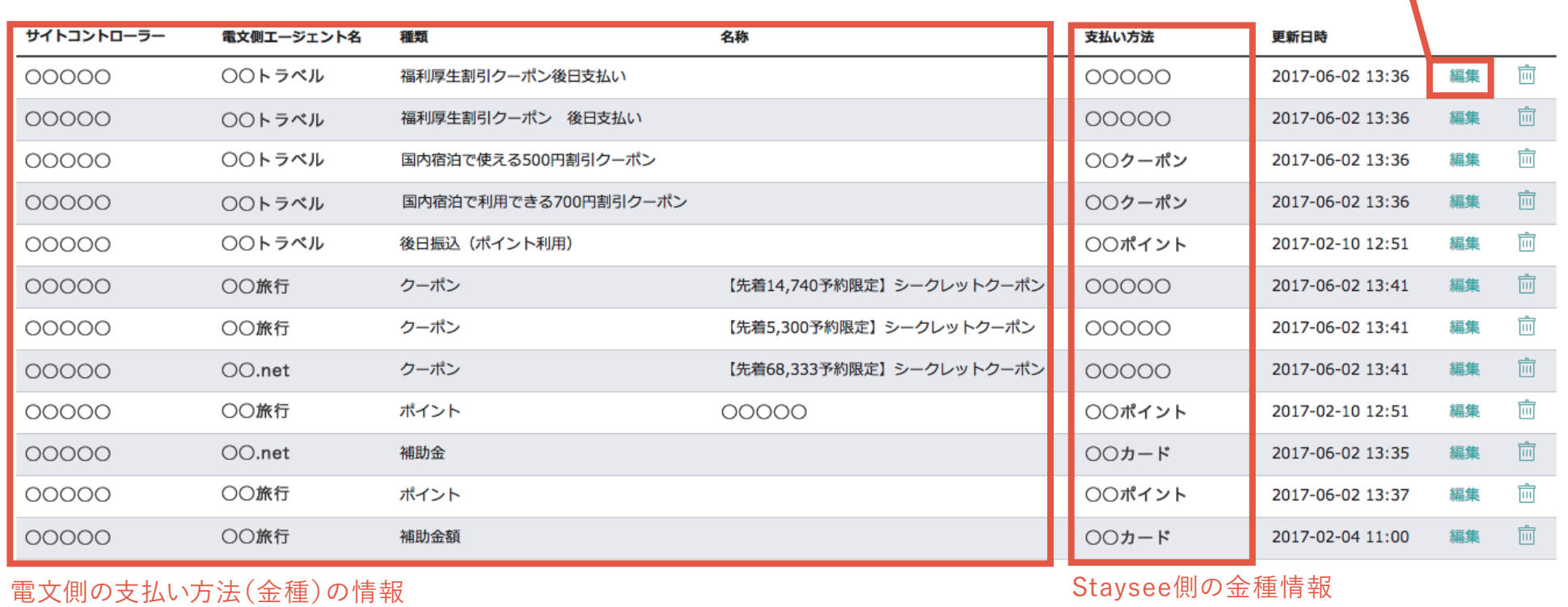

17. 支払い方法マッチング管理

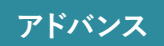

### **支払い方法マッチングの編集**

電文側で自動的に表示されます。 **A**

- 対応する金種を選択します。 **B**
	- ※選択できるのは、「7.金種管理」で作成 した金種になります。

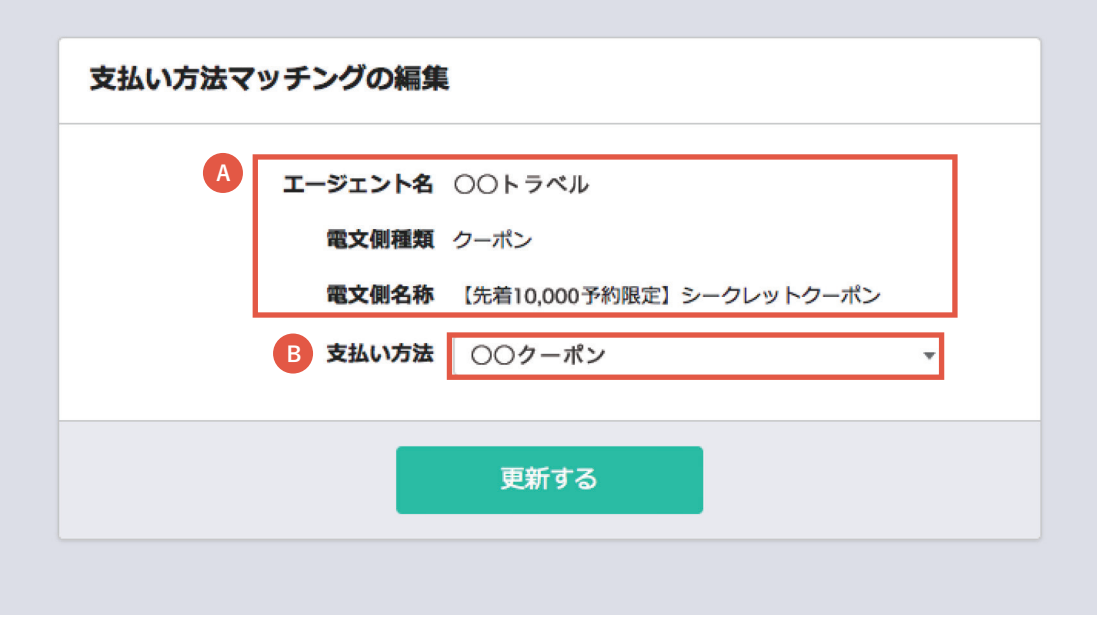

# **ワンポイントアドバイス**

**扱先情報は電文から自動的に作成されます。**

基本的に、以下の設定は電文情報からデータを取込み自動的に作成されます。

(アドバンスプラン以上の機能になります)

①扱先情報管理

②扱先の支店情報管理

③経由管理

#### **扱先情報マッチング管理も自動的にマッチング処理が行われます。**

※扱先を電文情報とは異なる名称で事前に作成している場合は、別途マッチング設定を行う必要があります。 (アドバンスプラン以上の機能になります)

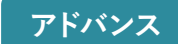
## 18-2. 扱先情報管理

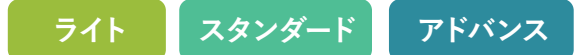

#### **扱先情報一覧**

**予約登録時に入力する扱先(エージェント)情報を編集/作成します。**

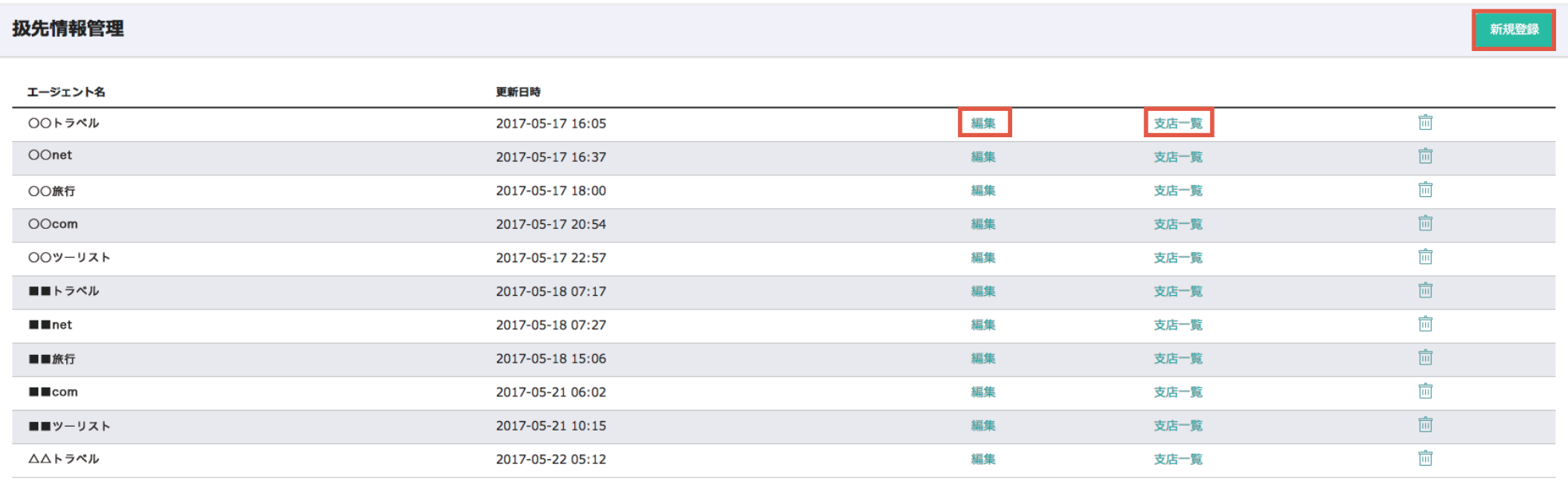

マスタ設定 > エージェント設定 > 扱先情報管理からアクセスできます。 「**新規登録**」ボタンまたは「**編集**」リンクをクリックして作成画面を表示させます。 「**支店一覧**」リンクをクリックするとエージェントの支店情報管理画面に遷移します。

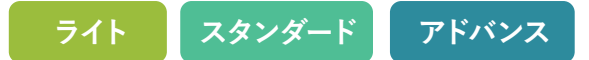

#### **扱先情報の編集**

**<sup>A</sup>** エージェント名を入力します

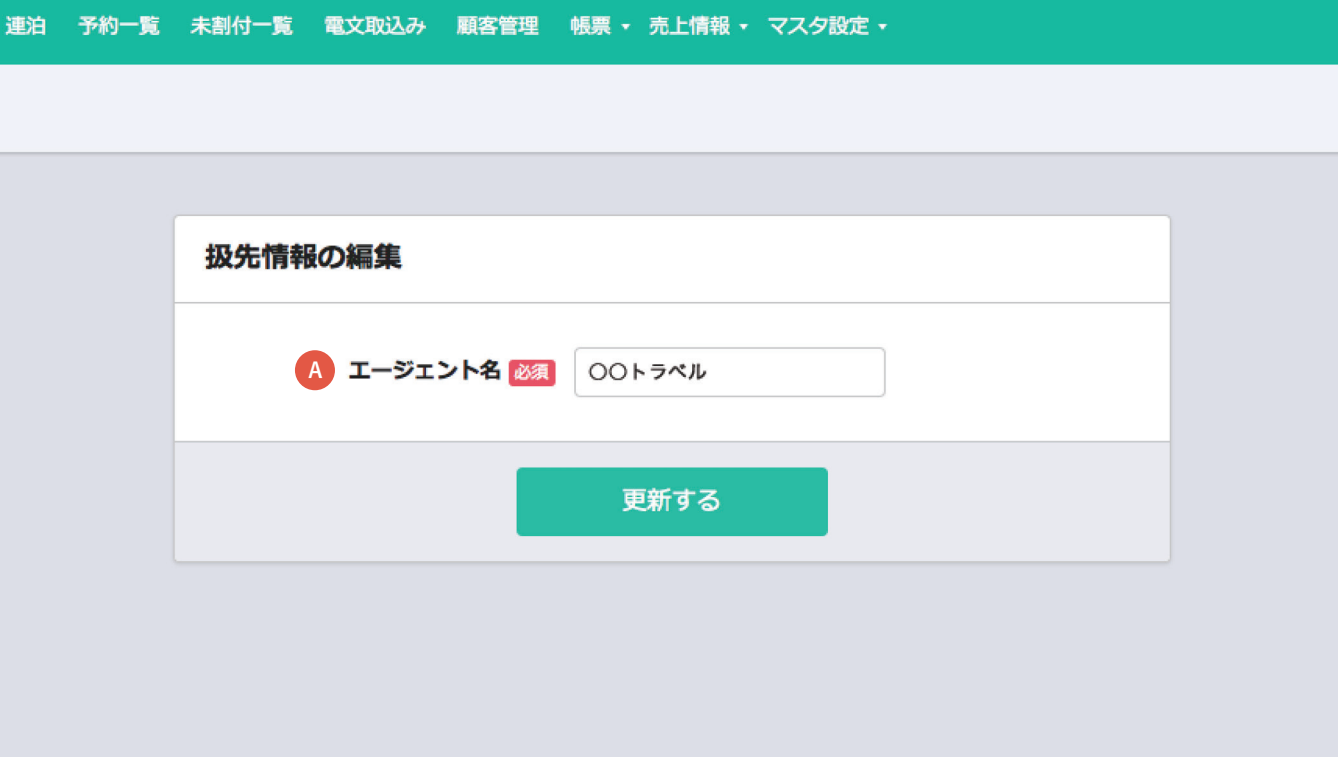

# 18-3. 扱先支店情報管理

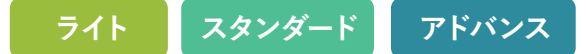

#### **扱先 支店情報一覧**

#### **予約登録時に入力する扱先の支店情報を編集/作成します。**

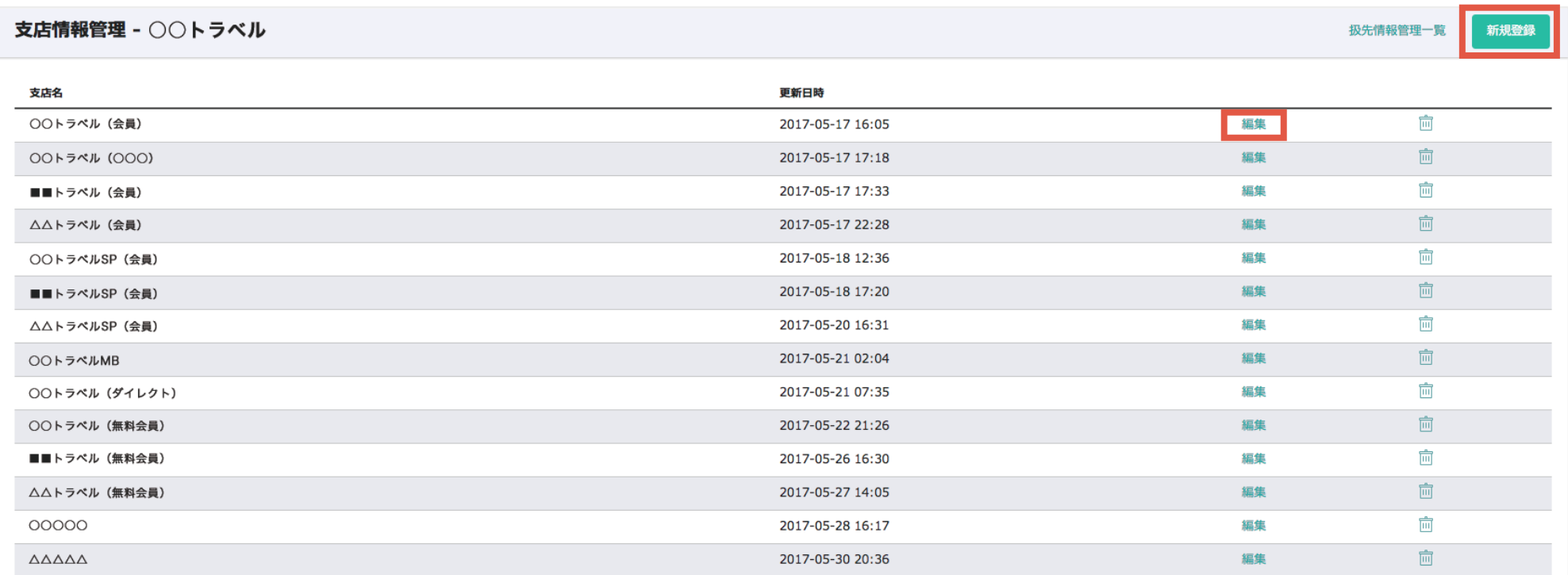

マスタ設定 > エージェント設定 > 扱先情報管理の「**支店一覧**」からアクセスできます。 「**新規登録**」ボタンまたは「**編集**」リンクをクリックして作成画面を表示させます。

# 18-3. 扱先支店情報管理 **ライト スタンダード アドバンス** 18-3. 扱先支店情報管理

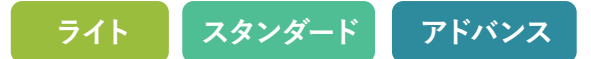

### **扱先支店情報の編集**

#### **<sup>A</sup>** 登録先のエージェント名

**<sup>B</sup>** 支店名を入力します

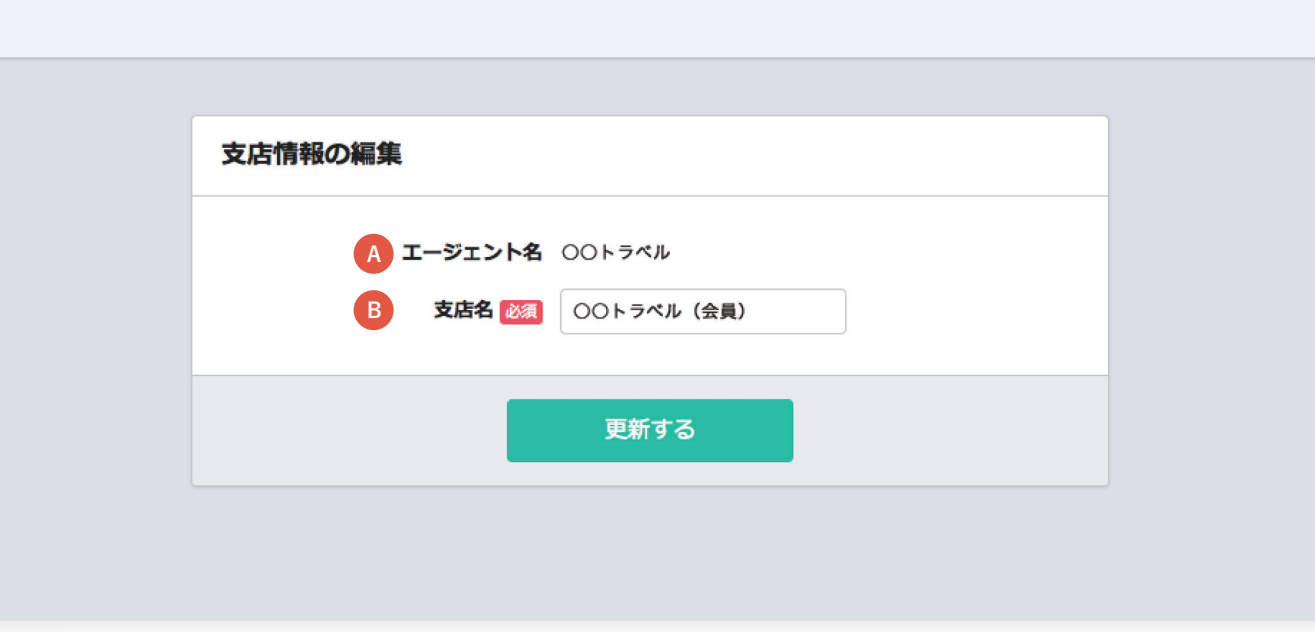

# 19. 経由情報管理 19. 経由情報管理

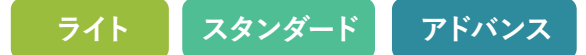

#### **経由情報一覧**

**予約登録時に入力する経由情報を編集/作成します。**

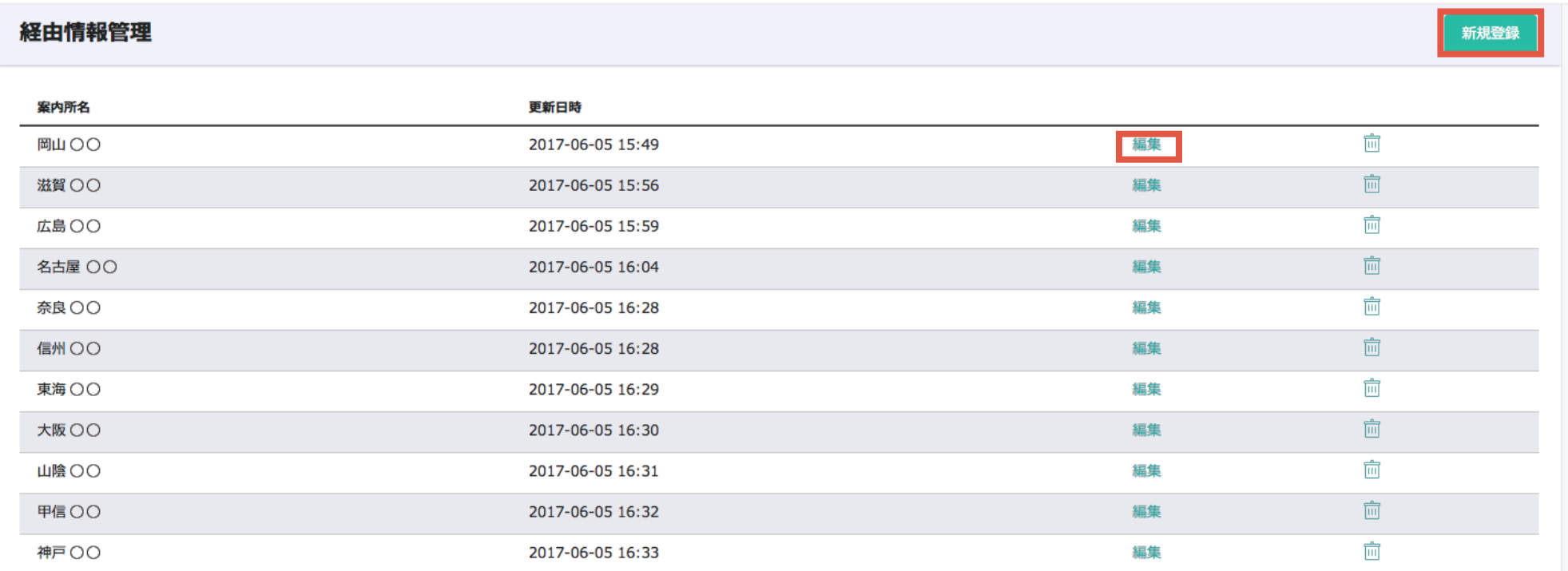

マスタ設定 > エージェント設定 > 経由情報管理からアクセスできます。

「**新規登録**」ボタンまたは「**編集**」リンクをクリックして作成画面を表示させます。

# 19. 経由情報管理 **ライト スタンダード アドバンス** 19. 経由情報管理

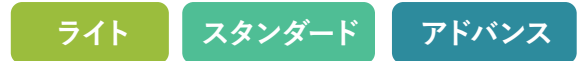

#### **経由情報の編集**

**<sup>A</sup>** 案内所名を入力します

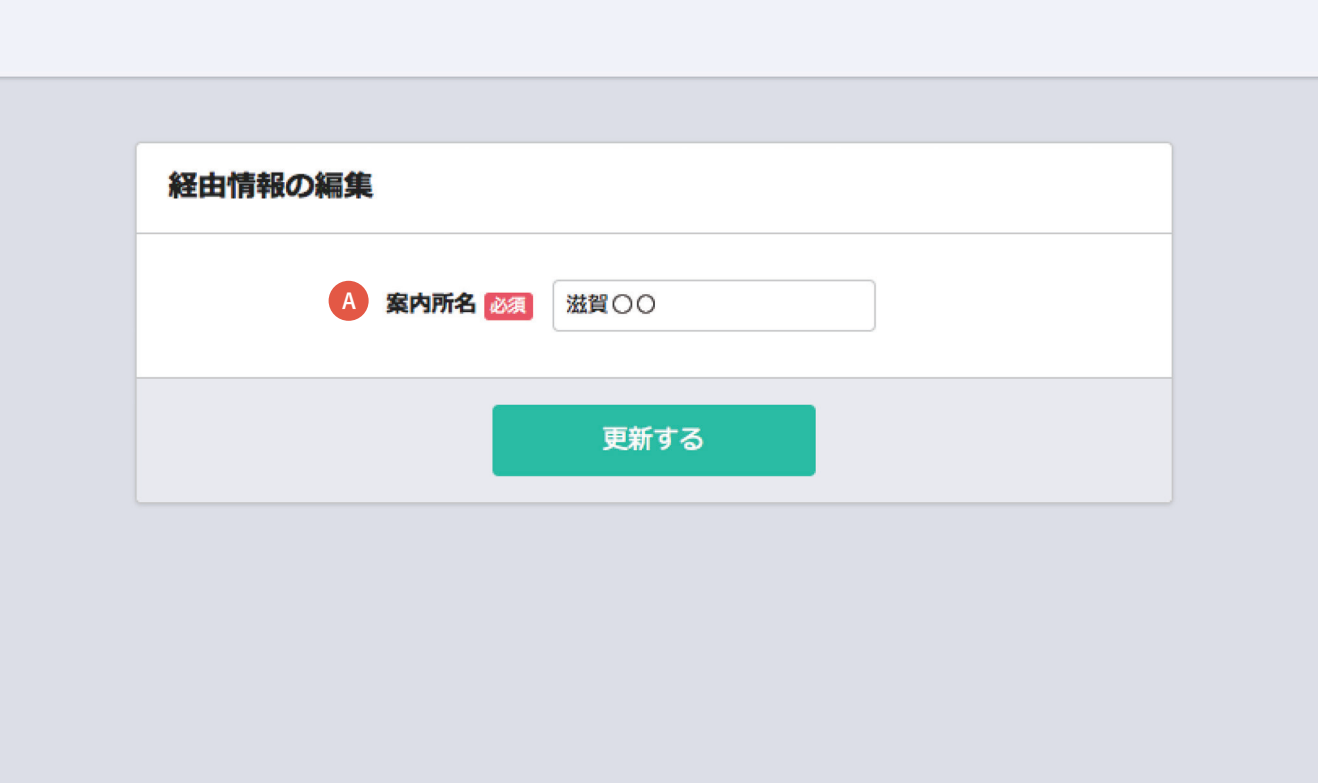

20-1. 扱先情報マッチング管理

#### **扱先情報マッチング管理画面**

#### **電文から取り込んだ扱先情報データとStaysee内で作成した扱先情報とのマッチング処理を行います。**

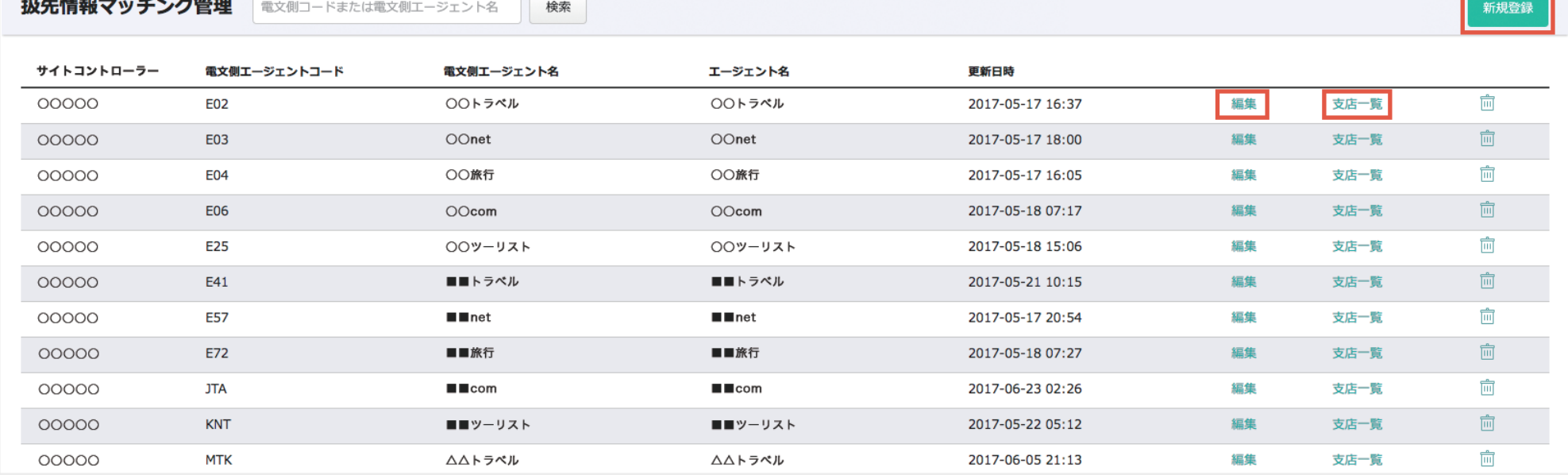

**アドバンス**

マスタ設定 > 電文設定 > 扱先情報マッチング管理からアクセスできます。

「**新規登録**」をクリックすると新規作成画面が表示されます。

「**編集**」をクリックすると編集画面が表示されます。

「**支店一覧**」をクリックすると支店情報マッチング管理画面に遷移します。

# 20-1. 扱先情報マッチング管理

#### **扱先情報マッチングの編集**

**電文から取り込んだエージェント情報にStayseeで作成したエージェントを対応させる編集画面になります。**

- サイトコントローラーを選択します。 **A** (新規作成時のみ表示されます。)
- <mark>B</mark> 電文から取り込んだ場合、そのエージェント 名が表示されます。
- $\mathbf{C}$  電文から取り込んだ場合、そのエージェント コードが表示されます。
- Staysee内で作成したエージェント名を選択 **D** します。

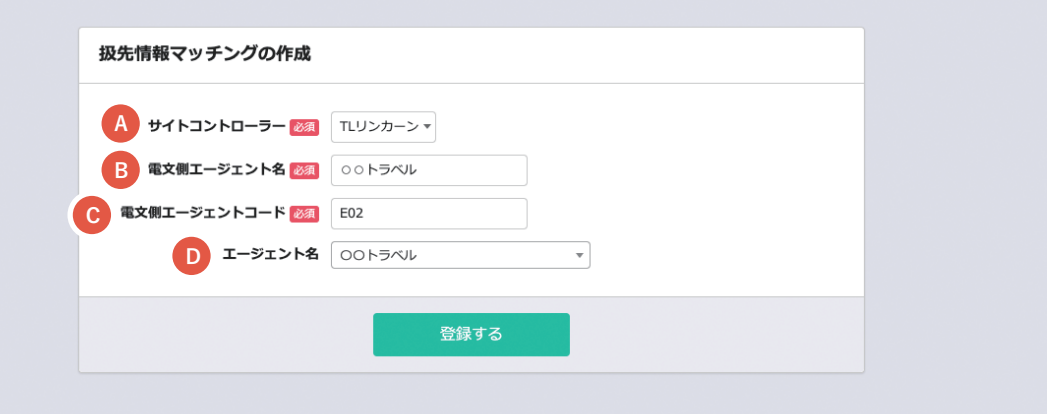

**アドバンス**

### **ワンポイントアドバイス**

**電文の「電文側エージェント名」と同じ「扱先情報」が「扱先情報管理」に自動で作成されます。**

事前に「扱先情報管理」で「扱先情報」を作成した場合、「電文側エージェント名」とStayseeの「エージェント名」が 少しでも異なると新たに「扱先情報管理」で「扱先情報」が自動で作成されます。

既に作成済みである「扱先情報」と関連付ける場合は、同じにしたいStaysee側の「Dエージェント名」を選択します。

20-2. 支店情報マッチング管理

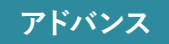

#### **支店情報マッチング管理画面**

#### **電文から取り込んだ支店情報データとStaysee内で作成した支店情報とのマッチング処理を行います。**

#### 支店情報マッチング管理 - ○○トラベル

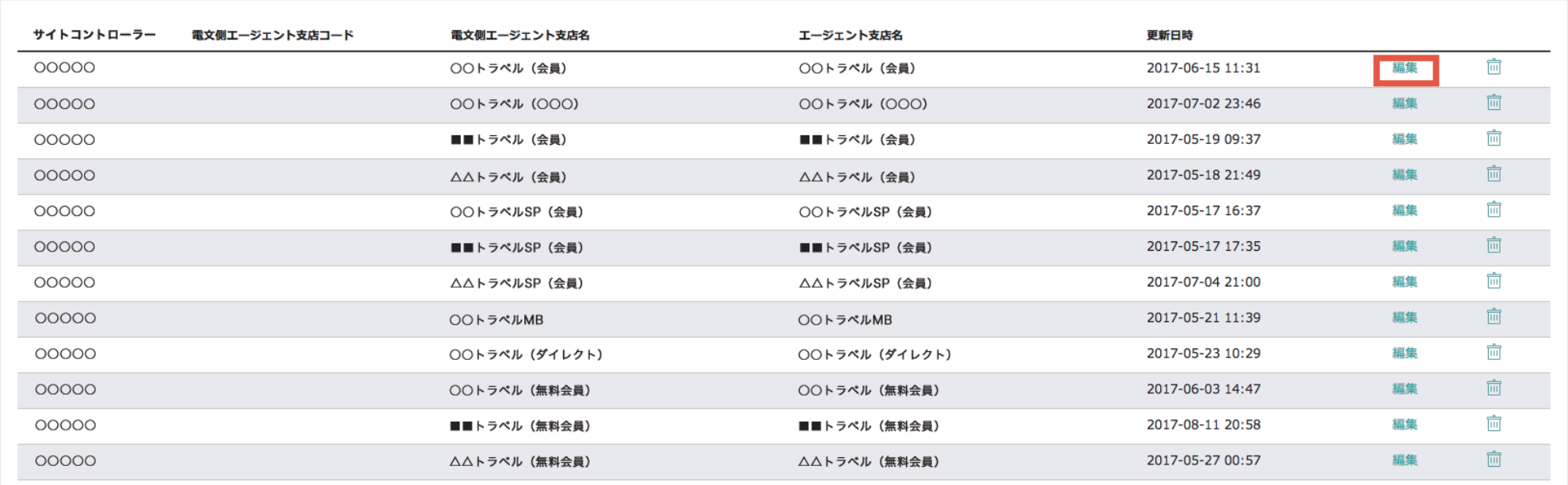

マスタ設定 > 電文設定 > 扱先情報マッチング管理の「**支店一覧**」からアクセスできます。

「**編集**」リンクをクリックして編集画面を表示させます。

20-2. 支店情報マッチング管理

#### **支店情報マッチングの編集**

**電文から取り込んだ支店情報データにStayseeで作成した支店情報を対応させる編集画面になります。**

- **<sup>A</sup>** 登録先のエージェント名が表示されます。
- **<sup>B</sup>** 電文から取り込んだ支店名が表示されます。
- 電文から取り込んだ支店コードが表示され **C** ます。
- **<sup>D</sup>** Staysee内で作成した支店名を選択します。

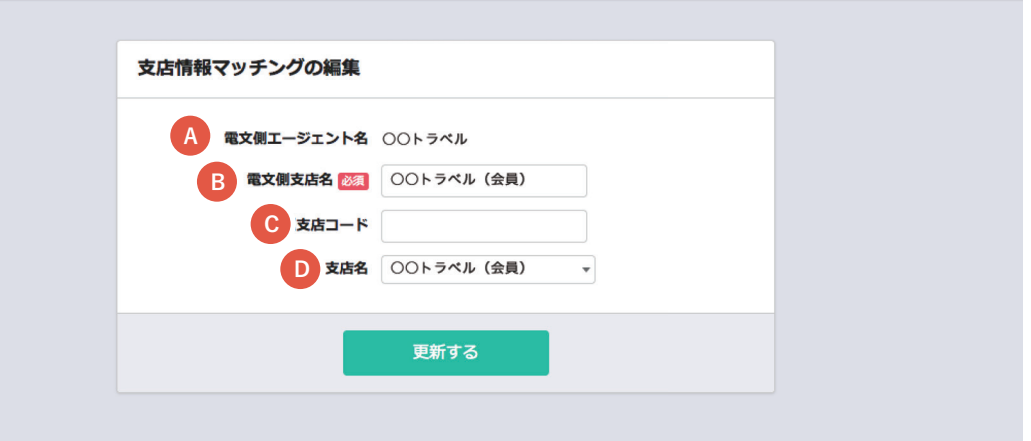

**アドバンス**

#### **ワンポイントアドバイス**

#### **電文連携を行うと電文側と同じ支店情報がStaysee内に自動的作成されます。**

こちらのマッチング内容を編集するのは、支店情報を事前に作成している場合、Staysee内で表示する支店名を変 更したい場合になります。

21. 予約データのインポート機能

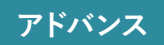

#### **予約データをCSVを使って、インポートすることができます。**

- インポート用のCSVテンプレートをダウンロードできます。 **A** ※1行目は変更せず2行目以降に予約データを入力してください。 ※2行目には、サンプルデータが入力されていますので、そちらは、 削除してご利用ください。
- 用意したインポート用CSVをアップロードできます。 **B** アップロードした予約データは、自動で登録されます。 ※インポートデータにエラーがある場合は、画面上部にエラー内容が 最大10件まで表示されます。

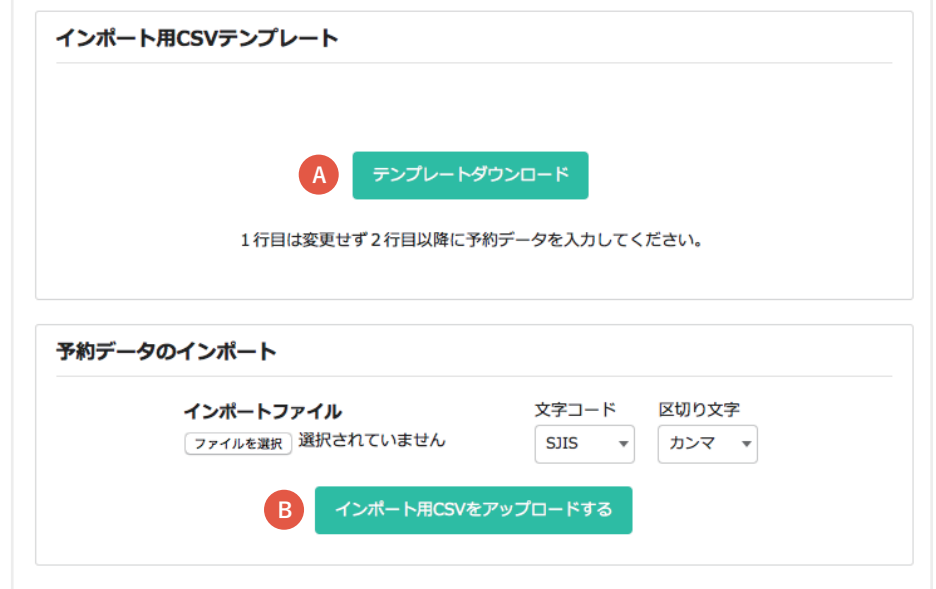

22. Square ターミナル連携

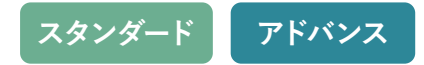

#### **Square アカウントを作成**

#### **「スタンダードプラン」または「アドバンスプラン」をご利用の施設はSquare ターミナルと連携することができます。 連携をすることで、Square ターミナルを使ったキャッシュレス決済を導入することができます。**

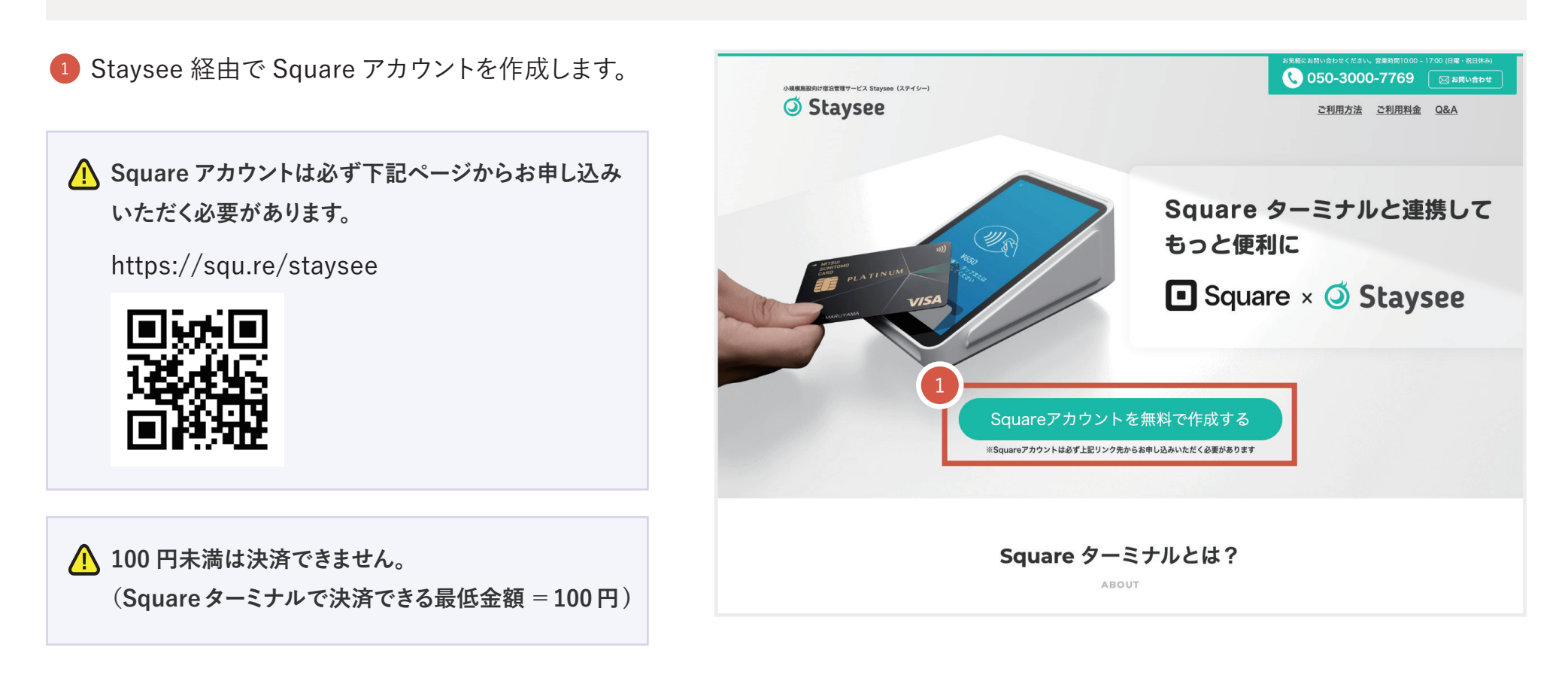

22. Square ターミナル連携

#### **Square ターミナルの起動と初期設定**

2 Square ターミナルを起動し、初期設定や Wi-Fi( インターネット) 接続を行い、 ログイン画面を表示させます。(未ログイン状態のまま連携設定を進めます。)

初期設定や Wi-Fi 接続方法については下記をご参照ください。

**Square ターミナルを設定する**

https://squareup.com/help/jp/ja/article/6535-set-up-square-terminal

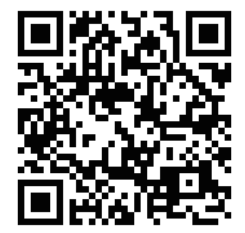

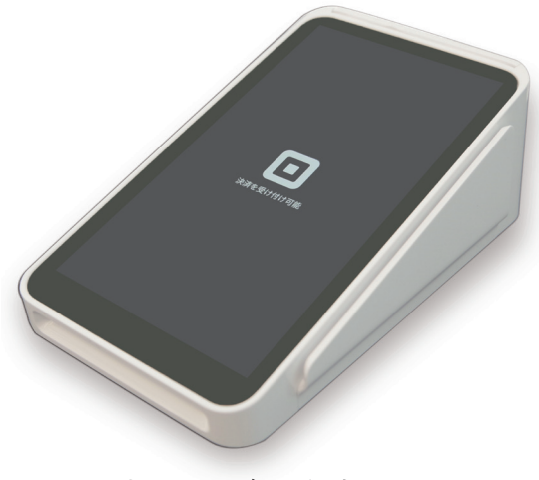

**スタンダード アドバンス**

Square ターミナル

**△ 随時、Square ターミナル (端末)のソフトウェアのアップデートが実施されますので、Square ターミナルの電源は常にオンのままにし、 Wi-Fi 接続を維持することをおすすめします。**

22. Square ターミナル連携

#### **Square ターミナル側の連携準備**

右図の画面が表示されたら「ログイン」ボタンをタップします。 ログイン画面が表示されたら「端末コードを使う」をタップします。

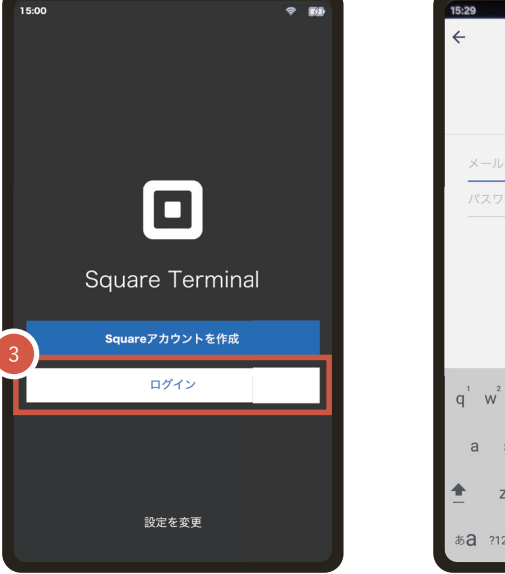

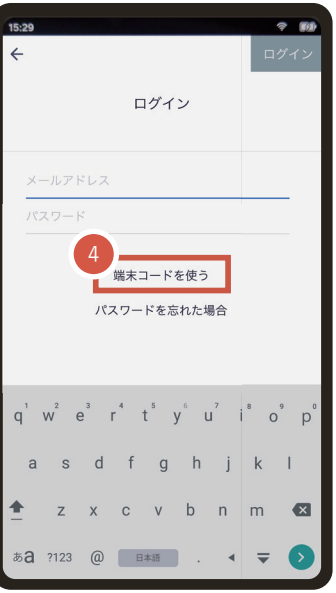

**スタンダード アドバンス**

- 5 89 頁でデバイスコードを発行するので、右図の画面(端末コード でログイン)を表示させたままにします。
	- **89 頁で発行するデバイスコードは、連携せずに一定時間過ぎると**  $\bigwedge$ **削除されます。そのため、「端末コードでログイン」画面を表示させ た状態で次に進みます。**

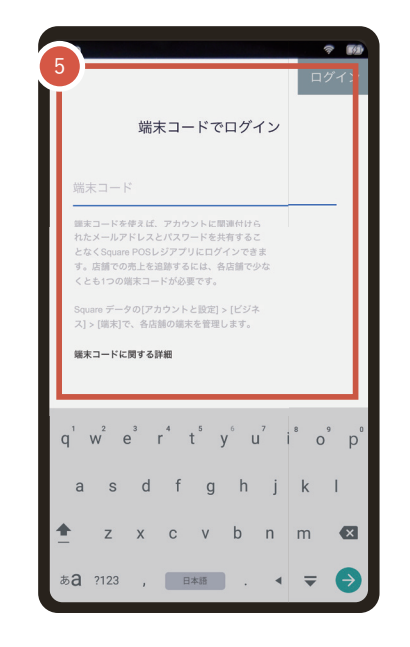

22. Square ターミナル連携

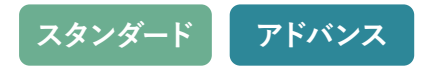

#### **Square ターミナルとStaysee の連携**

<sup>6</sup> Square の管理画面にログインします。 83 頁で作成したアカウントを使って ログインします。 <sup>6</sup>

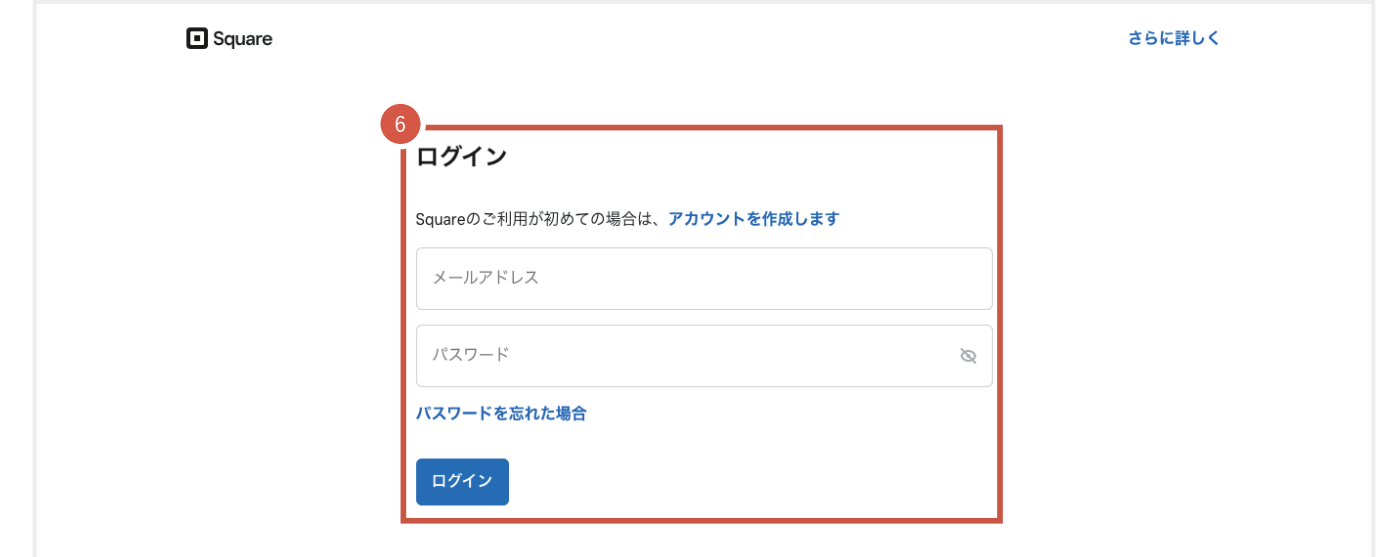

<sup>7</sup> Staysee 管理画面の「マスタ設定 > Square 設定 > Square 連携設定」に アクセスし、「Square OAuth 認証」を クリックします。

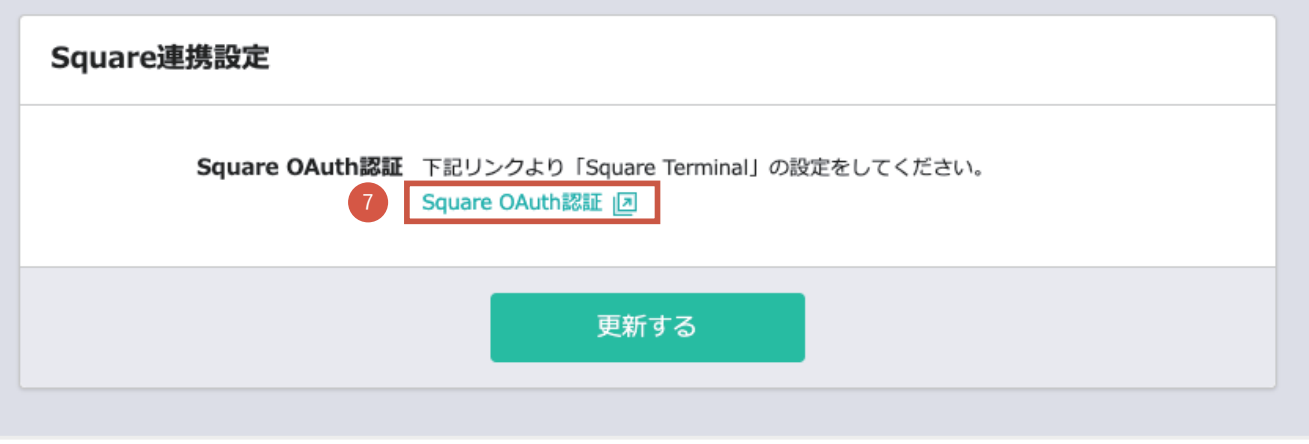

22. Square ターミナル連携

8 Square の「Staysee があなたの Square アカウントへのアクセスを求めています」 が表示された場合は、Staysee との連携を 許可します。

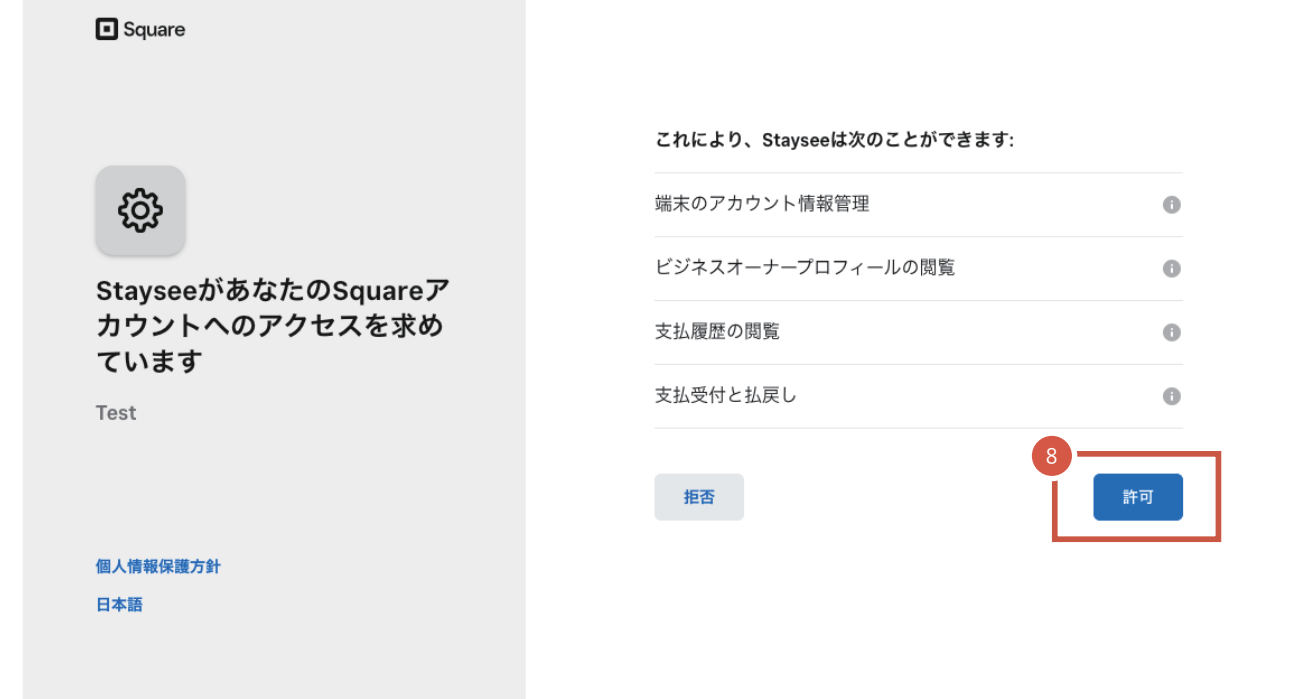

**スタンダード アドバンス**

22. Square ターミナル連携

- <sup>9</sup> Staysee管理画面に戻り、「ご利用施設」 が追加されているので選択します。 選択肢にはSquareアカウントで登録し た施設名が表示されます。
- 10 「更新する」ボタンをクリックして保存します。

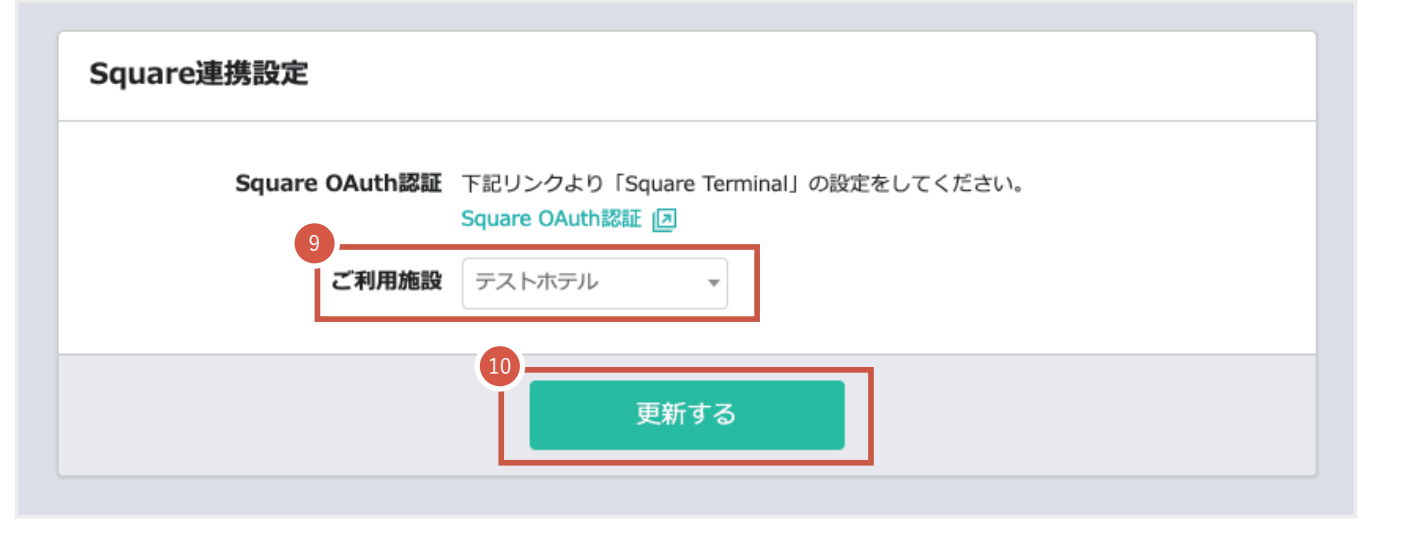

スタンダード アドバンス 20. Square *マ*ドバンス

<sup>11</sup> 「Square端末使用箇所」が表示される ので、「Stayseeで使用する」を選択し、 「Square ターミナル デバイスコード発行」 ボタンをクリックします。

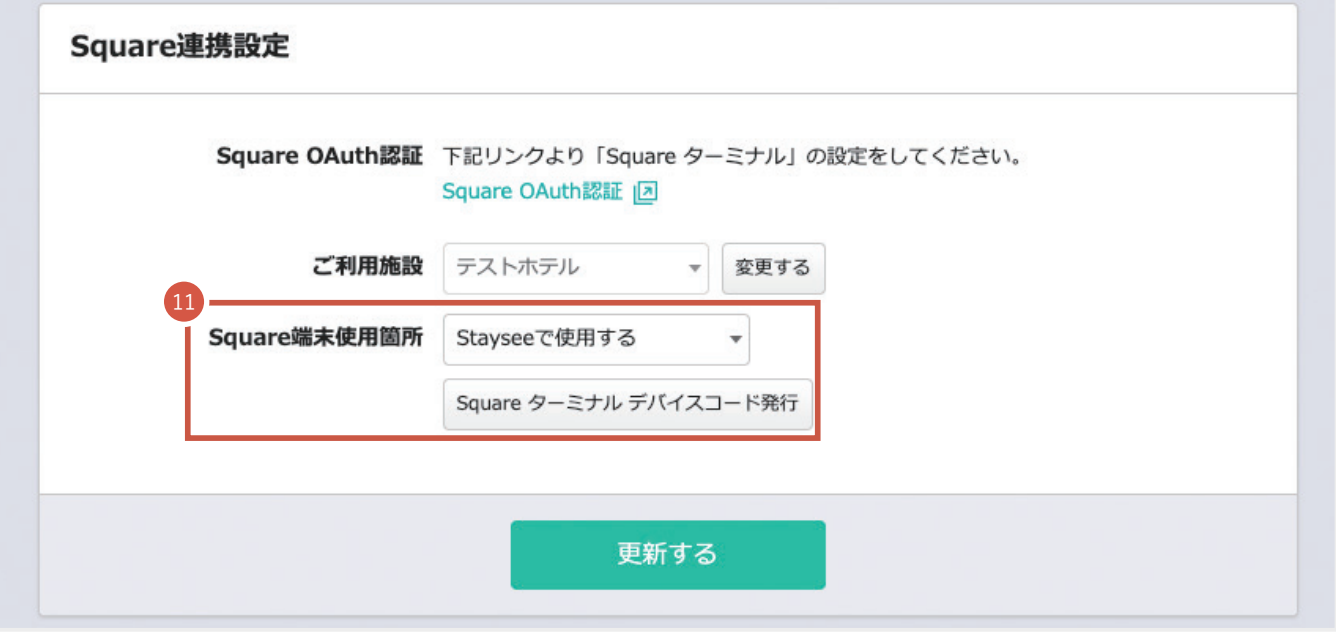

22. Square ターミナル連携

**スタンダード アドバンス**

- 12 発行されたデバイスコードが表示されま す。
- 「更新する」をクリックして保存します。

**介 デバイスコードは、連携せずに一定時間過ぎ ると自動で削除されます。**

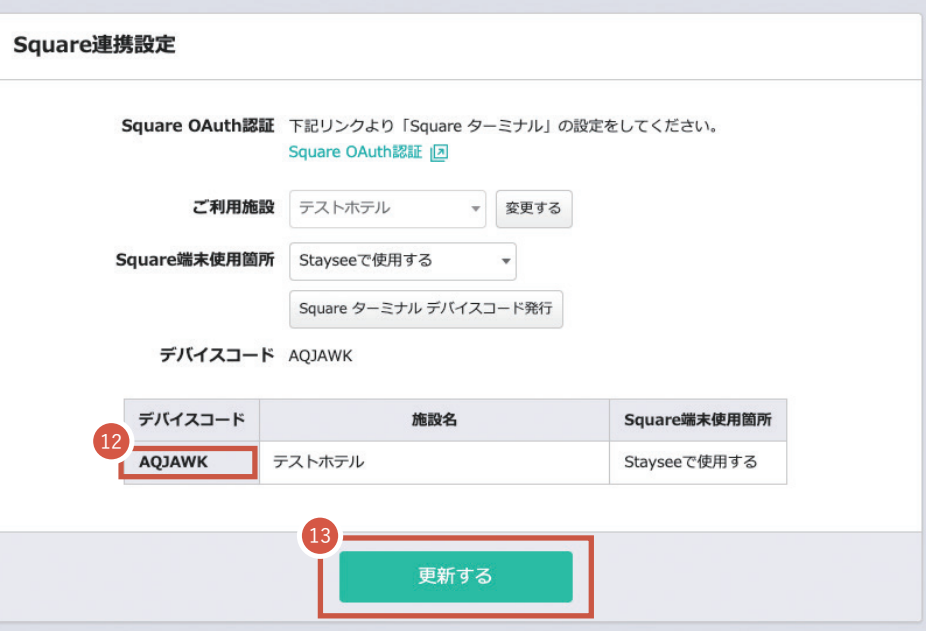

- 14 Squareターミナルの「端末コードでログイン」 画面に <sup>12</sup> のデバイスコードを入力します。
- 15 ログインをタップします。
- 16 待機画面に切り替わり、Square ターミナル と Staysee の連携が完了しました。 Square ターミナルの決済方法については 「運用マニュアル - Square ターミナルを使 った決済」をご参照ください。
	- **Staysee に連携した Square ターミナルは、 Staysee での決済以外にはご利用できません。**

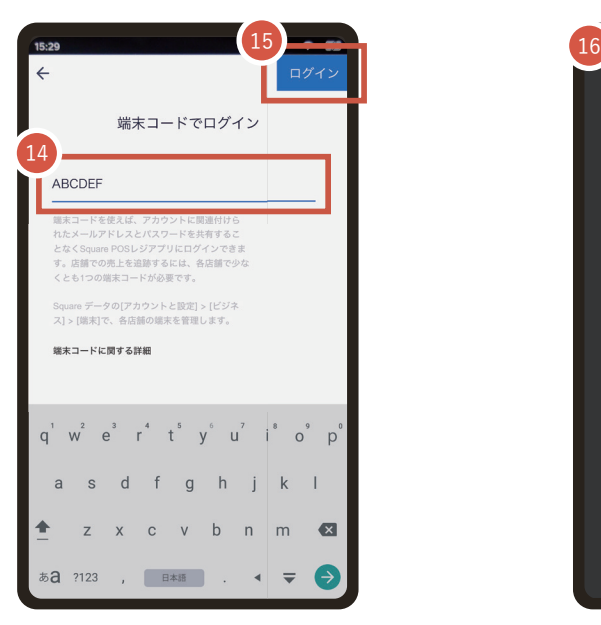

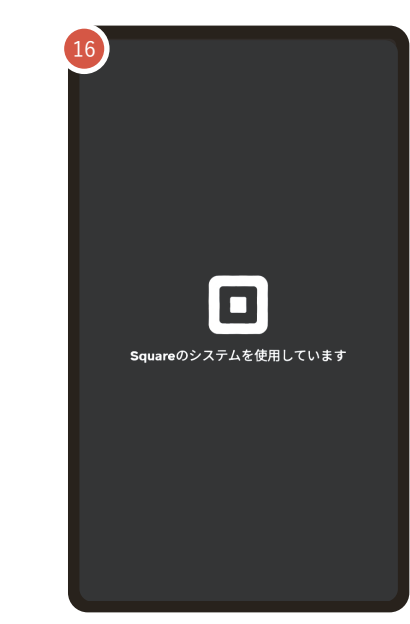

#### **Square ターミナルに関するお問い合わせ**

Square ターミナルに関するお問い合わせやトラブルシューティングなどについては下記をご参照ください。

**Square ターミナルのお問い合わせ** https://squareup.com/help/jp/ja

**Square ターミナルに関するトラブルシューティング**

https://squareup.com/help/jp/ja/article/6537-square-terminal-troubleshooting

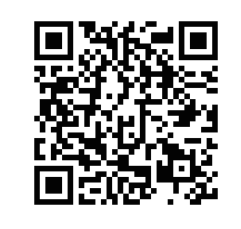

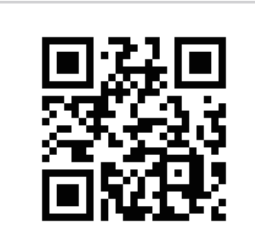

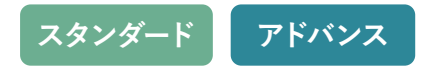

#### 改定履歴

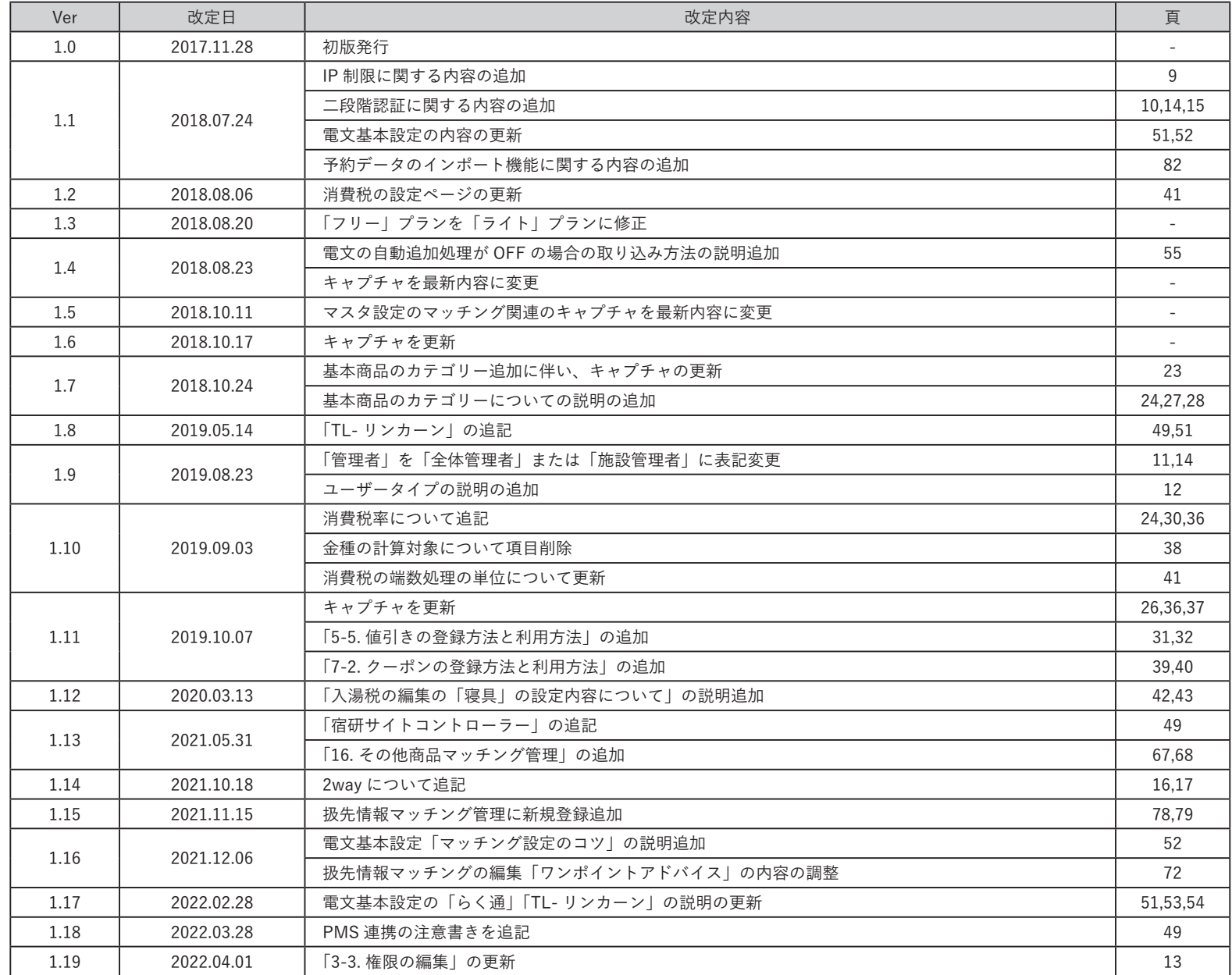

#### 改定履歴

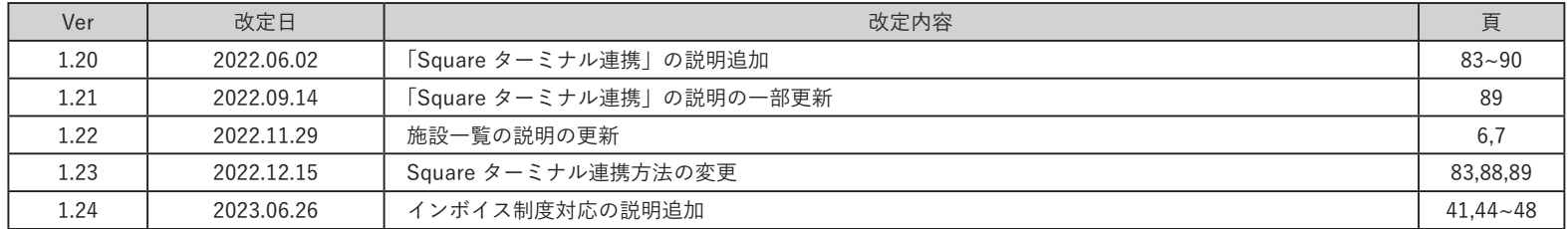